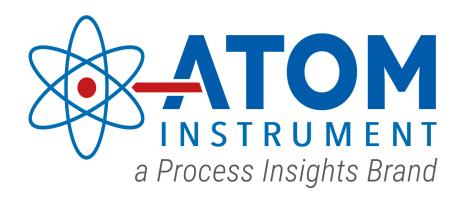

# SGA/TRACES-1000

**User Manual** 

(Revision C)

This manual contains confidential and proprietary information, which is the property of Guided Wave.

This manual and all information disclosed herein shall not be used to manufacture, construct, or fabricate the goods disclosed herein. Furthermore, the contents of this document shall not be exploited or sold, copied, or otherwise reproduced, in whole or in part, and shall not be revealed or disclosed to others, or in any manner made public without the express written permission of Guided Wave. The contents of this publication are presented for informational purposes only. While every effort has been made to ensure this document is error-free, it should not be construed as warranties or guarantees, expressed or implied, regarding the product or services described herein or its use or applicability. Guided Wave reserves the right to revise or to improve the design or specifications of the at any time and without notice.

Guided Wave 3033 Gold Canal Drive, Suite 100 Rancho Cordova, CA 95670, USA

Tel: 916-638-4944 Fax: 916-635-8458

E-mail: gwsales@guided-wave.com, gwsupport@guided-wave.com Website: www.guided-wave.com

## **Contents**

| Section A - Introduction                                          | 6  |
|-------------------------------------------------------------------|----|
| Letter from the corporate                                         | 6  |
| Section B - About This Manual                                     | 8  |
| Section C - Conditions for Proper Use                             | 9  |
| Section D - Warnings and Cautions                                 | 12 |
| Section E - Warnings and Cautions label                           | 15 |
| Section F - Warranty                                              | 16 |
| Section G - Spare Parts List                                      | 17 |
| Section G.1 - Recommended Consumable Spare Parts List             | 17 |
| Section G.2 - Recommended Replacement Spare Parts List            | 17 |
| Section G.3 - Preventive Maintenance Schedule                     | 19 |
| Section 1 – Principle of Operation, Specifications, and Drawings. | 20 |
| Section 1.1 Principle of Operation                                | 20 |
| Section 1.2 Specifications                                        | 21 |
| Section 1.3 Drawings                                              | 23 |
| Section 1.3.1 SGA-1000                                            | 24 |
| Section 1.3.2 Traces-1000                                         | 31 |
| Section 2 – Software Operation                                    | 38 |
| Start Up                                                          | 38 |
| Section 2.1 File Menu                                             | 39 |
| Section 2.1.1 Login                                               | 39 |
| Section 2.1.2 User Setup                                          | 40 |
| Section 2.1.3 Exit                                                | 41 |
| Section 2.2 Settings                                              | 41 |
| Section 2.2.1 Home                                                | 42 |
| Section 2.2.2 Calibrate Settings                                  | 47 |
| Section 2.2.3 Detector Settings                                   | 51 |
| Section 2.2.4 Digital I/O Label                                   | 53 |
| Section 2.2.5 Digital I/O Status                                  | 54 |
| Section 2.2.6 Output Settings                                     | 55 |
| Section 2.2.7 Purge Override                                      | 57 |
| Section 2.2.8 System Settings                                     | 57 |
| Section 2.2.9 Timed Event Settings                                | 60 |
| DOCATOM190904-HB_REVC SGA_TRACES-1000 MANUAL                      |    |

| Section 2.3 View                                                                | 61                                                                                                    |
|---------------------------------------------------------------------------------|----------------------------------------------------------------------------------------------------|
| Section 2.3.1 Historical Calibration Results                                    | 62                                                                                                    |
| Section 2.3.2 Cycle Graph Mode                                                  | 64                                                                                                    |
| Section 2.3.3 Process Results                                                   | 67                                                                                                    |
| Section 2.4 Windows                                                             | 67                                                                                                    |
| Section 2.5 Help                                                                | 68                                                                                                    |
| Section 3 – Basic Maintenance Guide                                             | 70                                                                                                    |
| Section 3.1 Combustion Tube Replacement                                         | 72                                                                                                    |
| Section 3.2 Furnace Replacement                                                 | 76                                                                                                    |
| Section 3.3 Membrane Dryer Replacement                                          | 79                                                                                                    |
| Section 3.4 Fuse                                                                | 85                                                                                                    |
| Section 3.5 Temperature Controllers                                             | 86                                                                                                    |
| Section 3.5.1 Temperature Controller Programmed Settings                        | 87                                                                                                    |
| Section 3.6 Signal Conditioners                                                 | 88                                                                                                    |
| Section 3.6.1 Signal Conditioner Programmed Settings                            | 89                                                                                                    |
| Section 3.7 Updating Software                                                   | 90                                                                                                    |
| Section 3.7.1 Installing the GUI and Scanner software using the installer progr | am90                                                                                                    |
| Section 3.7.2 Bootloader Procedure for Detector Board                           | 94                                                                                                    |
| Section 4 -MODBUS Digital Communications                                        | 101                                                                                                    |
| Section 4.1 Customer Connections                                                | 101                                                                                                    |
| Section 4.2 Communication Settings                                              | 102                                                                                                    |
| Section 4.3 MODBUS Function Code Description                                    | 105                                                                                                    |
| Section 4.5 Reading Algorithm                                                   | 105                                                                                                    |
| Example of reading a single unsigned 32-bit register                            | 106                                                                                                    |
| Section 4.6 MODBUS Map                                                          | 107                                                                                                    |
| Discrete Coil Registers                                                         | 109                                                                                                    |
| Discrete Input Status Registers                                                 | 111                                                                                                    |
| Discrete Output Registers                                                       | 113                                                                                                    |
| Discrete Input Register                                                         | 118                                                                                                    |
| Section 5 –Scanner Features and Operation                                       | 122                                                                                                    |
|                                                                                 |                                                                                                    |
| Section 5.1 Logs                                                                | 122                                                                                                    |
| Section 5.1 Logs  Section 5.1.1 AtomLog.txt                                     |                                                                                                    |
| -                                                                               | 122                                                                                                    |
|                                                                                 | Section 2.3.2 Cycle Graph Mode Section 2.3.3 Process Results Section 2.4 Windows Section 3.5 Help Section 3.1 Combustion Tube Replacement Section 3.2 Furnace Replacement Section 3.3 Membrane Dryer Replacement Section 3.4 Fuse Section 3.5 Temperature Controllers Section 3.5.1 Temperature Controller Programmed Settings Section 3.6 Signal Conditioners Section 3.7.1 Installing the GUI and Scanner software using the installer programed Section 3.7.2 Bootloader Procedure for Detector Board Section 4.1 Customer Connections Section 4.2 Communication Settings Section 4.3 MODBUS Function Code Description Section 4.5 Reading Algorithm Example of reading a single unsigned 32-bit register Discrete Coil Registers Discrete Input Status Registers Discrete Input Registers Discrete Input Registers |

| Sec   | ction 5.2 Main program Features                                   | 129 |
|-------|-------------------------------------------------------------------|-----|
|       | Section 5.2.1 Accessing the menus - Login                         | 129 |
|       | Section 5.2.2 Accessing the Modbus Map                            | 129 |
|       | Section 5.2.3 Open All Windows                                    | 131 |
|       | Section 5.2.4 Extended Data Logging                               | 132 |
|       | Section 5.2.5 Replacing a MFC and programming the correct address | 133 |
|       | Section 5.2.6 Changing MFC addresses                              | 133 |
|       | Section 5.2.7 Changing the MFC and TC Set Points                  | 136 |
|       | Section 5.2.8 Data Display                                        | 137 |
|       | Section 5.2.8 Replacing a MFC and programming the correct address | 140 |
| Secti | ion 6 – Postscript                                                | 142 |
|       | Section 6.1 Procedure to Auto-Tune Temperature Controller         | 142 |
|       | Section 6.2 Calibration/Validation Procedure                      | 143 |
|       | Section 6.2 Control circuit for X purge                           | 145 |
|       |                                                                   |     |

# **Section A - Introduction Letter from the corporate**

Dear Valued Customer,

During the past several years, we have experienced extraordinary growth and change, due to our continued commitment to teamwork, technology-focused product strategies and to our policy of placing the trust of our customers above all else. We have successfully reached key milestones, expanded research and development initiatives, achieved significant technological advancements, and initiated our position as a premier manufacturer and developer of analytical instrumentation. In the face of challenging economic conditions, we are finding new ways to provide solutions to an evolving industry landscape to ensure we are the brightest light on the marketplace.

The upcoming years will be exciting as we continue to broaden our business efforts and move from promise to product. We have set increasingly ambitious goals but possess the passionate vision and resources to achieve them. We have the knowledge, experience, and expertise to bring specialty products to this niche market, and we know the steps we need to take are simply an extension of what we have been doing successfully since our inception. Simultaneously, we plan to continue responding to market challenges and expand our line of analyzers with products incorporating enhanced features to engage a wider customer base. Consequently, we have set an aggressive timeline for the development of new products to fulfill our commitment.

One of our customers has described our success story as "more a marathon than a sprint." We take pride in this characterization and embrace it as the philosophy for our operations as a successful business is built on sustainable and reliable growth. In recent years, we've grown our business substantially, yet managed to never waver from our promise to deliver the very best products and service to our valued customers. We are building the analyzer tools of tomorrow, hearing the markets' demands and we are ready to meet the challenges.

We credit each of our employees for making these past years such a success. We also like to extend thanks to our customers and our suppliers for their guidance and support.

Thank you for the purchase of this product and please trust in our commitment to your complete satisfaction. Should you have any concerns, please do not hesitate to contact us for support.

#### **Mission Statement**

– Founded on fundamental principles and timeless values that perpetually lie at the heart of our business and represent the structural foundation on which it is built.

These principles have helped us to set a higher standard for its products and services, making it a recognized leader for innovative solutions. Our mission is to become a market leader in the development and manufacturing of analytical instrumentation with unsurpassed performance that will fulfill a strategic role in industry to control processes, verify product conformance and help solve a variety of problems for the benefit of society.

#### Creativity

– To establish and maintain an environment that encourages creativity and promotes innovation to capitalize on collective talents and intellectual resources, to maintain a technologically advanced position and competitive edge within the market.

#### Quality

– To provide superior quality products in both form and function while continually striving to improve what may already be the best in its class.

#### **Integrity**

 Above all, to conduct all aspects of business operations while adhering to the highest level of business ethics and standards.

#### **Dependability**

- To proactively address and reliably respond to our customer's needs in a timely fashion.

## **Section B - About This Manual**

This manual is a multipart user's manual that provides information regarding the proper installation, operation and service of the analyzer. The manual is divided into the following six sections.

- Section 1 Principle of Operation, Specifications, and Drawings
- **Section 2** Software Operation
- **Section 3** Basic Maintenance Guide
- Section 4 MODBUS Digital Communications
- **Section 5** Scanner Operation and features
- **Section 6** Postscript

Warranty, compliance, and safety information concerning the analyzer provided immediately following this page.

The benefits, features and configurations of the analyzer are described in Section 1 along with basic theory and operations.

Installation and operation of the analyzer and most optional equipment are illustrated in Sections 2 and 3 of this manual. Future Information may be supplied in other manuals (i.e., options manuals) or addenda to this manual.

Maintenance information includes step-by-step procedures along with a complete set of drawings and schematics.

The information contained herein is furnished without warranty of any kind. Users should consider the data in this manual only as a supplement to other information gathered by them and must make independent determinations of the suitability and completeness of the information.

Some of the terms and labels used in the manual are abbreviated intuitively due to space constraints in tables, photos and illustrations.

## **Section C - Conditions for Proper Use**

- 1. Read the manual carefully prior to using the analyzer.
- 2. Keep the manual near the analyzer for future reference.
- 3. The improper usage of the analyzer may void the warranty.
- 4. The general codes for working with chemicals and electrical equipment must be observed while using the analyzer.
- 5. Use PPE (coveralls, protective gloves, goggles, and hard hat) as required.
- 6. If faults occur when the analyzer is running and user cannot rectify, then please contact your local partner or our Technical support.
- 7. Electrical and electronic devices must be disposed according to the local regulations.
- 8. UV lamp in the analyzer may contain trace amount of chlorine and must disposed according to local regulations.
- 9. The packaging crate material can be recycled. Please dispose appropriately.
- 10. Bear in mind the hazards of potentially emanating from the different samples.
- 11. We do not carry out construction work. The installation of the analyzer and the options are provided by the end user.
- 12. The analyzer is shipped in a wooden crate. Use of a forklift or a lifting device is strongly recommended to remove the analyzer from the crate. Use of PPE is strongly recommended during this process to prevent any injury.
- 13. The analyzer doesn't come with power cord and must be provided by the end user. It should meet the power rating of the analyzer, the hazardous location code, and the local electric code.
- 14. The analyzer is supplied with five ¾" conduit hub, for the power and communication cable entry. These hubs have ¾" female NPT threads and are located underneath the main enclosure. The end user will provide the conduit sealing fitting, sealing cement and filler. Conduit sealing fitting, sealing cement and filler must be properly installed and sealed as per the local hazardous location codes and the manufacturer's instruction. If a cable gland is used instead, then it must be installed and sealed as per the local hazardous location codes and the manufacturer's instruction. Cable/conduit glands used for power and communications entry into the unit must be sealed to maintain overpressure in the enclosure. They must have a minimum IP rating of 65.
- 15. An earth connection point is provided inside and outside the pressurized enclosures. These connections must be used to join the instrument's metalwork to the earth-ground plane. The external earth wire must be protected so that it cannot become accidentally loosened or damaged by twisting. It must be sized in accordance with local rules for electrical installations and must not be smaller in area than 4 square millimeters (7894 circular mils). The purpose of

these connections is to direct any electrical current, internally, or externally generated, into an external ground rod that will eliminate or minimize any damage to personnel and equipment. To achieve the redirection of current, the resistance between the earth-ground connection and the external earth-ground lug must be kept below 0.1 ohms. Use 1/4-20 nut and 1/4" external-tooth lock washer to fasten the earth wire to the analyzer.

- 16. A manual or automatic power disconnect that removes all power from the analyzer is required to be installed near the unit and should be easily reached. The disconnect must be rated for the hazardous location code. Disconnect must be rated for two times the rated current of the analyzer. It must be labeled as the disconnecting device for the intended analyzer. Wires connecting from the external circuits to the analyzer must be rated for the hazardous location code. Wires and it's insulation should be rated for 600V.
- 17. It is necessary to keep an appropriate distance between the analyzer sides and opposite walls, such that the analyzer doors can be swung open, and maintenance can be done. Note the wall to which the analyzer is to be mounted should have the strength of a concrete wall. For mounting the analyzer use four corrosion resistant, Grade 8 or better,  $3/8-16 \times 1-1/4$ " (min) long bolts and flat washers. Make sure the analyzer is oriented horizontally. Use of a forklift or a lifting device is strongly recommended. If the analyzer is mounted on the supplied frame, then anchor the frame to a leveled ground or foundation with four corrosion resistant, Grade 8 or better,  $3/8-16 \times 1-1/4$ " (min) long bolts and flat washers.
- 18. For safety reasons, the purge can only be bypassed by authorized personnel with the key. Those without authorization are not permitted to bypass the purge monitoring device.
- 19. Utility gases such as Sample, Calibration standards, Oxygen, Argon, zero grade air and instrument air will be provided and connected to the analyzer by the end user. Leak check and connection integrity will be performed by the end user per the Swagelok instruction. If another brand fittings are used, then follow the manufacture's instruction. All external tubing must be instrument grade, debris free, chemically cleaned, and passivated.
- 20. All the circuit breakers inside the analyzer are switched off before shipping. After connecting the power from mains make sure to switch on the breakers.
- 21. If the analyzer is not installed upon receipt. Then analyzer must be stored in a dry and frost-free environment at a maximum temperature of 122°F (50°C), preferably in its original packing, and protected against direct sunlight and (rain) water. The storage period should not be more than six months.
- 22. The analyzer is designed to continuously analyze gaseous samples from a sample handling system and display the amount of sulfur contained in the sample. Operation for any use other than specified may damage the analyzer and/or cause personal injury to the operator. The results obtained from any other use cannot be guaranteed.
- 23. The standard configuration of the analyzer is not intended for extended use in corrosive environments.
- 24. The best accuracy and precision are obtained when the analyzer is in a temperature-controlled environment.
- 25. To ensure safe operation, the purge system should always be engaged during operation of the analyzer except after the area has been determined to be non-hazardous and repairs or tests must be performed that require the purge system to be bypassed.

- 26. The sample to the analyzer must be filtered through a 2-micron (min) filter and delivered to the analyzer by an approved, leak-free sample handling system to ensure the sample being analyzed is representative of the current process.
- 27. The sample handling system should eliminate or minimize "dead volumes" and areas in the flow path where new sample can be mixed with old sample.
- 28. Air and other gas supplied to the analyzer must be filtered and meet specified requirements.
- 29. All cautions and warnings in this manual, on tags and in other publications pertaining to the installation, operation and maintenance of the analyzer must be read and observed. Failure to consider the warning and caution messages can lead to severe personal injury, equipment damage, void of the warranty and impair the protection provided by the equipment.
- 30. Instrument should be sheltered from direct sun and rain. If the instrument is to be used for measuring very low concentrations, it should be in a climate-controlled area. Ambient temperature should be between 0°C to +40°C.
- 31. Before running samples calibrate the instrument.

# **Section D - Warnings and Cautions**

This manual provides caution and warning messages as listed below. Failure to consider these messages can lead to severe personal injury, instrument damage and/or void of warranty.

| 1.WARNING:  | VOLTAGE SPECIFIED ON THE SERIAL NUMBER PLATE OF THE ANALYZER MUST MATCH THAT OF THE END USER POWER SUPPLY. THE SERIAL NUMBER PLATE IS LOCATED ON THE FRONT SIDE OF THE ANALYZER.                                                                                                    |
|-------------|----------------------------------------------------------------------------------------------------|
| 2. WARNING: | POWER TO ANALYZER MUST BE SUPPLIED FROM AN EXTERNAL POWER BREAKER.                                                                                                    |
| 3. WARNING: | SEVERE ELECTRIC SHOCK HAZARD MAY EXIST WHEN POWER IS APPLIED WHILE SERVICING INTERNAL COMPONENTS. THE ANALYZER MUST BE SWITCHED OFF FROM THE MAIN BREAKER BEFORE WORKING ON LIVE PARTS.                                                                                                    |
| 4. WARNING: | SEVERE ELECTRIC SHOCK HAZARD MAY EXISTS WHEN CONTACT IS MADE WITH THE AC VOLTAGE COMPONENTS. DO NOT ATTEMPT TO REPAIR OR TEST THE AC VOLTAGE SECTION WITHOUT USING THE APPROPRIATE TEST METER WITH INSULATED PROBES.                                                                                                    |
| 5. WARNING: | A POOR GROUND CONNECTION MAY PRESENT A SEVERE SHOCK HAZARD. AN EARTH CONNECTION POINT IS PROVIDED IN THE MAIN ENCLOSURE. THIS CONNECTION MUST BE USED TO JOIN THE INSTRUMENT'S METALWORK TO THE EARTH-GROUND PLANE. IT MUST BE SIZED IN ACCORDANCE WITH LOCAL ELECTRIC CODE.                                                                                                    |
| 6. WARNING: | WHEN IGNITABLE COMBUSTIBLE MATERIALS ARE PRESENT, THE ANALYZER ENCLOSURE MUST NOT BE OPENED UNTIL A COOLDOWN PERIOD OF 3 HOURS IS OBSERVED, OTHERWISE AN EXPLOSION DANGER EXISTS. THE ANALYZER IS EQUIPPED WITH A PURGE/PRESSURIZATION DEVICE THAT AUTOMATICALLY CONNECTS POWER AFTER 15 MINUTES (APPROX.) OF PURGE INTERVAL AND DISCONNECTS POWER UPON LOSS OF PRESSURIZATION. |
| 7. WARNING: | HIGH-PRESSURE GASES SHOULD BE HANDLED WITH EXTREME CARE. ENSURE THAT ALL RELEVANT SAFETY PRECAUTIONS ARE CAREFULLY FOLLOWED FOR GAS LINES, REGULATORS, GAS PURIFIERS, ETC.                                                                                                    |
| 8. WARNING: | AFTER CONNECTING THE TUBINGS AND BEFORE CONTINUING WITH INSTALLATION AND OPERATION. ENSURE THE SAMPLE AND ALL GAS FLOW (INSIDE AND OUTSIDE THE ANALYZER) IS LEAK FREE BY PERFORMING A LEAK TEST WITH HELIUM LEAK DETECTOR (RECOMMENDED) OR LIQUID SOLUTION.                                                                                                    |

| 9. WARNING:  | DO NOT LOOK DIRECTLY INTO AN ILLUMINATED UV LIGHT SOURCE, THIS CAN CAUSE EYE DAMAGE.                                                                                                    |
|--------------|----------------------------------------------------------------------------------------------------|
| 10. WARNING: | SEVERE BURNS CAN RESULT WHEN WORKING AROUND A HOT COMBUSTION TUBE. ALLOW THE COMBUSTION TUBE TO COOL BEFORE PERFORMING MAINTENANCE.                                                                     |
| 11. WARNING: | EYE INJURY CAN RESULT WHEN HANDLING THE GLASS COMBUSTION TUBE. WEAR APPROPRIATE EYE PROTECTION DURING SERVICE, REMOVAL AND REPLACEMENT OF THE COMBUSTION TUBE.                                          |
| 12. WARNING: | SEVERE BURNS CAN RESULT WHEN WORKING AROUND A HOT FURNACE. ALLOW THE FURNACE TO COOL BEFORE PERFORMING MAINTENANCE.                                                                                     |
| 13. WARNING: | SEVERE BURNS CAN RESULT WHEN REPLACING THE THERMOCOUPLE. ALLOW THE FURNACE TO COOL BEFORE PERFORMING MAINTENANCE.                                                                                       |
| 14. WARNING: | SEVERE BURNS CAN RESULT WHEN REPLACING THE BARRELL HEATERS. ALLOW THE HEATERS TO COOL BEFORE PERFORMING MAINTENANCE.                                                                                    |
| 15. WARNING: | SEVERE BURNS CAN RESULT WHEN REPLACING THE SAMPLE VALVE AND SSO/ARV VALVE. ALLOW THE ENCLOSURE TO COOL BEFORE PERFORMING MAINTENANCE.                                                                   |
| 16. WARNING: | POTENTIAL ELECTROSTATIC CHARGING HAZARD. WHEN CLEANING THE EXTERIOR PAINTED SURFACE OF THE UNIT IN A HAZARDOUS AREA, USE A DAMP CLOTH TO AVOID POTENTIAL ELECTROSTATIC CHARGING.                        |
| 17. CAUTION: | BECOME FAMILIAR WITH THE LOCATION AND USE OF ALL CONTROLS, INDICATORS, CONNECTIONS AND ACCESSORIES AND CAREFULLY READ ALL INSTRUCTIONS AND WARNING LABELS PRIOR TO OPERATING ANY PORTION OF THE SYSTEM. |
| 18. CAUTION: | THE ANALYZER SHOULD BE SHELTERED FROM DIRECT SUNLIGHT AND PRECIPITATION EXPOSURE.                                                                                                    |
| 19. CAUTION: | FOLLOW INSTALLATION DRAWINGS AND SCHEMATICS IN THIS MANUAL BEFORE STARTING THE ANALYZER.                                                                                                    |
| 20. CAUTION: | SERIOUS INSTRUMENT DAMAGE CAN OCCUR IF THE OPERATOR IS NOT PROPERLY TRAINED.                                                                                                    |
| 21. CAUTION: | DO NOT ATTEMPT TO OPERATE THE ANALYZER UNTIL ALL INSTALLATION AND SETUP PROCEDURES OUTLINED IN THE PREVIOUS LISTED SECTIONS OF THIS MANUAL HAVE BEEN SUCCESSFULLY COMPLETED.                            |

| 22. CAUTION: | FITTINGS SHOULD BE TIGHTENED ACCORDING TO THE STANDARD INDUSTRY PRACTICE.                                                                                                    |
|--------------|----------------------------------------------------------------------------------------------------|
| 23. CAUTION: | DEPRESSURIZE THE SYSTEM BEFORE REMOVING ANY FITTING.                                                                                                    |
| 24. CAUTION: | THE EXCIMER UV BULB CAN BREAK DURING REMOVAL. WEAR PPE AND CARE SHOULD BE TAKEN WITH THESE BULBS TO AVOID BREAKAGE.                                                                                                    |
| 25. CAUTION: | THE PHOTO MULTIPLIER TUBE (PMT) IS EXTREMELY LIGHT SENSITIVE. POWER TO THE PMT SHOULD ALWAYS BE TURNED OFF BEFORE EXPOSING THE PMT WINDOW TO ANY AMBIENT LIGHT.                                                                                |
| 26. CAUTION: | ALL FITTINGS ARE COVERED WITH TAPE WHEN SHIPPING. ENSURE ALL TAPES ARE REMOVED AND DISCARDED TO PREVENT TUBE CLOGGING                                                                                                    |
| 27. CAUTION: | DO NOT EXCEED RECOMMENDED PRESSURES. IF HIGHER PRESSURES ARE USED, SEVERE AND IRREPARABLE DAMAGE MAY BE DONE TO COMPONENTS.                                                                                                    |
| 28. CAUTION: | THIS UNIT CONTAINS A LITHIUM BACKUP BATTERY, THAT IS USED TO SUPPLY POWER TO THE COMPUTER'S REAL-TIME CLOCK. THE BATTERY CIRCUIT IS INTRINSICALLY SAFE AND REQUIRES NO MAINTENANCE. THE BATTERY IS NOT USER SERVICEABLE.                       |
| 29. CAUTION: | AS WITH ANY TOOL, IF NOT USED PROPERLY HAZARD OF PINCH, PUNCTURE AND SQUEZE CAN OCCUR.                                                                                                    |
| 30. CAUTION: | ELECTRICAL COMPONENT DAMAGE MAY OCCUR WHEN USING A LIQUID LEAK DETECTOR. CARE SHOULD BE TAKEN NOT TO WET ANY ELECTRICAL OR ELECTRONIC COMPONENTS.                                                                                              |
| 31. CAUTION: | MOST LIQUID LEAK DETECTORS CONTAIN SULFUR COMPOUNDS THAT CAN CONTAMINATE THE GAS SUPPLY LINE AND INSTRUMENT FLOW PATH COMPONENTS. CARE SHOULD BE TAKEN NOT TO WET OR CONTAMINATE THE ANALYTICAL FLOW SYSTEM WHEN USING A LIQUID LEAK DETECTOR. |

## **Section E - Warnings and Cautions label**

Caution and warning labels placed on the analyzer are listed below. Failure to consider these messages can lead to severe personal injury, instrument damage and/or void of warranty.

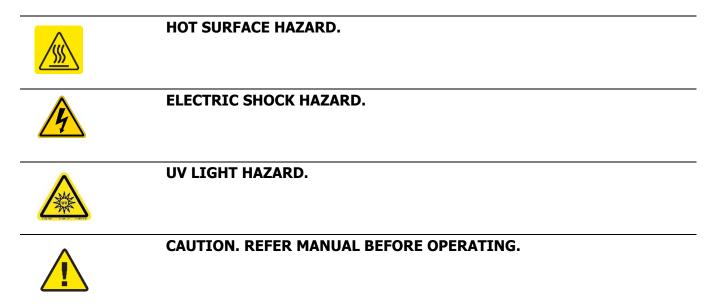

# **Section F - Warranty Standard Warranty**

We warrant that all products supplied will be of merchantable quality and will comply with the specification agreed for them.

Our warranty is for a period of twelve months from installation of the product or fifteen months from delivery to the customer, whichever is the shorter, all Products and spare parts sold hereunder.

We will repair or replace defective and/or nonconforming parts without charge for material or labor service during the warranty period.

Products that have been repaired or replaced during the warranty period are themselves warranted only for the remaining portion of the original one (1) year.

Repairs, adjustments and service performed after the expiration of the one (1) year warranty period shall be charged to the owner/purchaser at the then current prices for parts, labor, and travel related expenses.

Exceptions to this warranty are:

- Defects, damage, or nonconformity resulting from abuse, misuse, neglect, lack of reasonable care, unauthorized modification, or the attachment of improper devices to the products.
- Installation, operation and maintenance of the products in a manner that does not meet instrument specifications will void this warranty.
- All requests for service or repair under this warranty must be received within the warranty period by us or authorized representative.

The warranties contained in this agreement are in lieu of all other warranties, expressed or implied, including the warranties of merchantability and fitness for a particular purpose.

Statements made by any persons, including our representatives, which are inconsistent or in conflict with the terms of this warranty shall not be binding upon us unless reduced to writing and approved by an officer of the company.

Liability covered under this warranty is limited to the original cost of the instrument supplied. We will not be liable for consequential damages including but not limited to loss of production, throughput or off specification product due to user or equipment error.

This warranty shall be governed by and construed in accordance with the laws of the State of California.

# **Section G - Spare Parts List**

## **Section G.1 - Recommended Consumable Spare Parts List**

| Part Number | Description                                                    | Quantity |
|-------------|----------------------------------------------------------------|----------|
| 60064-00001 | Online Combustion Tube, 10.75 L                                | 1        |
| 60038-00001 | Combustion Furnace                                             | 1        |
| 60097-10005 | Assy, Thermocouple, Single S Type                              | 1        |
| 23058-00001 | Valve, 6-Port External Sample Injector, High Temp-Air Actuator | 1        |
| 11228-00001 | Dryer, .110" ID, 72" L, Fluorocarbon Fittings                  | 1        |
| 60008-10001 | Excimer Lamp Envelope                                          | 1        |
| 10027-00001 | Ferrule, Standard 1/4", Graphite, (2/Pk)                       | 6        |

## **Section G.2 - Recommended Replacement Spare Parts List**

|             |   | SAMPLE ENCLOSURE SECTION                                       |
|-------------|---|----------------------------------------------------------------|
| 23058-00001 | 1 | VALVE, 6-PORT EXTERNAL SAMPLE INJECTOR, HIGH TEMP-AIR ACTUATOR |
| 23058-00006 | 1 | VALVE, 6-PORT EXTERNAL SAMPLE INJECTOR, HASTELLOY              |
| 60062-00003 | 1 | SAMPLE SHUT OFF VALVE TO ARV                                   |
| 60062-00004 | 1 | VALVE, SAMPLE SHUT OFF, W/ ARV, HASTELLOY                      |
| 60062-00005 | 1 | VALVE, SAMPLE SHUT OFF, W/ ARV, SULFINERT                      |
| 11258-00001 | 1 | THERMOCOUPLE, TYPE K, 6" LONG                                  |
| 10027-00002 | 1 | FERRULE, STANDARD 1/8", VESPEL                                 |
| 60037-00001 | 1 | ASSY, HEATER, SAMPLE ENCL                                      |
|             |   |                                                                |
|             |   | COMBUSTION FURNACE SECTION                                     |
| 60038-00001 | 1 | COMBUSTION FURNACE                                             |
| 60097-10005 | 1 | ASSY, THERMOCOUPLE, SINGLE S                                   |
|             |   |                                                                |
|             |   | COMBUSTION KIT - INCLUDES:                                     |
| 60064-00001 | 1 | COMBUSTION TUBE                                                |
| 10027-00001 | 1 | FERRULE, 1/4", GRAPHITE (2/PK)                                 |
| 23251-00001 | 1 | TUBING, PTFE TEFLON. 1/8" O.D .X 1/16" I.D. (10FT./PK)         |
| 23252-00001 | 1 | FERRULE, SET, 1/8" (10/PK)                                     |
|             |   |                                                                |
|             |   | MAIN ENCLOSURE SECTION                                         |
| 23248-00001 | 1 | COMPUTER, TOUCH SCREEN, 12IN                                   |
| 60203-10001 | 1 | ASSY, COMPUTER SCREEN PROTECTOR                                |
| 23135-00001 | 1 | Z-PURGE                                                        |
| 23135-00003 | 1 | X-PURGE                                                        |
| 60037-00002 | 1 | ASSY, HEATER, ELECTRONICS ENCL                                 |
| 11572-00001 | 1 | VALVE, SOLENOID, 3-WAY                                         |

| 11572-00002 | 1 | VALVE, SOLENOID, 4-WAY                                          |
|-------------|---|-----------------------------------------------------------------|
| 11478-00001 | 1 | CONNECTOR, DIN, MANIFOLD, 24VDC                                 |
| 23242-00001 | 1 | PRESSURE SWITCH ASSY, ADJUSTABLE, 4-125 PSI, 7A, 250V           |
| 23245-00001 | 1 | MASS FLOW CONTROLLER, AIR 500 SCCM                              |
| 11506-00001 | 1 | TEMPERATURE CONTROLLER, SSR OUT, 24V                            |
| 11280-00001 | 1 | SOLID-STATE RELAY (SSR), 25A, 240 VAC                           |
| 11233-00001 | 1 | UNIVERSAL SIGNAL CONDITIONER, 24V, 4-20 MA OUT                  |
| 11224-00001 | 1 | THERMOCOUPLE, 30 AWG TYPE K, PFA                                |
| 11262-00001 | 1 | THERMOSTAT, 1/2" DIS, AUTO RESET, 15A OPEN@ 48.9C, CLOSE@ 32.2C |
| 11525-00001 | 1 | SOLID-STATE RELAY (SSR), 5VDC, DIN MOUNT                        |
| 11526-00001 | 1 | RELAY, 24V, DIN MOUNT                                           |
| 23123-00001 | 1 | POWER SUPPLY, 24V, 4.2A, 100W, DIN RAIL                         |
| 60078-10001 | 1 | SP-2000 SIGNAL PROCESSOR BOARD PCA                              |
| 60059-10001 | 1 | EXTERNAL INTERFACE BOARD PCA                                    |
| 60079-00004 | 1 | DC/DC CONVERTER, QUAD 24/5V,+15V,-15V,12V                       |
| 60003-10001 | 1 | DETECTOR WITH PMT                                               |
| 60008-10001 | 1 | EXCIMER LAMP ENVELOPE                                           |
| 60001-10001 | 1 | EXCIMER LAMP ASSY                                               |
| 11228-00001 | 1 | DRYER, .110" ID, 72" L, FLUOROCARBON FITTINGS                   |
| 23109-00001 | 1 | REGULATOR, AIR, 0-60 PSIG                                       |

### **Section G.3 - Preventive Maintenance Schedule**

### Recommended schedule for parts replacement \*

#### 2 years \*\*

| PART NUMBER | DESCRIPTION                              |
|-------------|------------------------------------------|
| 60097-10005 | ASSY, THERMOCOUPLE, SINGLE TYPE S        |
| 60064-00001 | COMBUSTION TUBE                          |
| 10027-00001 | FERRULE, 1/4", GRAPHITE (2/PK)           |
| 23058-00001 | VALVE, 6-PORT SAMPLE INJECTOR, HIGH TEMP |

#### **4 years** \*\*

| PART NUMBER | DESCRIPTION                              |
|-------------|------------------------------------------|
| 60038-00001 | FURNACE, ON-LINE ANALYZER                |
| 60097-10005 | ASSY, THERMOCOUPLE, SINGLE TYPE S        |
| 60064-00001 | COMBUSTION TUBE                          |
| 10027-00001 | FERRULE, 1/4", GRAPHITE (2/PK)           |
| 23058-00001 | VALVE, 6-PORT SAMPLE INJECTOR, HIGH TEMP |

#### 6 years \*\*

| PART NUMBER | DESCRIPTION                              |  |
|-------------|------------------------------------------|--|
| 60008-10001 | ENVELOPE, EXCIMER, UV LAMP               |  |
| 60097-10005 | ASSY, THERMOCOUPLE, SINGLE TYPE S        |  |
| 60064-00001 | COMBUSTION TUBE                          |  |
| 10027-00001 | FERRULE, 1/4", GRAPHITE (2/PK)           |  |
| 23058-00001 | VALVE, 6-PORT SAMPLE INJECTOR, HIGH TEMP |  |

<sup>\*</sup> These are the minimum recommended replacement intervals and are based on customer provided data; customers are urged to use their discretion to choose schedule for parts replacement

<sup>\*\*</sup> this only lists typical recommended parts, any other parts if needed, will be additionalplease take this into account when planning for budgetary purposes

# Section 1 – Principle of Operation, Specifications, and Drawings

### **Section 1.1 Principle of Operation**

The analyzer has the highest dynamic measurement range of any commercially available analyzer without the need for additional sample valves, calibration gases or system hardware.

The analyzer is an online process analyzer utilizing patented Excimer UV Fluorescence (EUVF) technology to measure Total Sulfur in a variety of applications such as monitoring of total sulfur in process gas streams.

The UV Fluorescence method (UVF) is one of the most simple and practical low-level sulfur analytical techniques that has been widely used and proven over many years of industrial utilization. The UV Fluorescence method involves injection of a sample into a high-temperature oxidation or combustion furnace, which converts all hydrocarbons into water ( $H_2O$ ) and carbon dioxide ( $CO_2$ ) byproducts. Total Sulfur content contained in any molecular-bound hydrocarbon species is similarly oxidized at temperatures in excess of 1000°C into sulfur dioxide ( $SO_2$ ) by the reaction:

R-SH + 
$$O_2 \rightarrow SO_2 + CO_2 + H_2O$$

The furnace effluent containing these combustion byproducts is directed into a detection chamber where it is excited by high-energy, short-wavelength emission from a UV excitation source. The UV photons from the excitation source or lamp, transfers energy into the SO<sub>2</sub> molecule and raises its energy level to create an excited singlet state. These excited molecules rapidly decay back to their lower energy ground state releasing the absorbed energy as a secondary emission known as fluorescence.

$$SO_2 + hu \rightarrow SO_2^* \rightarrow SO_2 + hu'$$

This low-level fluorescence emission is optically filtered to remove undesired wavelengths of the UV source and background scatter within the detector chamber. Detection of the filtered fluorescence emission is usually accomplished with a Photomultiplier Tube (PMT), Channel-Plate Multiplier (CPM) or other high gain, light-sensitive detector.

## **Section 1.2 Specifications**

| Model                                              | SGA-1000 & TraceS-1000                                                                                                    |  |  |  |  |
|----------------------------------------------------|----------------------------------------------------------------------------------------------------|--|--|--|--|
| Service                                            | Sulfur in Flare gas, Natural gas, Stack gas, Polypropylene, Butane, Propane.                                                                                                   |  |  |  |  |
| Ranges                                             | 0 ppm – 100%                                                                                                    |  |  |  |  |
| Accuracy                                           | ± 2% of measuring value                                                                                                    |  |  |  |  |
| Repeatability                                      | 100 ppb SD or 2% RSD (whichever is greater) 50 ppb SD with 5-min. averaging or 2% RSD (whichever is greater) 25 ppb SD with 15-min. averaging or 2% RSD (whichever is greater) |  |  |  |  |
| Drift                                              | < 2%/ 2 weeks                                                                                                    |  |  |  |  |
| Linearity                                          | +/-2% of full scale                                                                                                    |  |  |  |  |
| Calibration                                        | Manual or automatic                                                                                                    |  |  |  |  |
| Response time                                      | 99% or higher in one cycle of 100 seconds                                                                                                    |  |  |  |  |
| Output                                             | Two 4-20 mA outputs                                                                                                    |  |  |  |  |
|                                                    | One dry contact for global alarm                                                                                                    |  |  |  |  |
|                                                    | RS-485 or RS-422 or TCP/IP (422/485) or Fiber                                                                                                    |  |  |  |  |
| HMI                                                | Touch screen monitor                                                                                                    |  |  |  |  |
| Number of streams                                  | 2                                                                                                    |  |  |  |  |
| Power Input                                        | 230 VAC (+/-10%), 50 Hz, 13 A                                                                                                    |  |  |  |  |
| Power consumption                                  | 2310 Watts                                                                                                    |  |  |  |  |
| Fuses                                              | Cylindrical, 1/4" x 1-1/4"                                                                                                    |  |  |  |  |
| Instrument grade air for valve actuation and purge | 60-70 psig (4.13-4.82 barG), 5.5 SCFM (160 SLPM) (oil free with -40°C dew point), less than 40°C                                                                               |  |  |  |  |
| Zero grade air or<br>Oxygen                        | UHP, 40-70 psig (2.75-4.82 barG), 500 SCCM (max and application dependent)                                                                                                    |  |  |  |  |
| Argon                                              | UHP, 40-70 psig (2.75-4.82 barG), 500 SCCM (max and application dependent)                                                                                                    |  |  |  |  |
| Sample                                             | 50-200 cc/min at 5-260 psig (0.3-17.92 barG) (application dependent). 175°C (max)                                                                                              |  |  |  |  |
| Mounting                                           | Freestanding Frame and wall mounting                                                                                                    |  |  |  |  |
| Dimensions                                         | 62.25 (HT) x 35.5 (W) x 30.0 (D) inches (158.11 X 90.17 X 76.20 MM)                                                                                                    |  |  |  |  |
| Weight                                             | Up to 300 lbs (136 KG). Shipping weight 500 lbs (227 KG)                                                                                                    |  |  |  |  |
| Ambient temperature                                | 0°C to 40 °C                                                                                                    |  |  |  |  |
|                                                    | Climate controlled shelter or three-sided shelter recommended were possible                                                                                                    |  |  |  |  |
| Altitude                                           | Maximum 2000m above sea level                                                                                                    |  |  |  |  |
| Humidity                                           | 0-80%                                                                                                    |  |  |  |  |
| Pollution degree                                   | 2                                                                                                    |  |  |  |  |
| Transient overvoltage                              | Overvoltage Category II                                                                                                    |  |  |  |  |

| CONNECTION                | SERVICE                                  | TUBE<br>SIZE | NOM.<br>PRESSUR<br>E (PSIG)<br>(barG) | MAX. PRESSU RE (PSIG) (barG) |
|---------------------------|------------------------------------------|--------------|---------------------------------------|------------------------------|
| STREAM1 ACTUATION         | PROCESS GAS1                             | 1/8" OD      | 60 (4.13)                             | 70 (4.82)                    |
| STREAM2 ACTUATION         | PROCESS GAS2                             | 1/8" OD      | 60 (4.13)                             | 70 (4.82)                    |
| ZERO GAS ACTUATION        | LOW CALIBRATION GAS                      | 1/8" OD      | 60 (4.13)                             | 70 (4.82)                    |
| SPAN GAS ACTUATION        | HIGH CALIBRATION GAS                     | 1/8" OD      | 60 (4.13)                             | 70 (4.82)                    |
| VALIDATE GAS<br>ACTUATION | VALIDATION CALIBRATION GAS               | 1/8" OD      | 60 (4.13)                             | 70 (4.82)                    |
| DETECTOR VENT             | ATMOSPHERIC REFERENCE VENT               | 1/4" OD      | VENT TO<br>ARV                        | VENT TO<br>ARV               |
| CARRIER                   | UHP AIR/OXYGEN/ARGON                     | 1/4" OD      | 40 (2.75)                             | 70 (4.82)                    |
| OXIDIZER                  | UHP AIR/OXYGEN/ARGON                     | 1/4" OD      | 40 (2.75)                             | 70 (4.82)                    |
| INSTRUMENT AIR            | COMPRESSED AIR                           | 1/4" OD      | 60 (4.13)                             | 70 (4.82)                    |
| HEAT TRACE BOOT           | SAMPLE & CALIBRATION<br>GAS (IN AND OUT) | 1/8" OD      | 5 (3.45)                              | 260<br>(17.92)               |

## **Section 1.3 Drawings**

### Section 1.3.1 SGA-1000

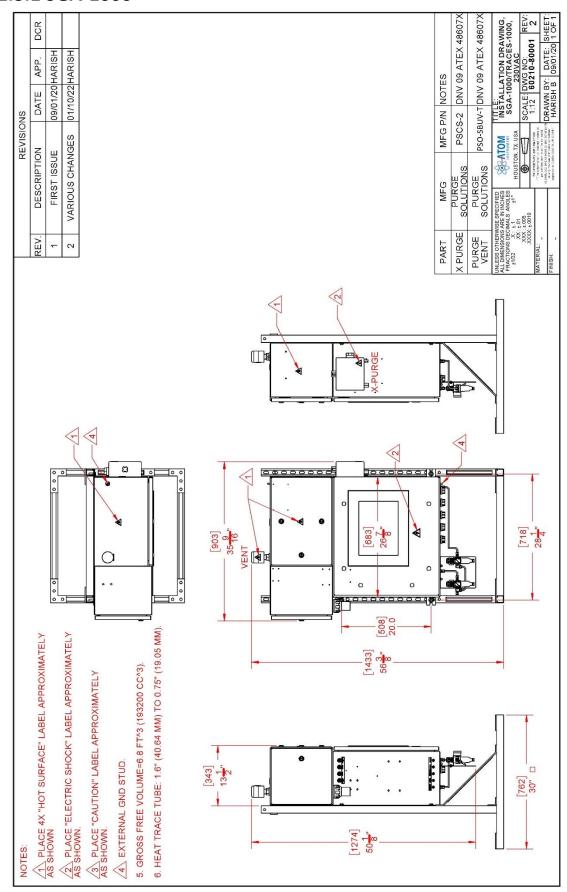

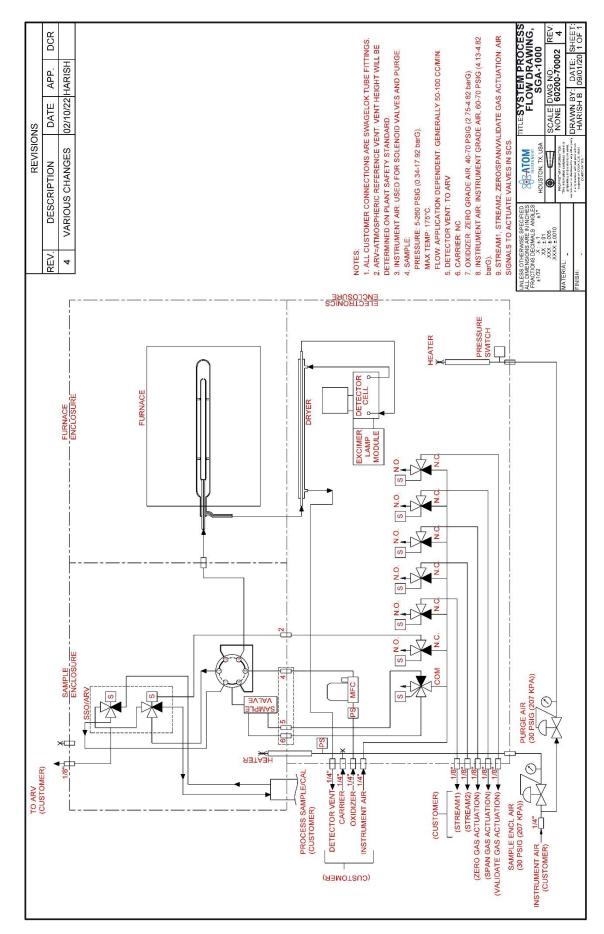

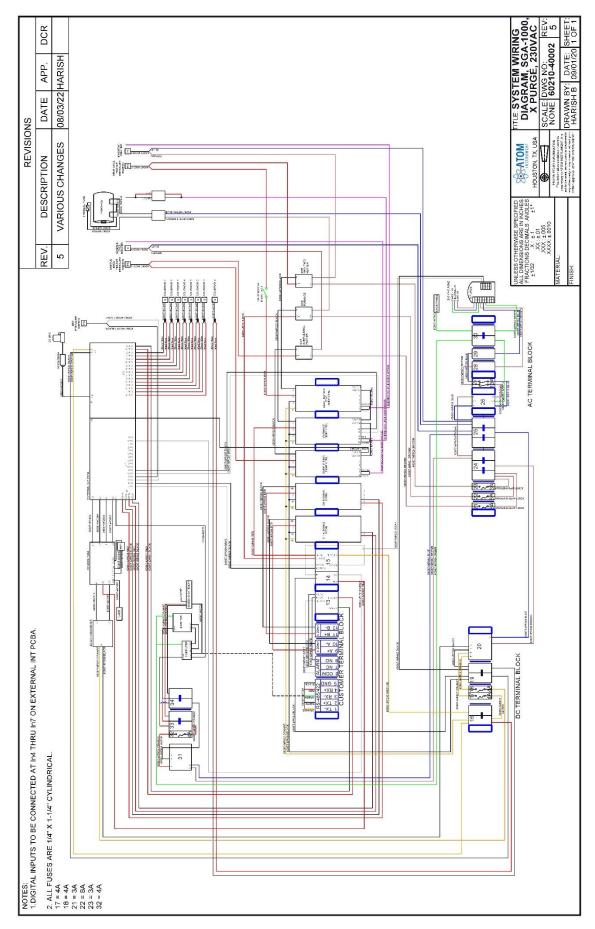

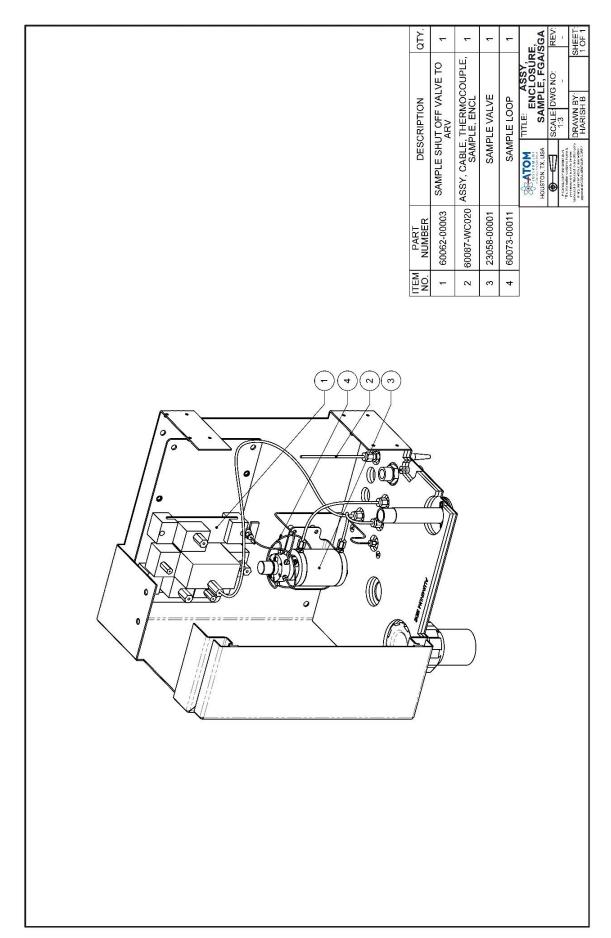

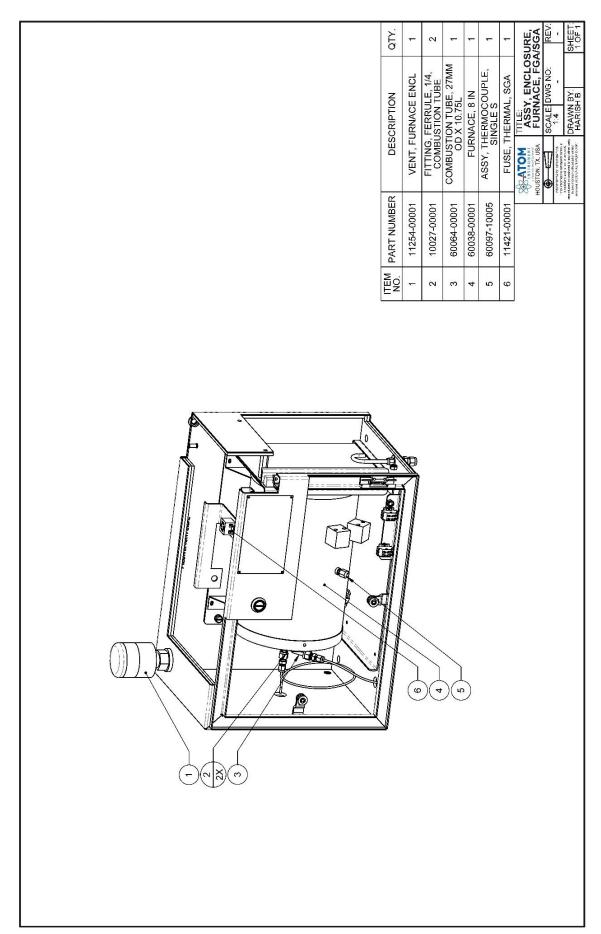

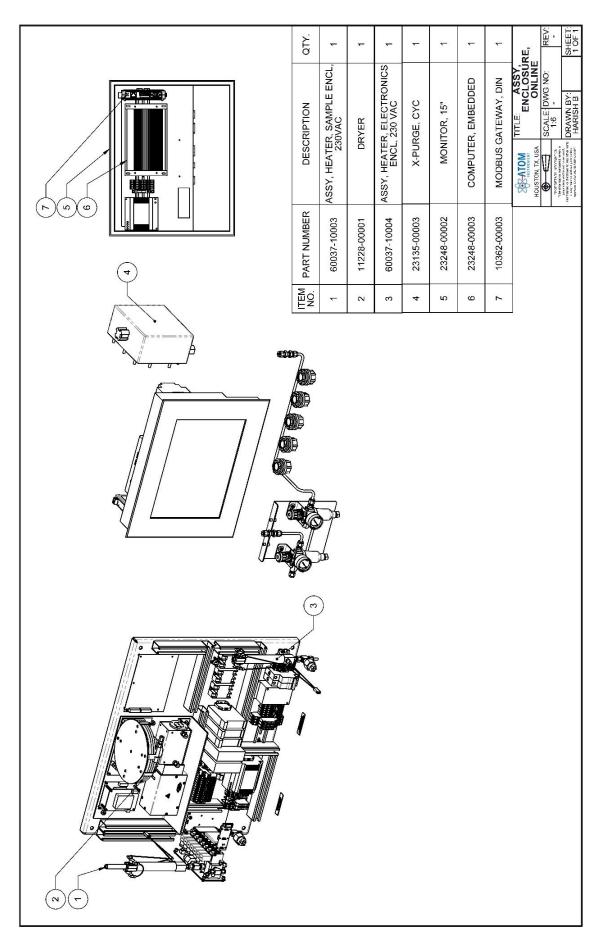

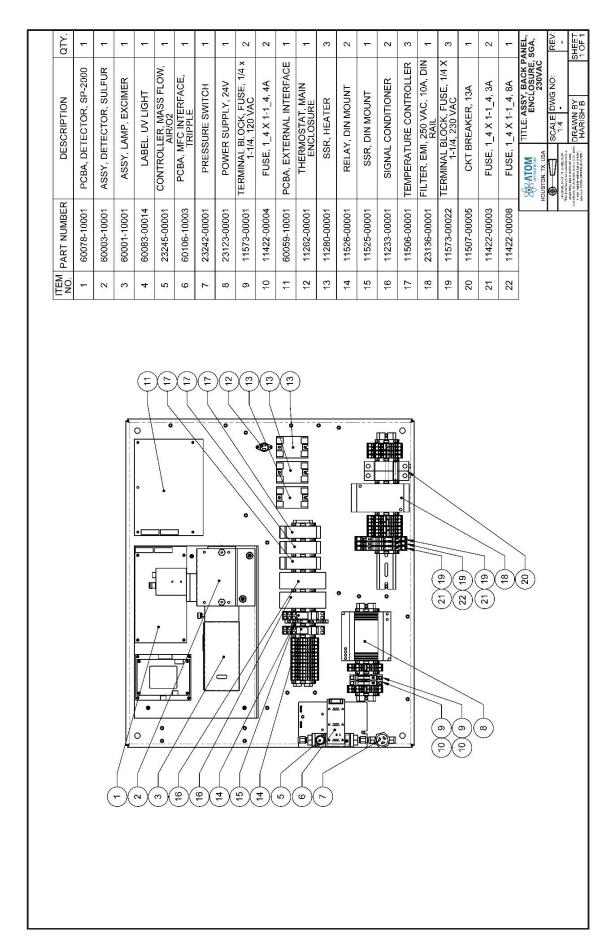

### Section 1.3.2 Traces-1000

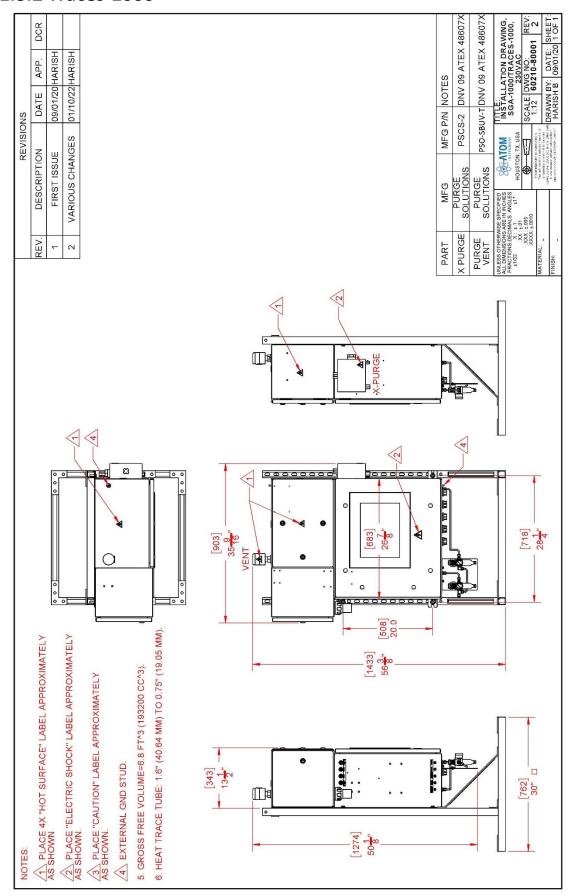

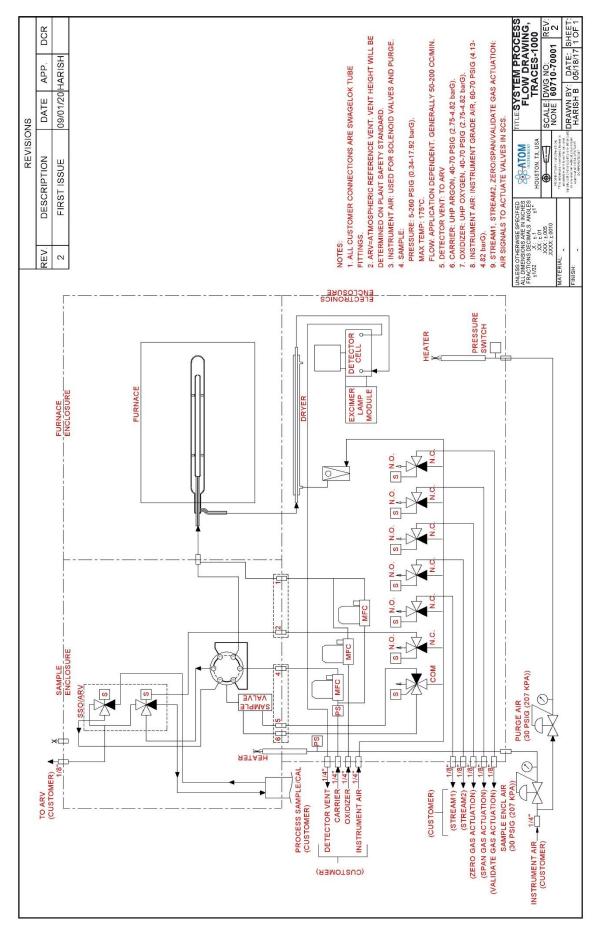

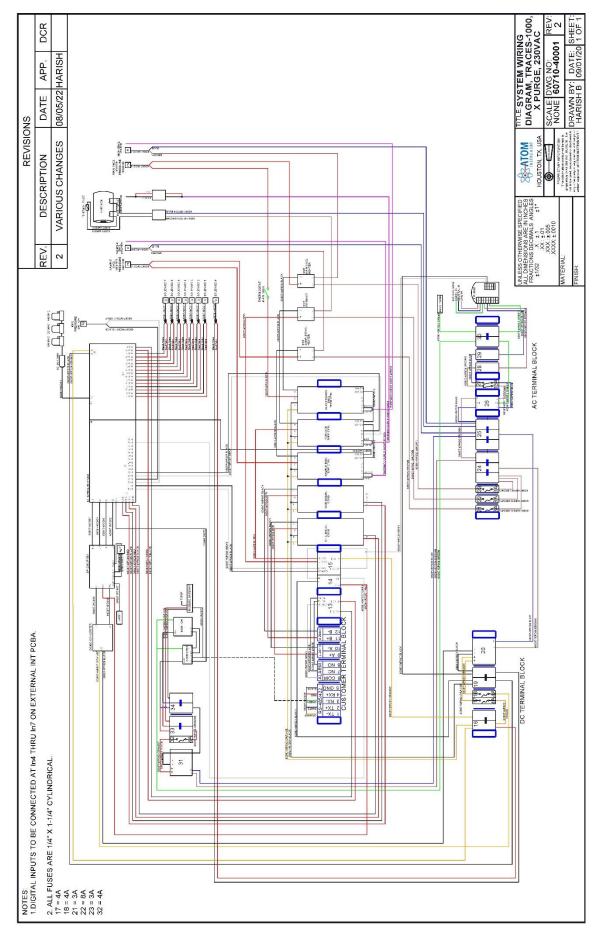

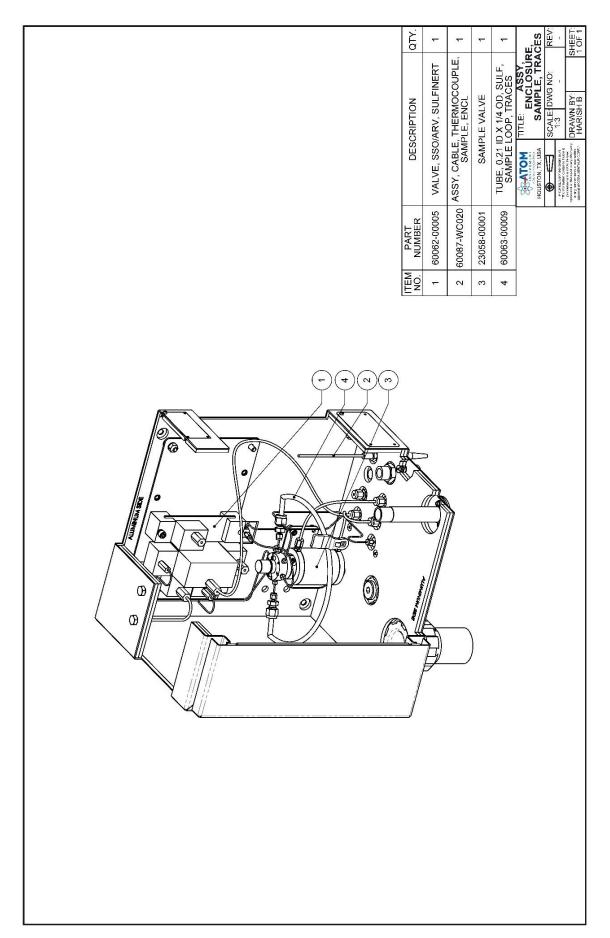

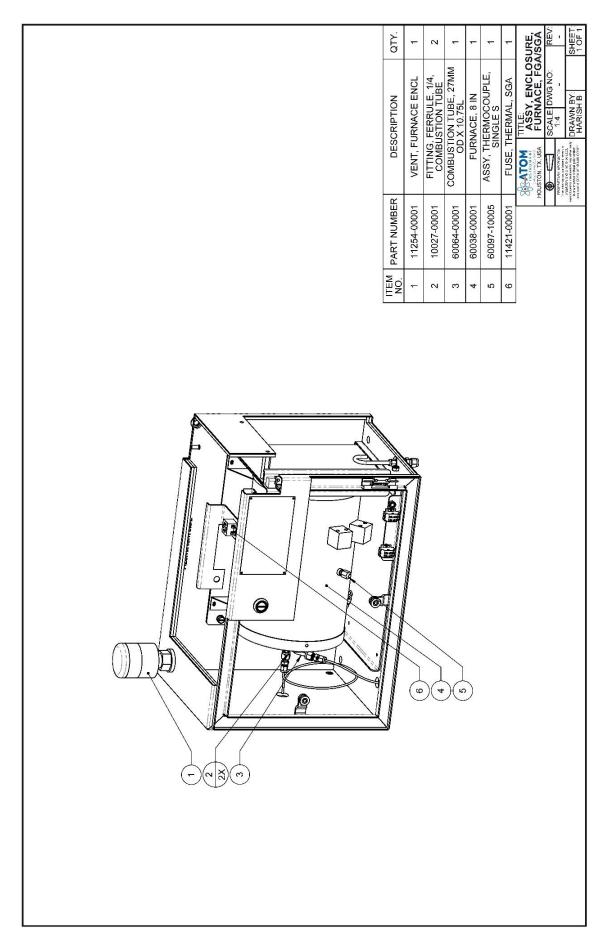

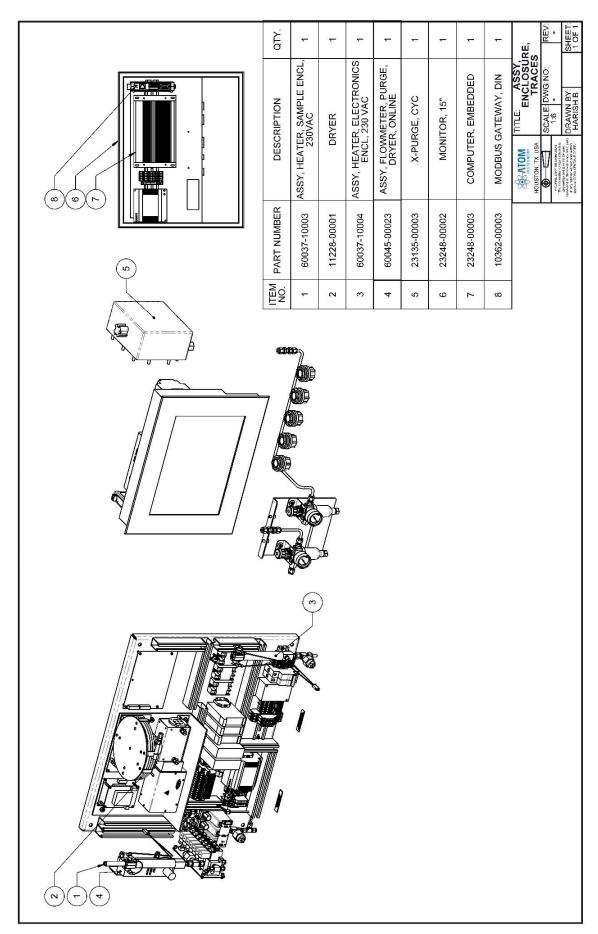

| DESCRIPTION PCRA DETECTOR SP-2000 | ASSY, DETECTOR, EXCIMER | ASSY, LAMP, EXCIMER | LABEL. UV LIGHT | CONTROLLER, MASS FLOW,<br>ARGON | CONTROLLER, MASS FLOW,<br>AIR/02 | PCBA, MFC INTERFACE,<br>TRIPPLE | PRESSURE SWITCH | POWER SUPPLY, 24V | OCK, FUSE, 1/4 x<br>120 VAC                 | X 1-1_4, 4A           | L INTERFACE              | AT, MAIN<br>URE            | TER         | TOUNT            | UNT            | IONER              | TROLLER                | C, 10A, DIN                            | USE, 1/4 X<br>.C                            | 13A              | 4, 3A                 | 4, 8A                 | TITLE: ASSY, BACKPANEL, ENCLOSURE, TRACES, 230 VAC SCALE: DWG NO: 1:4 DRAWN BY: SHEET: |
|-----------------------------------|-------------------------|---------------------|-----------------|---------------------------------|----------------------------------|---------------------------------|-----------------|-------------------|---------------------------------------------|-----------------------|--------------------------|----------------------------|-------------|------------------|----------------|--------------------|------------------------|----------------------------------------|---------------------------------------------|------------------|-----------------------|-----------------------|----------------------------------------------------------------------------------------|
|                                   | ASS                     | ASS                 | Z               | CONTRO                          | CONTROL                          | PCBA, MF                        | PRESSL          | POWER S           | TERMINAL BLOCK, FUSE, 1/4<br>1-1/4, 120 VAC | FUSE, 1_4 X 1-1_4, 4A | PCBA, EXTERNAL INTERFACE | THERMOSTAT, MAIN ENCLOSURE | SSR, HEATER | RELAY, DIN MOUNT | SSR, DIN MOUNT | SIGNAL CONDITIONER | TEMPERATURE CONTROLLER | FILTER, EMI, 250 VAC, 10A, DIN<br>RAIL | TERMINAL BLOCK, FUSE, 1/4<br>1-1/4, 230 VAC | CKT BREAKER, 13A | FUSE, 1_4 X 1-1_4, 3A | FUSE, 1_4 X 1-1_4, 8A | TITLE'ASY, BAC                                                                         |
| PART NUMBER<br>60078-10001        | 60003-10001             | 60001-10001         | 60083-00014     | 23245-00002                     | 23245-00001                      | 60106-10003                     | 23242-00001     | 23123-00001       | 11573-00001                                 | 11422-00004           | 60059-10001              | 11262-00001                | 11280-00001 | 11526-00001      | 11525-00001    | 11233-00001        | 11506-00001            | 23136-00001                            | 11573-00022                                 | 11507-00005      | 11422-00003           | 11422-00008           |                                                                                        |
| N -                               | - 2                     | 3                   | 4               | 5                               | 9                                | 7                               | ω               | თ                 | 10                                          | 7                     | 12                       | 13                         | 14          | 5                | 16             | 17                 | 18                     | 19                                     | 20                                          | 21               | 22                    | 23                    |                                                                                        |
|                                   |                         |                     |                 |                                 | <u></u>                          |                                 |                 | 000               |                                             |                       |                          |                            |             |                  |                |                    |                        |                                        | (22)                                        | (82)             | (6)                   | (18)                  | (21)                                                                                   |

# **Section 2 – Software Operation**

This section of the manual is intended to provide a complete overview of the analyzer software providing the user a fundamental understanding of analyzer operation.

There are three programs incorporated into analyzer software that have distinct functions but work together to provide complete control and user interface of the analyzer. The main software program operates in the background and controls all aspects of analyzer operation, which includes protocols for communicating with the detector module. The detector module firmware is a distinctly separate, machine-language program embedded in the onboard microprocessor. The third program is a colorful, high-contrast Graphical User interface or GUI that provides a user-friendly interface comprised of an organized set of intuitive menu screens that are configured for ease of use.

# Start Up

Upon powering up the analyzer, the touchscreen will begin to turn on and Windows 7 will boot. If an administrator password has been set up for Windows 7, the password can be entered using an external keyboard plugged into a USB port to access the software. If no keyboard is connected, the touchscreen keyboard can be displayed by pressing the "Ease of access center" button at the bottom left of the screen and then selecting the "Type without the keyboard (On-Screen Keyboard)" option.

If no Windows administrator password has been implemented, the main GUI menu will open automatically after the analyzer and touchscreen computer are powered on. All sub-menus may then be accessed from this bar found at the top of the desktop screen.

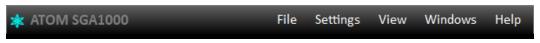

Figure 2.1 - Main Menu

To access any of the sub-menus of the GUI, the user must first log into the system. Refer to section 2.1.1 for Login information

# **Section 2.1 File Menu**

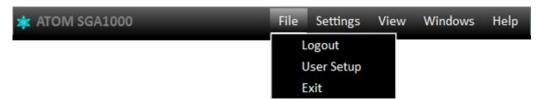

Figure 2.2 - File Drop down Menu

# **Section 2.1.1 Login**

The **Login** feature allows users to interface with the software on two separate levels. Users without administrative privileges are limited to menu access for viewing purposes only. Those users with administrative privileges have complete access to all menu settings, which can be modified as necessary for customizing or optimizing instrument operation (selectable in User Setup). The **Login** feature is intended to prevent unauthorized changes to instrument operation, allowing it to retain current settings unless an authorized user logs in with valid credentials.

To log in to the analyzer, click **File > Login**. Press the ID line.

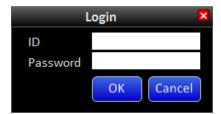

Figure 2.3 – Login Screen

A touchscreen keyboard should automatically pop-up on the screen.

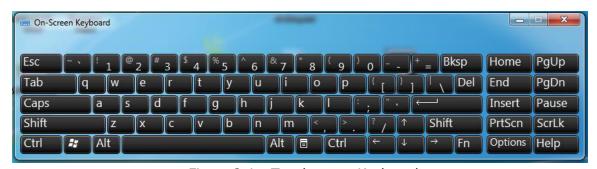

Figure 2.4 – Touchscreen Keyboard

Using the touchscreen keyboard, enter the username ID. Then press the Password line and enter the user assigned password. After proper user credentials have been entered, press the OK button to complete the Login process.

**NOTE:** At any attempt to access a screen that requires administrative privileges, the **Login** screen will automatically pop-up and prompt the user for the required credentials.

**NOTE:** The dropdown menu will read Logout if a valid login has already been entered.

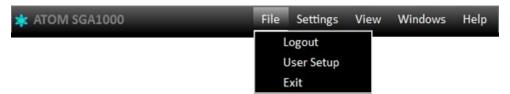

Figure 2.5 - User Already Logged In

There is an auto-logoff feature in place to automatically logout any user after 15 minutes of inactivity. After this time, any screen that requires administrative privileges to change or modify settings will automatically cause the Login Screen to reappear and prompt the user to re-enter the required credentials.

# **Section 2.1.2 User Setup**

The User Setup screen is accessed from **File > User Setup**. Four levels of users are defined in the GUI: Admin, Tech, View and Other (no box selected).

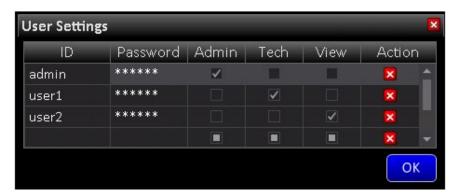

Figure 2.6 – User Settings Screen

Below is a description of each user's rights:

|                            | Admin | Tech | View |
|----------------------------|-------|------|------|
| View any GUI screen        | Χ     | Χ    | Χ    |
| Modify analyzer parameters | Χ     | Χ    |      |
| Modify user privileges     | Χ     |      |      |

When logged in as a system administrator, pressing the will delete the corresponding user profile. The factory "admin" cannot be deleted, nor can the name be modified. However, subsequent users with "Admin" privileges can be created or deleted. The administrator can add users and assign/change a user's privileges. To add a user, click on the last empty ID field and enter the username, a password and then select user level (Admin/Tech/View) to finish user registration.

# **Section 2.1.3 Exit**

By clicking **File > Exit**, the GUI program will close; however, the analyzer main program will continue to run if there are no operational restrictions, such as loss of purge or other system critical alarm function.

# **Section 2.2 Settings**

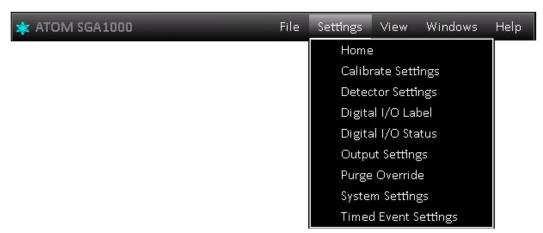

Figure 2.7 – Settings Dropdown Menu

# Section 2.2.1 Home

The Home Screen is the top screen in the Settings menu and is the primary user interface for an overview of routine analyzer operation. The Home menu functions are arranged in groups and are discussed separately.

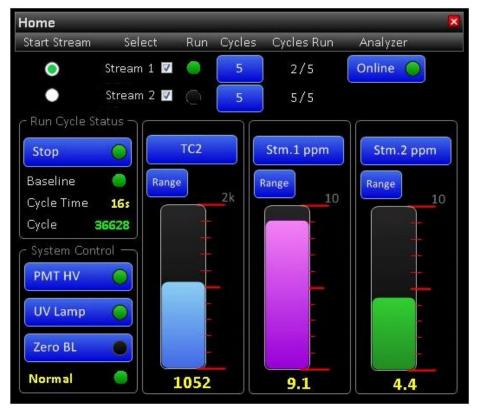

Figure 2.8 – Home Screen Detailed

#### **Stream Selection and information**

#### **Start Stream**

This setting allows user to select the starting order of stream analysis when the Analyzer begins analyses, either from a reset, or from a "holding" state.

#### Stream Select

In this part of the home screen, the user may select streams to be run by checking the box adjacent to the desired stream(s). At least one of the streams check box must be selected and number of cycles for selected stream entered must be a value greater than zero for analyses to commence.

#### Run

This indicates which stream is currently being analyzed.

#### Cycles

The user can set the number of cycles each stream is sequentially run before switching streams by clicking the Cycles button that will open a text box that allows the user to select between 1 and 9 cycles per stream.

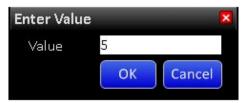

Figure 2.8(a) – Enter Value Screen

When a stream being analyzed, a green radio button is activated next to the stream being analyzed. The Cycles Run counter indicates analysis progression. When all cycles requested by the user are completed, the analyzer switches to the other stream (if both streams are checked).

## **Analyzer "Online"**

This button is tied to Modbus Register R00007 to inform the DCS whether the Analyzer is undergoing maintenance. The DCS can then ignore probable erroneous data while Analyzer is "Offline".

## **Run Cycle Status**

The Run Cycle Status section of the Home Screen displays information regarding various aspects of the Cycle in process.

#### Start/Stop Button:

The analyzer software is designed so that the Analysis Cycle runs all the time and will automatically restart upon restoring power after a power shutdown. Exceptions to the continuous run feature are:

- 1. There is an Alarm condition.
- 2. The Run Cycle is manually stopped.
- 3. The analyzer is Purging due to an Auto Calibration Check or return to Process.
- 4. The analyzer is in a "Holding" state as part of the Run Cycle Mode.

When the button is labeled STOP with a green LED, a cycle is either running, or is scheduled to run. Pressing this button will cause the cycle to stop after the current cycle has completed. When stopped, this button will be labeled START with the LED off. Pressing this button again will change the label to STOP and initiate a new cycle run.

#### **Event Indicator**

Beneath the START/STOP button is an indicator that displays various events related to the Run cycle. Some of the events the Event Indicator will display are, Not Ready, Holding and Purging. Whenever a cycle is currently running, it will display timed events as they occur such as Injecting, Baseline Evaluation and Peak Integration periods.

#### Cycle Time

The Cycle Time in the Run Cycle Status displays the current cycle time in elapsed seconds. A typical cycle time for the Analyzer is 100 seconds. Once the current cycle is completed, it will start a new cycle at time 0.

#### Cycle Number

The Cycle Number displays the total number of completed cycles the analyzer has run since the analyzer was started. This number will increment until the cycle is stopped and will continue to increment once the cycle has restarted. This number will reset whenever the Analyzer is stopped.

#### **System Control**

The System Control section of the Home Screen shows the status of the PMT and UV Lamp voltages, the presence of any Zero baseline offset value, and the Alarm/Warning status of the system.

#### PMT HV

This button controls high voltage to the Photo-Multiplier Tube and indicates whether it is ON or OFF. The LED will be GREEN if powered ON and is turned OFF by pressing the button to toggle.

#### **UV** Lamp

This button controls power to the Excimer Lamp Module and operates like the PMT HV button in its ON/OFF functionality.

## Zero BL

This button allows any baseline level to be zeroed for graphic display purposes, or the analyzer analog output when the detector signal is selected. This function must be enabled in the Detector Settings Screen which will be discussed later in the Software Operation section. Zeroing the baseline level will not affect acquired results or calculations of total sulfur composition.

### **Analyzer Alarm Status**

This line will display **Normal** with green LED when the analyzer is running properly. This line will display **Warning** with yellow LED indicating a situation that requires user intervention but is not critical enough to affect normal analyzer function. Should a system critical situation arise, this line will display **Alarm** with red LED indicating an alarm condition exists. If this occurs, the Analyzer is designed to immediately abort the current Run Cycle, shut down power to the combustion furnace, and activate the Global Alarm.

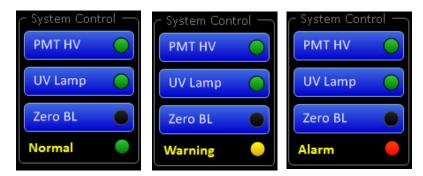

Figure 2.9 – Normal, Warning, and Alarm Status

**NOTE:** The status of this indicator will also be prominently flashed on top of the menu bar should the Analyzer go into either WARNING or ALARM mode.

#### **Variable Display Section**

The Variable Display section allows user to monitor up to three selected variables from a view options list. The associated bar graphs can be appropriately ranged to provide a customizable display as per the user preference. Although any combination of variables can be chosen, the graphs are set by default to Detector mV, Stream 1 ppm and Stream 2 ppm. These displays will hold their current value until a new value is calculated, replacing the previous reading with the most recent one. Pressing any of the three buttons above the graphs will open a list of available display variables, which can be selected by highlighting the intended variable and pressing the **OK** button.

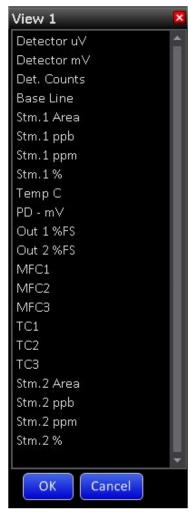

Figure 2.10 - Variable Display Selection Menu for View 2

Pressing the RANGE button allows the bar graph range to be selected in a likewise fashion. The desired range is chosen by selecting the adjacent radio button.

Alternatively, it is possible to choose a user defined range in the bottom last line of the table.

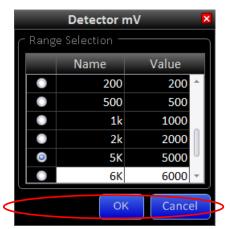

Figure 2.11 - Variable Range Selection Menu

# **Section 2.2.2 Calibrate Settings**

The Calibrate settings screen is where all information regarding instrument calibration and associated calibration results are displayed.

To access this screen press **Settings** > **Calibrate Settings** 

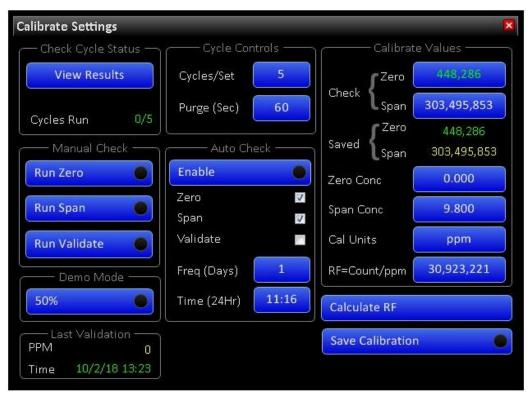

Figure 2.12 – Calibrate Settings Screen

#### **Check Cycle Status**

The Check Cycle Status allows the user to monitor and review acquired Check Cycle results, as well as the progress of the Check Cycles in progress.

#### View Results

Pressing the **View Results** button opens a separate menu and displays up to ten runs in a Cycle Set, allowing them to be viewed as they occur during Manual or Auto Check Runs. The results displayed are computed with the Response Factor (RF) currently in use.

If a calibration check is in progress, results are updated in real-time as they occur. If the last calibration check is finished, these results will display all acquired values within the last calibration check set. Although "check calibration" results can be viewed at any time, they will be wiped clean and replaced with new data whenever the next Manual or Auto Check calibration is performed. Both Zero and Span sections display Area and Concentration values associated with the calibration check, as computed with the previously accepted Response Factor (RF).

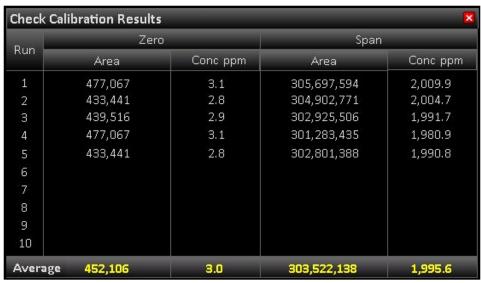

Figure 2.13 - Check Calibration Results Screen

# Cycles Run

The Cycles Run Line indicates the number of completed runs from the number of cycles selected for the calibration check set.

# **Cycle Controls**

The Cycle Control section of the menu allows the user to set the number of calibration cycles desired for each Check Calibration Set, as well as the amount of purge time between cycles.

#### Cycles/Set

The **Cycles/Set** button allows any number of cycles to be selected between 1 and 10 for the desired set of runs. This number of cycles will be applied to each Zero, Span or Validate samples when selected. By pressing the **Cycles/Set** button a window will pop-up as well as the touchscreen keyboard to enter the desired number of cycles to be run. Press OK to set this value.

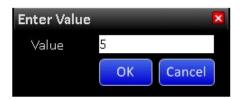

**NOTE:** The Enter Value Screen will pop-up throughout the software when required.

Figure 2.14 – Enter Value Screen

#### Purge (Sec)

The **Purge (Sec)** button allows the user to select the purge time between sets. This is intended to allow sample concentrations to reach equilibrium prior to starting a calibration check set. The optimal time setting will depend on sample flowrates and dead volume between the selection valves and analyzer.

The purge time will be applied during transition times between running process and a calibration check sample, between each set of calibration checks, and before returning to running the process sample.

If the analyzer is in purge mode, the Home Screen will display **Purging** on the event line and the clock counter will decrement from the chosen setting to "0" seconds.

\*\* Note:

A loss of purge will cause the analyzer to go into "Alarm", and the analysis is stopped immediately. If this Alarm event occurs right after sample injection, then this sample will still be present in the system even after the alarm condition clears. Once the Alarm is cleared, the analyses resume after purging for the set duration (**Purge (Sec)** set as shown above under Calibration Settings).

If the purge is set for a shorter duration, it may not be enough to sweep the previously injected sample out of the system, before the next sample injection. This increases the probability of system coking. To avoid this, it is **recommended that the sample Purge Time be set to a minimum of 60 seconds**.

### **Calibrate Values**

This section displays all values used or associated with instrument calibration.

## Check Zero and Span

The **Check Zero** and **Check Span** buttons display acquired values from the most recent calibration check. After the calibration checks are finished average calculated areas of Zero and Span will be displayed in these buttons. These values will be used for analyzer recalibration if considered acceptable by the user. Calculated values can be overridden with any User specified value.

### Saved Zero and Span

Values on these lines display previously accepted areas utilized for calibration purposes.

## Zero and Span Concentrations

The **Zero Conc** and **Span Conc** buttons allow the user to enter known concentration of samples, generally utilizing the certified values provided by the calibration gas supplier.

The **Cal Units** button allows the user to select the concentration for both values to be entered in either percent or PPM.

#### RF=Count/ppm

The **RF=Count/ppm** button displays the most current response factor. The response factor (RF) is the principal number used to calibrate the instrument representing peak area counts/ppm and is a value proportional differential area between span and zero divided by the differential in respective concentrations.

If the user wishes to modify the calculated RF, or run the instrument with a specified user-defined RF value, the user may press the **RF=Count/ppm** Button and merely enter the desired RF.

## **Manual Check**

The Manual Check section allows the user to manually run a ZERO, SPAN, or VALIDATE set of run cycles. The ZERO and SPAN functions will use the sample bottles that are connected to their respective inputs to calibrate the analyzer. The VALIDATE function will run any concentration of a known sample to ensure the analyzer accurately measures the intended concentration.

## **Auto Check**

The Auto Check section of the Calibration Settings allows the user to set up routine calibration checks.

The **Enable** button enables or disables auto check feature, as indicated by the embedded LED. Any or all of the three possible gas standards can be included in the Auto Check run by selecting the adjacent box to include a checkmark. The user can also specify the desired auto check schedule utilizing the **Freq (Days)** and **Time (24Hr)** buttons. The time of day is always entered in 24-hour format.

# **Demo Mode**

The **Demo Mode** button allows the user to substitute previously recorded data in place of real-time detector data without having to run actual samples. The Demo Mode feature is enabled by pressing the button as indicated by the lit LED.

If the instrument is analyzing process sample when Demo Mode is enabled, normal detector signals will be substituted with pre-recorded data from a 50% concentration sample at the end of the current Run Cycle.

If the instrument is analyzing calibration sample, whether in Manual or Automatic mode, the 50% concentration sample data will be substituted whenever Span is selected.

If Zero gas is selected, a different set of pre-recorded data representing near-zero sample concentration will be utilized. If Validate is selected, pre-recorded data representing 25% total sulfur sample concentration will be utilized.

It is important to note that there are a total of 7 continuous runs recorded for each of the above prerecorded concentrations. If more than 7 cycles are selected to run in a cycle set, the pre-recorded analysis data will merely repeat every 7 cycles and include any portion thereof necessary to complete the intended set. The detector will return to processing normal real-time signals after DEMO mode is turned OFF.

# **Last Validation**

This section of the menu shows the calculated average concentration and the date and time of the last calibration validation the analyzer performed.

#### **Calculate RF**

After Manual or Auto Check is complete, the analyzer will display the new data for zero and span values in the "Check" section. Pressing the "Calculate RF" will automatically calculate the response factor based on the difference between Zero and Span areas from the latest Check Calibration run.

#### **Save Calibration**

Whenever any calibration check information has changed, such as completion of a calibration set, manual change to calibration check values, or a response factor that has either been calculated or manually entered, the **Save Calibration** LED will indicate new calibration values that remain to be entered. All changes will not come into effect until the **Save Calibration** button is pressed.

# **Section 2.2.3 Detector Settings**

The Detector Settings screen contains information about the detector and settings that can be altered.

To access this menu press **Settings** > **Detector Settings** 

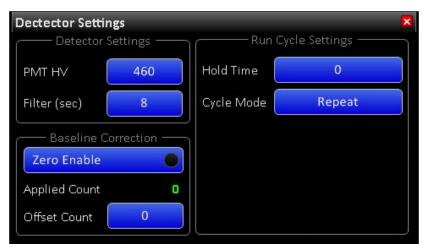

Figure 2.15 - Detector Settings Screen

# **Detector Settings**

This part of the menu allows the user to change the PMT HV (Photo-Multiplier Tube High Voltage) and change the filtering constant of the data collected.

The PMT HV button lets the user change the high voltage applied to the PMT to adjust detector sensitivity and associated peak height to the desired level. The PMT HV default value is 800V but is typically modified as necessary at the factory. The maximum voltage setting is 1099 volts.

The Filter (sec) button controls the detector filtering constant, or a rolling "box-car" average of individual 1-sec detector count readings. The optimal setting for the analyzer is 8 seconds for best results, which is a time constant that allows maximum smoothing of detector data without significantly affecting overall peak height.

## **Baseline Correction**

This section allows the detector baseline to be modified as desired for graphing or output purposes.

The Zero Enable button allows the baseline to be zeroed either manually, or automatically. To turn this function ON press the Zero Enable button and the indicator will turn GREEN. To turn it OFF press the button again and the indicator will be BLACK.

Manual zeroing of the baseline is accomplished by pressing the Zero BL button in the System Control Section of the Home Screen. Automatic zeroing of the baseline is defined in the Timed Events Settings and will occur during the programmed time. Even if the Zero Enable button is enabled, a program time of "0" will prevent automatic zeroing of the baseline.

#### Applied µV

The Applied  $\mu V$  line displays the voltage applied to the normal detector baseline to shift it to zero. This value is cumulative each time the baseline is zeroed either manually or automatically. When the Zero Enable button is turned off, any cumulative offset value is dropped, and the baseline will return to its normal state.

## Offset µV

Whether the Zero Enable button is enabled or not, the Offset  $\mu V$  button allows the user to readjust the baseline to any desired value.

# **Run Cycle Settings**

The Run Cycle Settings allow the mode of cycle operation to be selected. The three modes of operation are **Repeat**, **Hold** and **Stop**.

If the selected mode is **Stop**, a running cycle will stop at the end of programmed cycle time. If the selected mode is **Repeat**, a new cycle will immediately restart after the current cycle ends. If the selected mode is **Hold**, a new cycle will start after the Hold time has elapsed. Whether the analyzer is in Repeat or Hold modes, cycles will run continuously until a) the cycle is manually stopped; b) an alarm condition arises; or c) power to the analyzer is turned off.

# **Section 2.2.4 Digital I/O Label**

The Digital I/O Label screen contains assigned names for all digital inputs and outputs.

To access this menu press **Settings** > **Digital I/O Labels** 

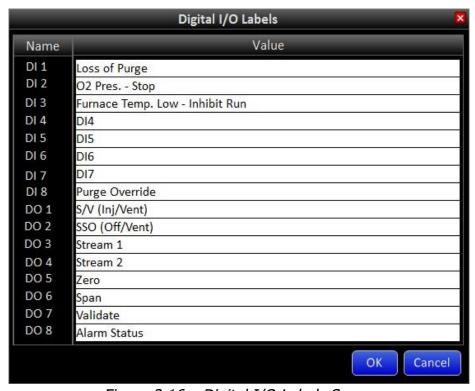

Figure 2.16 – Digital I/O Labels Screen

The Digital I/O labels above have been assigned as default names by the factory. To change any of these, the text is selected by pressing the desired line, which will pull up the touchscreen keyboard. The user then enters any alternate name or text desired and presses the **OK** button.

# Section 2.2.5 Digital I/O Status.

The Digital I/O Status screen is consolidated screen to check the status of all the digital inputs and outputs.

To access this menu press **Settings** > **Digital I/O Status** 

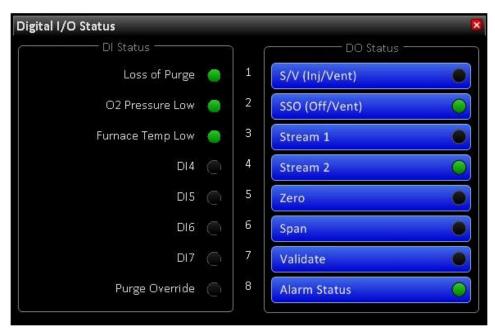

Figure 2.17 - Digital I/O Status Screen

# DI (Digital Input) Status

This section displays the digital inputs in their normal operating state. Digital inputs 1-3 reflect the presence of system critical parameters that are described in the System Setting menu. Digital Inputs DI4 – DI7 are user configurable. All Digital Inputs DI1 – DI7 are "Open Contact" alarms, (i.e., the contacts open to indicate an alarm condition). If an open input occurs on any Digital Input, and the Alarm box is checked, the system will trigger the Global Alarm. In this state, Digital Outputs DO3 – DO7 will be turned off and disabled, putting valve actuators in a cut-off state. The system will stay suspended in this cut-off state until the input generating the alarm is once again closed (alarm condition cleared).

## **DO (Digital Output) Status.**

This section displays the status of all digital outputs as indicated by the associated LED. The digital outputs are configured as 24V DC signals that operate a variety of valves and relays from the External Interface board. When the analyzer is running, these outputs automatically turn on and off as required by timed events and calibration settings. For troubleshooting purpose these outputs can be manually turned on and off, **only** if the analyses have stopped, no Alarm conditions exist, and the Analyzer is in "holding" state.

# **Section 2.2.6 Output Settings**

The Output Settings screen allows the user to select the desired variable and scaling for both Analog Output channels available with analyzer.

To access this menu press **Settings** > **Output Settings** 

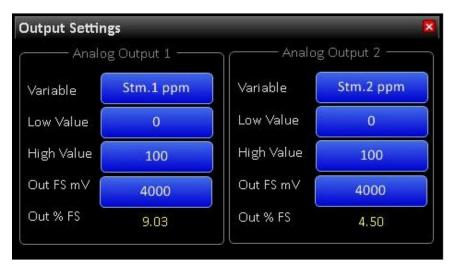

Figure 2.18 - Output Settings Screen

The Output Settings menu is divided into two identical sections for Analog Output 1 and Analog Output 2. Pressing the **Variable** button will open a list of available parameters for the user to choose. The **Low Value** and **High Value** buttons permit the input range to be defined, regardless of the variable selected. Pressing these buttons will open the touchscreen keyboard and enable modification as necessary.

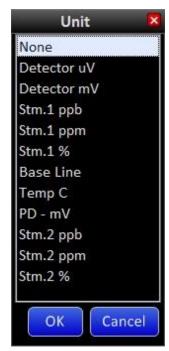

Figure 2.19 - Output Variables Dropdown Menu

The **Out FS mV** button allows the output range of the associated DAC to be set. The 18-bit DAC's have a specified output of 0-4000mV. Although lowering this value will allow 100% of range High Value to be achieved at a lower output voltage, the total number of bits representing this value would be correspondingly reduced. In order to capitalize on all available 18-bits of resolution, and to satisfy the Signal Conditioner input requirement of 0-1 VDC, the circuitry incorporates a 4:1 voltage divider built into the SP-2000 signal processing detector board. Therefore, even though the **Out FS mV** is set to 4000mV, the resulting DAC analog voltage output is reduced to 1000mV at this setting.

The Out % FS Line will always indicate the current variable value relative to the variable range in percent full scale.

# **Section 2.2.7 Purge Override**

If the analyzer is used in hazardous locations, then purge is necessary for maintaining the requirements of the hazardous location code. The analyzer purge is intended to maintain positive pressure in the analyzer enclosures to prevent ingress of potentially hazardous atmospheres. Purge monitoring is accomplished utilizing the purge device.

For safety reasons, the purge can only be bypassed by authorized personnel with the key. Those without authorization are not permitted to bypass the purge monitoring device.

The purge override feature is incorporated into the software to permit analyzer operation without enclosure purge pressure. This enables the enclosure doors to be open for inspection or maintenance of the analyzer when the area is known to be non-hazardous.

Access this mode by pressing **Settings** > **Purge Override** 

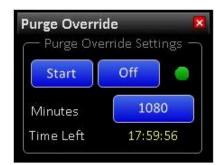

Figure 2.20 – Purge Override Menu

The default time for Purge Override is 10 minutes. Pressing the **Start** button initiates the Purge Override function for the designated time. The time at the bottom of the menu reflects time remaining before the Purge Override function is disabled.

Should a different Purge Override time be desired, pressing the **Minutes** button will open an Enter Value window that allows the user to change the Purge Override time up to 1,092 minutes, or just over 18 hours. Should more time than the originally entered time be necessary, the user may enter a new value at any time. Pressing the **Off** button will revert to normal operation, but Purge Override should only be stopped after the enclosure doors have been closed and purge is reestablished to avoid shutdown of furnace and Run Cycles.

The software override can only be performed by setting Purge in bypass with the key.

# **Section 2.2.8 System Settings**

The System Settings menu allows the user to configure WARNINGS and ALARMS for the analyzer. To access this menu press **Settings** > **System Settings** 

The System parameters are arranged in three groups. The upper group consists of seven digital inputs (DIs) that monitor status of critical and user-selected parameters. DI1 – DI3 are pre- assigned, while DI4 – DI7 are user-programmable. The pre-assigned parameters, DI1 – DI3 are considered system- critical conditions and are configured by default for ALARM. The DI4 – DI7 parameters are unassigned and can be utilized as a customer configurable digital input to either ALARM or WARN.

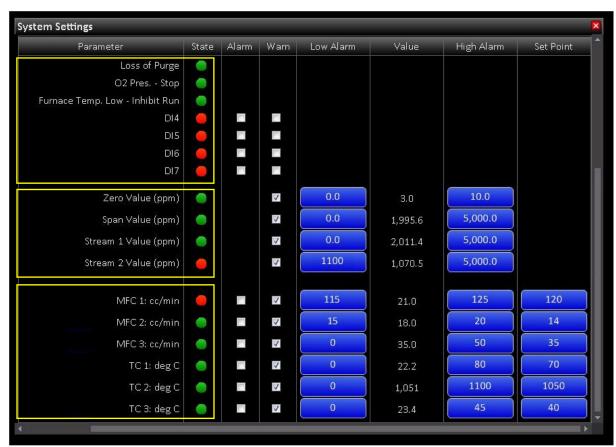

Figure 2.21 – System Settings Screen

The designated trip points for the system critical parameters are as follows:

| Parameter                            | Trip Condition                                                |  |  |  |  |  |  |
|--------------------------------------|---------------------------------------------------------------|--|--|--|--|--|--|
| (DI1) Loss of Purge                  | Enclosure Pressure Falls below 0.2" H <sub>2</sub> O pressure |  |  |  |  |  |  |
| (DI2) O <sub>2</sub> Pressure - Stop | Zero Air Used for Combustion less than 20 PSIG                |  |  |  |  |  |  |
| (DI3) Furnace Temp                   | Combustion Furnace Temperature less than 1025°C               |  |  |  |  |  |  |
| Low                                  |                                                               |  |  |  |  |  |  |

The middle group monitors reported Zero, Span, Stream 1 and Stream 2 values. These parameters allow the user to select both Low Alarm and High Alarm limit settings by entering the desired value in ppm after pressing the associated button. The most recent reported values are displayed between the High/Low limit settings for reference. These parameters are not system critical and can be programmed to WARN only. These are designed to provide indications of process/calibration upsets so that the upset can be tracked, and corrective action taken. This would not be possible if the analyses were stopped in the event of a process upset.

The last group monitors the reported Temperature and Mass Flow controller values. These parameters also allow the user to select both Low Alarm and High Alarm limit settings by entering the desired value. The most recent reported values are displayed between the High/Low limit settings for reference. These parameters can be programmed to either WARN or ALARM.

**NOTE:** The values used for alarm triggers in the Zero, Span and Stream sections are averaged values. To modify the number of runs in the Zero and Span average, please refer to section 2.2.2, for the Stream average, please refer to section 2.3.3.

#### <u>Alarm</u>

If the ALARM status is enabled for any parameter, and that parameter falls out of its designated range, the analyzer will trigger an alarm that will be indicated by a red LED in the State column (Figure 2.21).

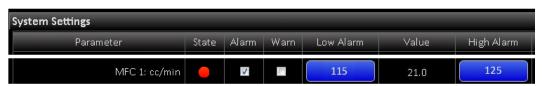

Figure 2.22 – Loss of Purge Alarm

Any ALARM state will be reflected by the Analyzer Alarm Status line at the bottom of the System Control section of the Home Screen. The message ALARM! will also be prominently flash on the Main Menu bar in bold red text.

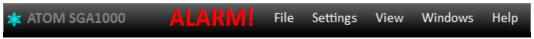

Figure 2.23 – Main Menu Alarm

As soon as an ALARM state is triggered (except DI1 – DI3\*), the analyzer is designed to immediately stop analyses. In addition, the GLOBAL ALARM relay will be activated. Run Cycles will automatically resume as soon as all alarm conditions are cleared, and after any programmed Purge time has elapsed. This also means that all alarm conditions must be clear before any Run Cycles can be started.

\* NOTE: DI1 (Loss of Purge), DI2 (O2 Pressure - Stop) and DI3 (Furnace Temperature Low) are system critical parameters and cannot be disabled. In the event of any of these Alarm conditions, the analyses will stop immediately as well as the furnace will be turned OFF. The Analyzer will not begin analyses until ALL three of these alarms are cleared in addition to any other alarm conditions.

## **Warning**

If the WARN status is enabled for any parameter and that parameter falls out of its designated range, the analyzer will trigger a warning that will be indicated by a yellow LED in the State column. Similar to ALARM status, the Warning will also be reflected by the Analyzer Warn Status in the System Control section of the Home Screen, as well prominently flash on the Main Menu bar.

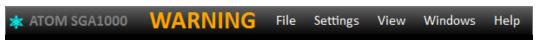

Figure 2.24 – Main Menu Warning

Any parameter enabled to generate a WARN status, should it fall outside the designated range, is not considered to be a critical parameter for system operation. It is primarily intended to alert the user to a condition that may require intervention. Run Cycles will not be stopped when a WARN condition exists.

**NOTE:** To disable the alarm or warning monitoring, uncheck the respective box until the parameter is to be monitored again.

## **Section 2.2.9 Timed Event Settings**

The Timed Event Settings menu allows the user to configure all timing functions associated with the Run Cycle. To access this menu press **Settings** > **Timed Events**.

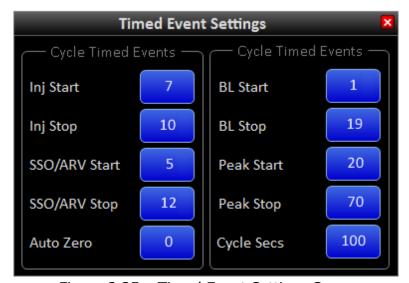

Figure 2.25 - Timed Event Settings Screen

The Timed Events Settings menu contains 6 separate Cycle Timed Events. These events are defined by 10 programmed timing entries that stipulate Run Cycle control and operation.

Timed Events within this menu include:

| <b>Event Name</b> | Description                                                                       |
|-------------------|-----------------------------------------------------------------------------------|
| Inj Start         | Sample Valve is turned ON to Inject Sample in Loop                                |
| Inj Stop          | Sample Valve is turned OFF to Reload Sample Loop                                  |
| SSO/ARV Start     | Sample Shut Off turned ON relieving Excess Pressure to Atmospheric Reference Vent |
| SSO/ARV Stop      | Sample Shut Off turned OFF returning Normal Sample Flow through Inject Valve      |
| Auto Zero         | Sets Time when Auto Zero of Baseline is Performed (Setting of 0 = Off)            |
| BL Start          | Initiation of Baseline Evaluation Period; Values Averaged Establishing BL Value.  |
| BL Stop           | Completion of Baseline Evaluation; BL Average used to Correct Area Count Readings |
| Peak Start        | Initiation of Peak Integration Period; Begin Summation of BL Corrected Readings   |
| Peak Stop         | Completion of Peak Integration Period; Sum All Data to Generate Peak Area Value   |
| Cycle Secs        | Sets Cycle duration and Defines completion of the Cycle Time.                     |

To change the timing entry for any of these events, press the associated button that will open an Enter Value screen. The user enters the desired time in seconds and presses the **OK** button. Although the settings provided in the Timed Events menu by the factory have already been optimized for best analyzer performance, the user is at liberty to make changes to these settings. The analyzer performance will be different whenever factory settings have been modified from their original values.

**NOTE:** A value of zero (0) in the Timed Events Settings will turn off the event

# **Section 2.3 View**

The View menu group contains submenus that provide information regarding instrument performance but does not contain any settings related to instrument operation.

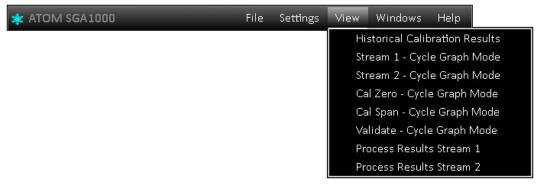

Figure 2.26 - View Dropdown Menu

# **Section 2.3.1 Historical Calibration Results**

The Historical Calibration Results menu allows the user to review previous calibration results that were archived by pressing the **Calibrate and Save** button in the Calibration Settings menu. To access this menu press **View** > **Historical Calibration Results.** 

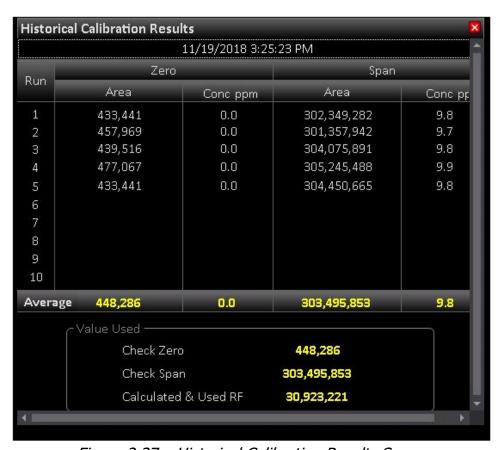

Figure 2.27 – Historical Calibration Results Screen

The menu is like the Check Calibration Results menu, but with supplemental information. The top line shows the date and time the displayed calibration information was saved. Pressing the down arrow located on the far right of the Date/Time Bar opens a list of all previously saved calibration results.

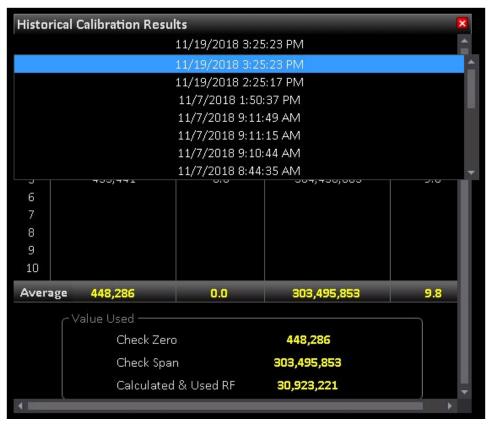

Figure 2.28 – Historical Calibration Results Dropdown Menu

The central section provides individual peak areas and concentrations, as well as the average of all completed cycles run. The Value Used section contains the final values selected for use. In other words, even though the analyzer computes the average area for Check Zero and Check Span concentrations in the Check Calibration process, the user may have used an alternate value for computing the "Calculated and Used" RF. User modification of these values will be evident if there is a difference between Average values and "Value Used".

# **Section 2.3.2 Cycle Graph Mode**

The Cycle Graph menu is a graphical representation of the detector signal as it occurs in real time during the Run Cycle. This screen allows the user to ascertain general characteristics such as baseline noise, peak profile and peak integration period from one or more sequential analysis.

To access the Cycle Graph Screen press, **View > Cycle Graph Mode** and choose the parameter of interest to display its graph.

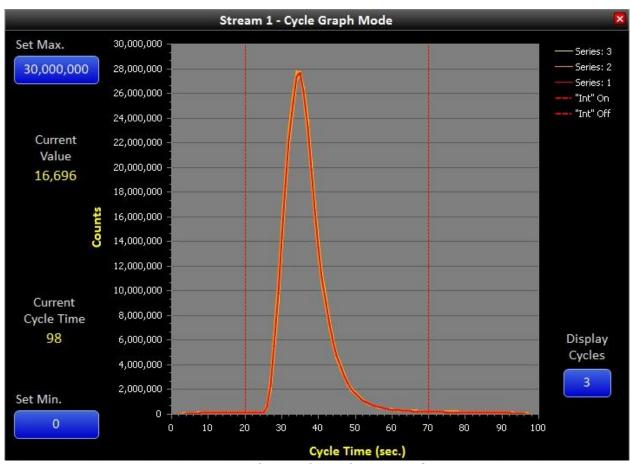

Figure 2.29 – Cycle Graph Mode Screen for Stream 1

# **Cycle Graph**

The Cycle Graph is a typical X-Y graphical display plotting detector counts versus time in seconds. Individual data points are computed and plotted for each second of the programmed cycle time.

The graph also displays the Start and Stop time of the Peak Integration Window as denoted by the two vertical red lines. The software is designed to sum all baseline corrected areas within this window, or between 20 and 70 seconds in this example.

A feature only available when one series is selected for plotting in Display Cycles is a vertical line cursor with an associated text box. The user may press anywhere within the plot area to activate this cursor, causing an X-Y text box to appear. The user may move the cursor anywhere along the signal to display the time-counts values of the nearest data point. The text box will not appear until there is recorded data within the current Run Cycle.

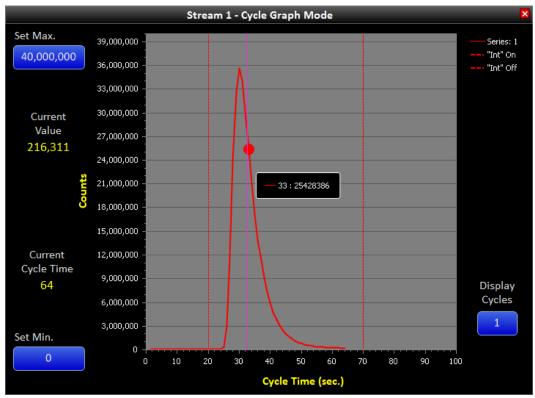

Figure 2.30 – Viewing Specific Data Points on Cycle Graph

# **Set Min and Set Max**

These buttons allow the user to change the minimum and maximum scaling of the Cycle Graph. The scaling feature enables significant flexibility of the displayed data, depending on user preference.

# **Display Cycles**

This button allows the number of cycles to be displayed as series, allowing graphical comparison of previous Run Cycles. Any number of sequential analyses may be chosen which are represented as Series 1-7 on the right side of the Cycle Graph.

The Series colors have been selected to convey temporal information related to the Run Cycle in the order in which the analyses occurred. The series colors are as follows:

| Series 1 | Red       |  |
|----------|-----------|--|
| Series 2 | Orange    |  |
| Series 3 | Yellow    |  |
| Series 4 | Green     |  |
| Series 5 | Light     |  |
|          | Blue      |  |
| Series 6 | Dark Blue |  |
| Series 7 | Purple    |  |

The most recent series will always be red. As additional cycles are run, the color for the displayed series are scrolled such that the data represented by a particular color is always shifted to the next Series color at the beginning of a new cycle.

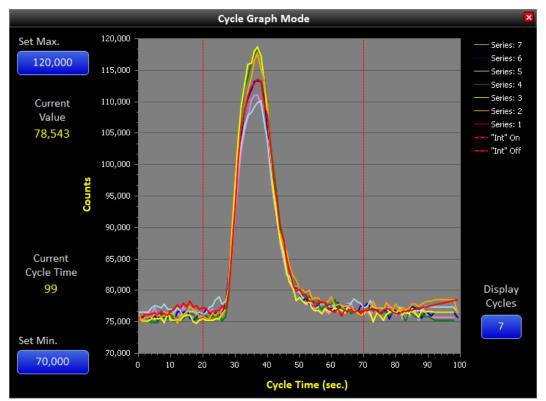

Figure 2.31 – Cycle Graph Displaying Multiple Trace Concentration Peaks

**NOTE:** If there is more than one series selected to be graphed, the previously described vertical cursor displaying the time and detector counts is disabled.

# **Current Value**

This shows the current value as it rises and falls throughout the cycle period.

# **Current Cycle Time**

This is the same number that is displayed on the Home Screen and shows the current cycle time for convenience.

# **Section 2.3.3 Process Results**

The Process Results menu screen allows the user to view analysis results in percent concentration of completed process samples run.

Open this screen by pressing **View > Process Results.** 

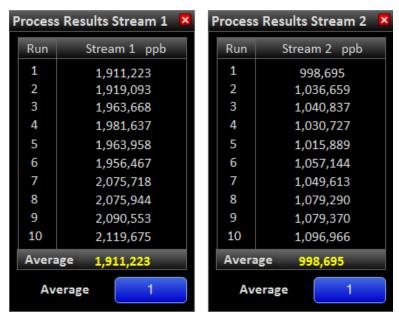

Figure 2.32 - Process Results Screen for Stream 1 and Stream 2

The Process Results menu screen displays a list of the last 10 samples run. The most recent sample is listed at the top and results will scroll down as subsequent samples are run.

The average concentration is displayed at the bottom of the table and includes the selected number of most recent runs. To select the number of runs included in the average, press the button adjacent to "Conc. Average" to open a select text box.

**NOTE:** If concentration is chosen as an output of the analyzer, the average concentration calculated above is outputted. To output the concentration for each single run (as displayed on the home screen), select a Conc. Average of 1.

# **Section 2.4 Windows**

The Windows menu screens allow the user to organize any open menus.

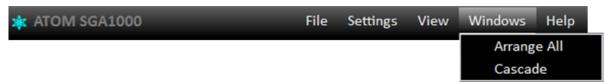

Figure 2.33 – Windows Dropdown Menu

Due to the relatively large size of the available menus in relation to the size of the touchscreen computer display, the only practical arrangement option is to cascade open windows. The **Cascade** function stacks menu screens utilizing the title bar for reference in the order they were opened. Selecting either **Arrange All** or **Cascade** options generates identical arrangement of menu screens, such as in the example below.

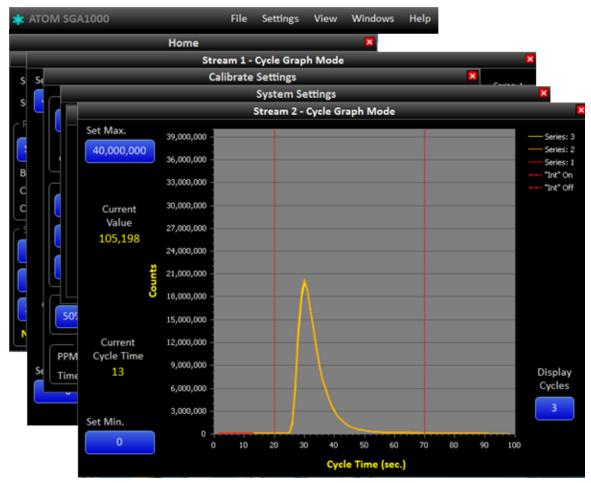

Figure 2.34 - Cascaded Menus

# Section 2.5 Help

The **Help** section contains a single drop-down selection menu.

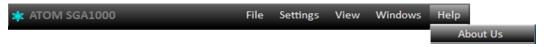

Figure 2.35 – Help Dropdown Menu

To access the **About Us** menu press **Help > About Us**.

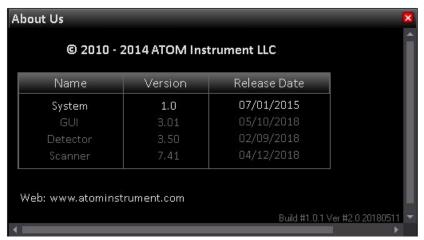

Figure 2.36 – About Us Screen

The **About Us** Menu Screen displays information regarding the software version and associated release dates of three separate programs. The GUI, Detector and Scanner programs have distinct functions, but work in conjunction with each other to provide comprehensive control of the analyzer and user interface.

# **Section 3 – Basic Maintenance Guide**

To ensure proper operation of your analyzer, it is recommended that user have regular visual checks using the below guidelines.

Wear PPE before performing any maintenance or inspection and follow the Warning and Caution stated in the manual.

| Interval  | Visual inspection     | Actions                                                          |
|-----------|-----------------------|------------------------------------------------------------------|
| 3 months  | Leak check            | Tighten or replace the fitting with new one                      |
| 3 months  | Dyer                  | Replace if there is moisture buildup or tube does not look clear |
| 1 month   | Plastic tubing        | Replace if cracked, pinched, or degraded                         |
| 1 month   | Pressure regulator    | Drain if water is collected in the filter bowl                   |
| 6 months  | Sample heater         | Replace if not working                                           |
| 6 months  | Main enclosure heater | Replace if not working                                           |
| 6 months  | Pressure regulator    | Replace if gauge is broken                                       |
| 6 months  | Sample valve          | Replace if it makes croaking sound                               |
| 12 months | Wire & cables         | Replace if cracked, pinched, or degraded                         |
| 12 months | Purge monitor         | Replace if Green/Red light is not working                        |
| 12 months | Labels outside        | Replace if worn out or illegible                                 |
| 12 months | Labels inside         | Replace if worn out or illegible                                 |
| 12 months | Ground lugs nut       | Tighten if loosened                                              |
| 12 months | Enclosures            | If water and dust leakage found, then replace the seals          |
| 12 months | Mounting bolts        | Tighten if loose and replace if corroded                         |
| 12 months | Furnace vent          | Replace if air flow is restricted                                |

After performing any maintenance make sure following has been done

- 1. Leak check.
- 2. Visual inspection of any loose wires that may have not been re-connected or accidentally pulled from the device.
- 3. Purge the instrument for minimum of 15 minutes.

# **Section 3.1 Combustion Tube Replacement**

Disconnect power from the mains. Wear heat resistant gloves, coveralls and googles.

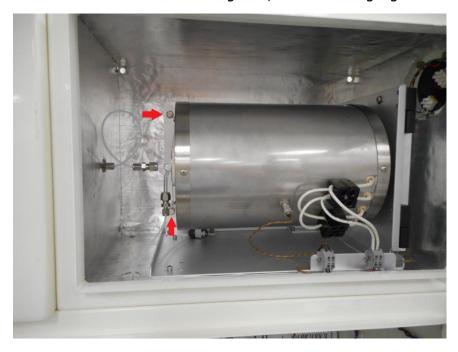

Begin by loosening the two screws indicated above inside the furnace chamber

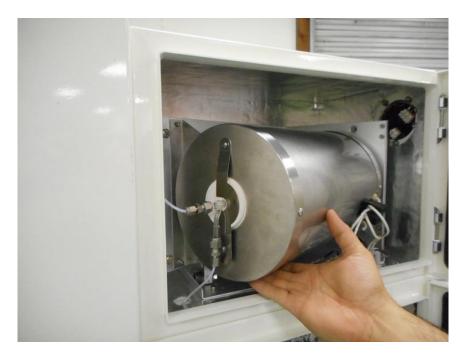

Gently swing the furnace outward. The furnace incorporates a special roller bearing for support and allows near effortless movement.

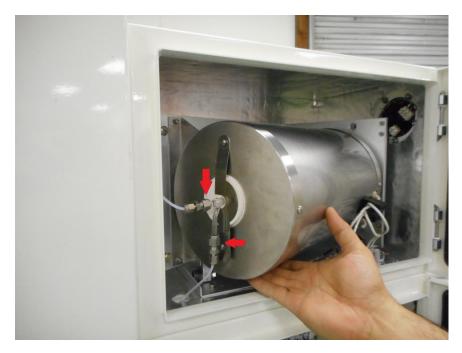

Loosen and detach combustion tube inlet and outlet fittings

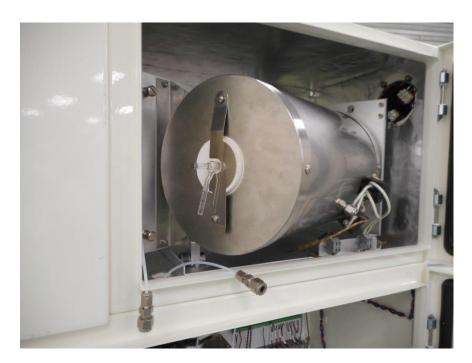

Fittings shown detached from combustion tube

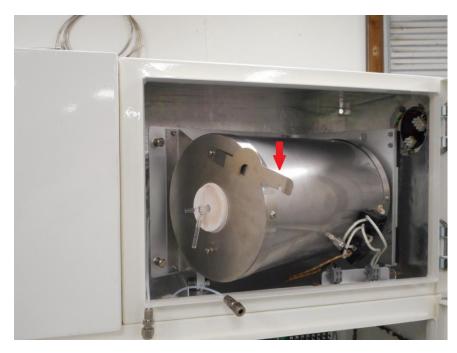

Press and rotate the insulator clamp to allow access to the ceramic insulators

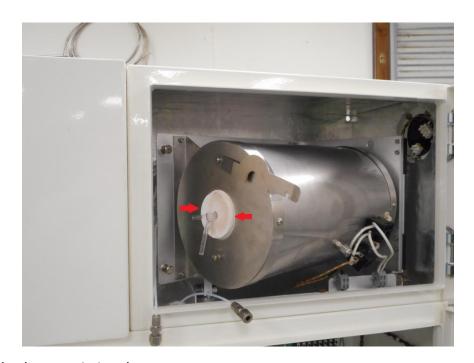

Carefully remove both ceramic insulators

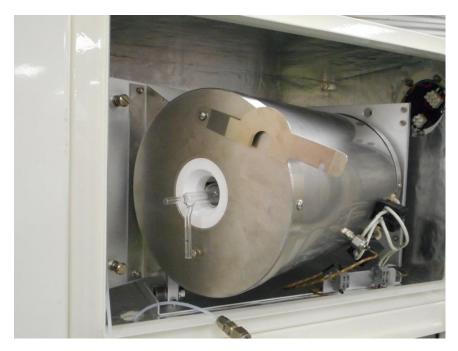

The combustion tube is now ready to be removed

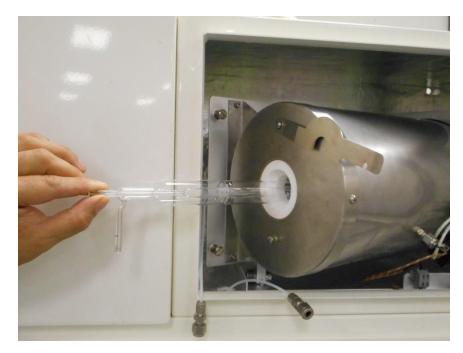

Carefully and slowly remove the combustion tube from the furnace Insert a new combustion tube, replace ceramic insulators, rotate, and secure insulator clamp. Re-attach combustion tube fittings, carefully roll furnace back in place and retighten screws.

# **Section 3.2 Furnace Replacement**

Disconnect power from the mains. Wear heat resistant gloves, coveralls and googles.

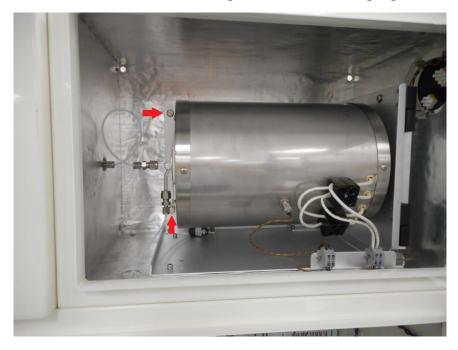

Begin by loosening both screws indicated above

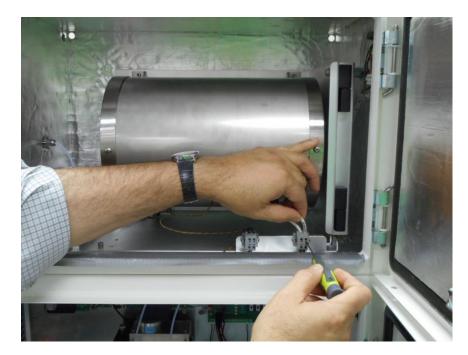

Using a small screwdriver to compress the terminal spring, remove both heater wires

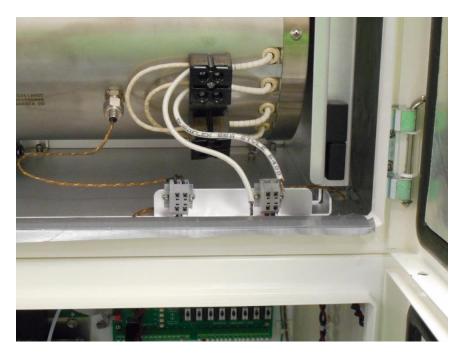

Heater wires removed from terminals

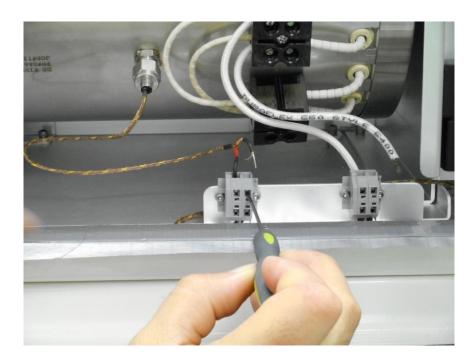

Repeat the above and remove both thermocouple wires from the terminals

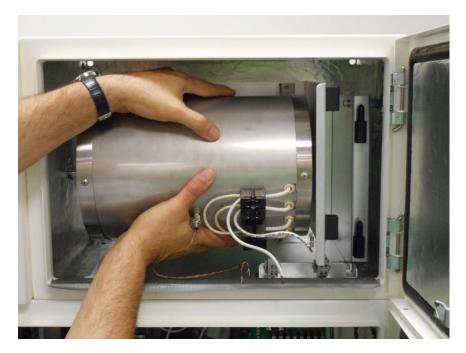

Carefully lift the furnace up off the pin hinges and remove from the furnace chamber

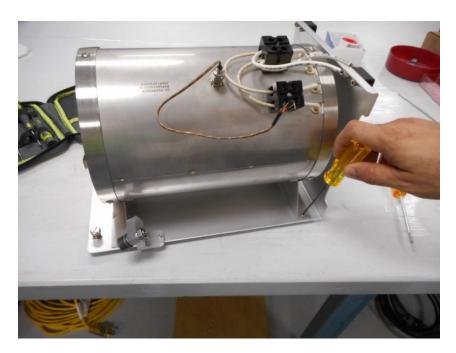

Remove all four furnace mount screws to complete the disassembly process. Follow the process in reverse order to install a new furnace and re-wire it.

# **Section 3.3 Membrane Dryer Replacement**

Close all the gas valves and depressurize the system. Wear gloves and googles.

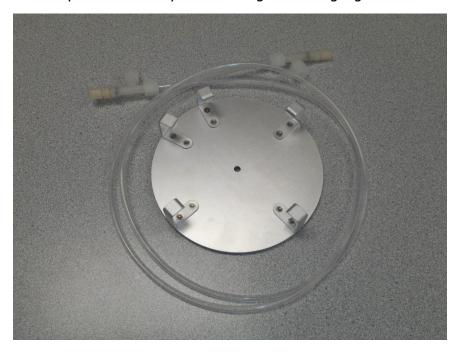

Orient the permeation tube fitting as shown

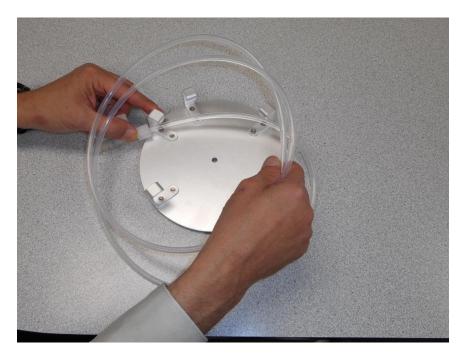

Begin by placing the tubing inside of the mounting bracket

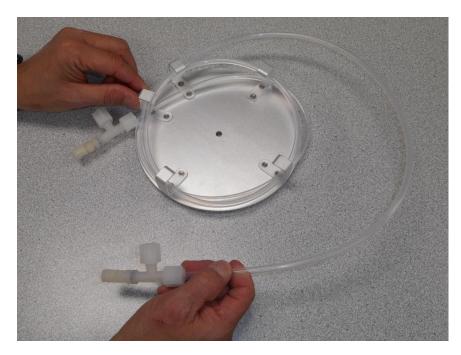

Continue winding, stacking the dryer layer upon layer

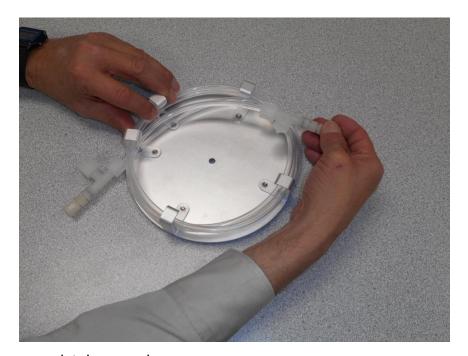

Until dryer has been completely wound

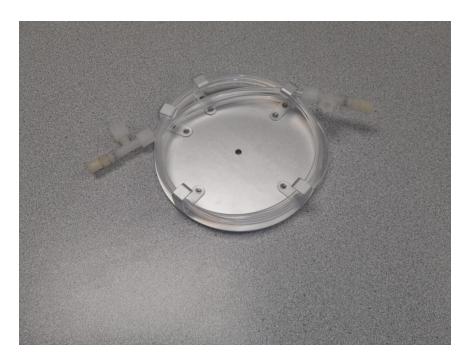

After winding, the Perma Pure Dryer should look like this

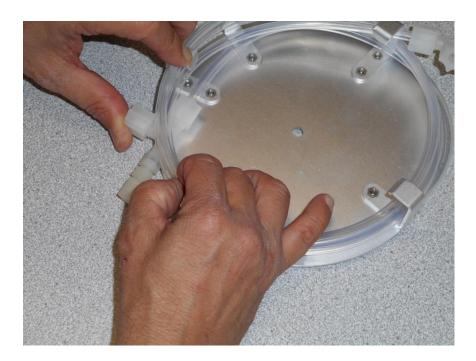

Next, lift tubing to push the first fitting back inside

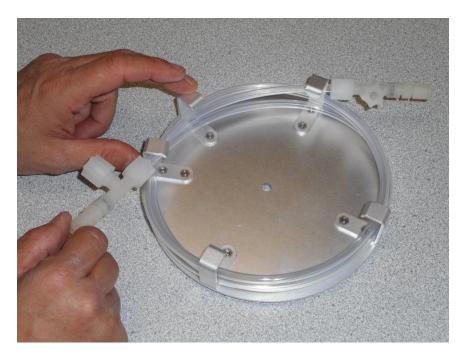

Then bring to the top against the mounting bracket

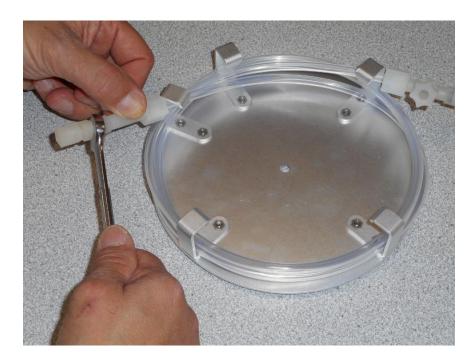

Using a 7/16" wrench, loosen and remove the 1/8" fittings on both ends

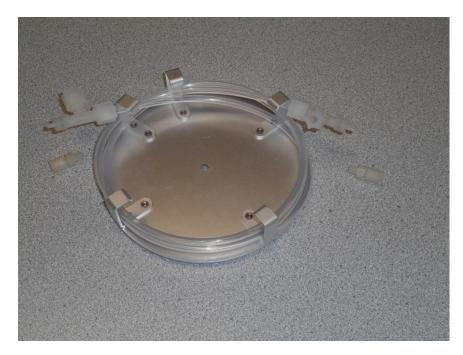

The dryer should look like this after both end fittings are removed

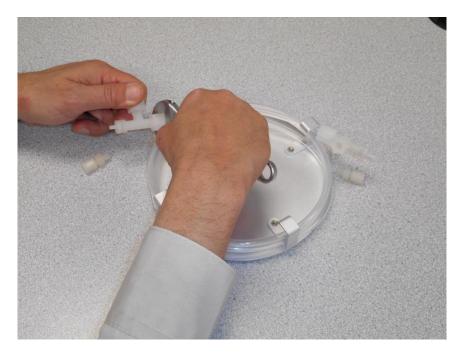

Next, loosen but do not remove the 1/4" inch fitting on both ends

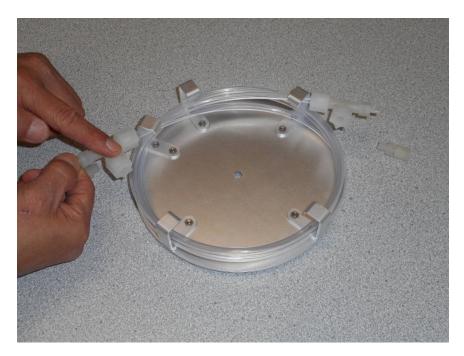

Holding the inner tube, rotate the T-fitting to point toward the inside on both ends

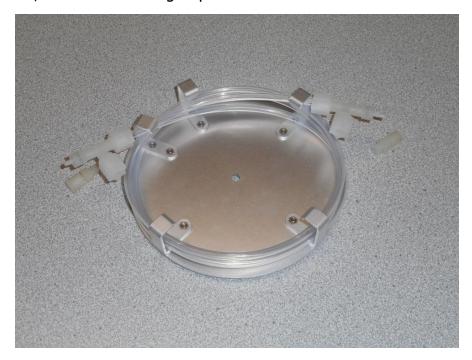

The dryer should then look like this

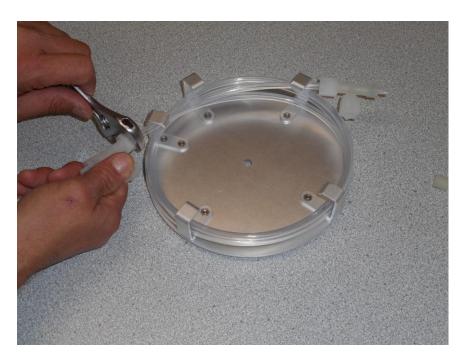

Re-tighten both 1/4"T-fittings

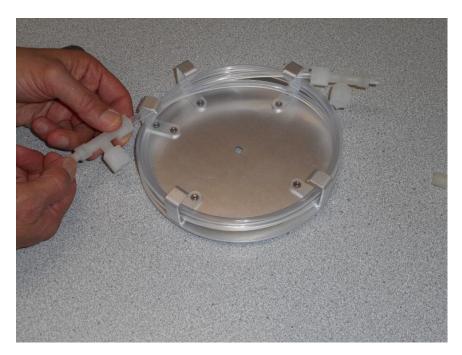

Lastly, re-attach both 1/8" inch end fittings

The Membrane dryer is now ready to be reinstalled on the analyzer.

# **Section 3.4 Fuse**

Disconnect power from the mains.

Swing down the fuse holder and then flip the cover open. Replace the fuse with the rated fuse shown on the label. All fuses are cylindrical 1/4" dia x 1-1/4" long.

# **Section 3.5 Temperature Controllers**

The analyzer has three separate temperature zones controlled by temperature controllers (TCs), which include the Sample Enclosure, Combustion Furnace, and Main Enclosure. These DIN rail mounted controllers are approximately located in the center of the Main Enclosure and are underneath the right-hand side of the detector module.

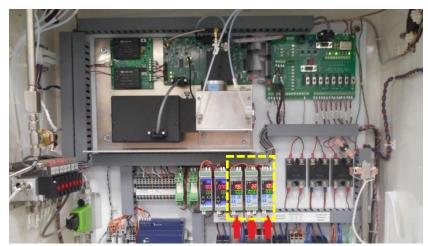

Figure 3.1 – Temperature Controllers

Factory recommended temperature set-points are as follows:

1. Sample Enclosure: 70°C (or sufficient to prevent any condensation of sample)

2. Combustion Furnace: 1050°C (minimum for complete sample combustion and Sulfur

conversion)

3. Main Enclosure: 30°C (may be increased to 40°C, if necessary, in colder

environments)

The temperature controller settings have been programmed into the instrument installed controllers at the factory and are included in this manual for reference purposes only. The following page contains factory settings for all the three Temperature Controllers for the analyzer.

For complete instructions and menu navigation for the parameters below, refer to the Controller Instruction Manual.

**Note:** Although autotuning is a routine function which is part of analyzer testing at the factory, it is recommended that subsequent autotuning of these controllers is performed in the field for best results.

# **Section 3.5.1 Temperature Controller Programmed Settings**

| 8te p | 7-Begment<br>Display | Para meter Function | 8 am pie<br>Enolosure<br>Heater | Combustion<br>Furnace<br>Heater | Main<br>Enclosure<br>Heater |
|-------|----------------------|---------------------|---------------------------------|---------------------------------|-----------------------------|
|       |                      | Main setting mod    | e                               | 100                             |                             |
| 1     | 5                    | Desired value       | 70.0                            | 1050                            | 30.0                        |

Press to to change Desired Value

|    |      | Sub setting mode           |           |           |           |
|----|------|----------------------------|-----------|-----------|-----------|
| 1  | ar . | Auto tuning perform/cancel | BF        | ar        | BE        |
| 2  | P    | OUT proposional band.      | Auto calc | Auto calo | Auto calo |
| 3  | 1    | Intergral time             | Auto calo | Auto calc | Auto calo |
| 4  | d    | Derivative time            | Auto calo | Auto calo | Auto calo |
| 5  | П    | Anti-reset wind up         | Auto calo | Auto calc | Auto calo |
| 8  | C    | OUT proposional cycle      | Auto calo | Auto calo | Auto calo |
| 7  | r585 | Manualreset                | Skip      | Skip      | Skip      |
| 8  | 8:   | Alarm value                | Skip      | 25        | Skip      |
| 9  | HIII | Heater burnout alarm valve | Skip      | Skip      | Skip      |
| 10 | LP_F | Loop break alarm time      | 0         | 0         | 0         |
| 11 | LP_H | Loop break alarm span      | 0.00      | 0         | 0.00      |

Press the key while holding down the key.

Press the key key to navigate to the next menu item.

|   | A uxillary function setting mode 1 |                        |      |      |      |  |
|---|------------------------------------|------------------------|------|------|------|--|
| 1 | Lock                               | Set value lock         |      | :    |      |  |
| 2 | 40                                 | Sensor correction      | 0.0  | 0.0  | 0.0  |  |
| 3 | carr                               | Communication protocol | ñodr | nodi | node |  |
| 4 | cñno                               | Instrument number      | 1    | ū    | 3    |  |
| 5 | casp                               | Communication speed    | 185  | 185  | 192  |  |
| 6 | cñPr                               | Parity                 | nonE | nonE | nonE |  |
| 7 | 655F                               | Stop bit               | 1    | 1    | 1    |  |

Press the key for approx. 3 sec while holding down the key. Press the key to navigate to the next menu item.

| - 0 |       | Auxillary function setting mod       | le 2 |            | 16.  |
|-----|-------|--------------------------------------|------|------------|------|
| 1   | 75v2. | Input type                           | F L  | <b>ካ</b> ር | 2, ع |
| 2   | STLH  | Scaling high limit                   | 80.0 | 1100       | 40.0 |
| 3   | SELL  | scaling low limit                    | 60.0 | 1000       | 20.0 |
| 4   | dP    | Decimal point place                  | Skip | Skip       | Skip |
| 5   | FILF  | PV fiter time constant               | 0.0  | 0.0        | 0.0  |
| 6   | oLH_  | OUT high limit                       | 100  | 100        | 100  |
| 7   | oLL   | OUT low limit                        | 0    | 0          | 0    |
| 8   | XY5   | OUT ON/OFF hysteresis                | Skip | Skip       | Skip |
| 9   | AL IF | Alarm type                           |      | HL         |      |
| 10  | RILA  | Alarmaction Energized/De-energigized | Skip | noñL       | Skip |
| 11  | BHLG  | Alarm HOLD function                  | Skip | nonE       | Skip |
| 12  | 8 IHY | Alarm hysteresis                     | Skip | 5.0        | Skip |
| 13  | 8 193 | Alarm action delay timer             | Skip | 0          | Skip |
| 14  | conf  | Direct/Reverse control               | HERC | HERC       | HERI |
| 15  | 85.5  | AT bias                              | 20.0 | 20         | 20.0 |
| 18  |       | SVTC bias                            | 0.0  | 0          | 0.0  |
| 17  | FUnc  | Output status when input abnormal    | Skip | Skip       | Skip |
| 18  | EaUr  | Controller/Converter                 | Skip | Skip       | Skip |

Press the key for approx.

3 sec while holding down the key.

Press the key to navigate to the next menu item.

# **Section 3.6 Signal Conditioners**

The analyzer has two analog outputs that utilize din rail mounted Signal Conditioners. These modules have been configured to deliver a 4-20mA output, with a 0-1VDC input signal. These controllers are in the center of the Main Enclosure, to the left of the three temperature controllers.

The intended analyzer variable for the controller input is selected from the Output Settings of the analyzer software utilizing the computer touchscreen. The variable can then be ranged within the same menu as desired, which will deliver the 0-1VDC signal from the SP-2000 Signal Processing Detector board DAC to the Signal Conditioner input.

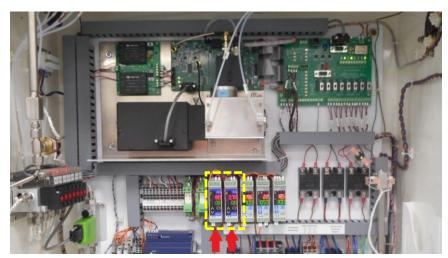

Figure 3.2 –Signal Conditioners

The two Signal Conditioning Modules have been programmed by the factory for the following:

|                          | <u>Input</u> | <u>Output</u>    | Reading                                                                                             |
|--------------------------|--------------|------------------|----------------------------------------------------------------------------------------------------|
| Channel A:<br>Channel B: |              | 4-20mA<br>4-20mA | 0-999.9 (ppm when Stream 1 Conc. is the variable) 0-999.9 (ppm when Stream 2 Conc. is the variable) |

### **Section 3.6.1 Signal Conditioner Programmed Settings**

| Step | 7-Segment<br>Display | Parameter Function        | Ch A<br>(4-20 mA) | Ch B<br>(4-20 mA) |
|------|----------------------|---------------------------|-------------------|-------------------|
|      | Adjustment mode      |                           |                   |                   |
| 1    | oër !                | Output zero               | 0.00              | 0.00              |
| 2    | o5P !                | Output span               | 0.00              | 0.00              |
| 3    | 03-2                 | Output 2 zero             | Skip              | Skip              |
| 4    | 0482                 | Output 2 span             | Skip              | Skip              |
| 5    | 1 38-                | Potentiometer zero input  | Skip              | Skip              |
| 6    | : 528                | Potentiometer zero output | Skip              | Skip              |
|      |                      | Setup mode                |                   |                   |
| 1    | Lock                 | Set value lock            |                   |                   |
| 2    | 5805                 | Input                     | 808               | 868               |
| 3    | 868                  | DC voltage input range    | O 18              | OC 18             |
| 4    | dP                   | Decimal point place       | 0.0               | 0.0               |
| 5    | SFLL                 | Output 0% value           | 0.0               | 0.0               |
| 6    | SELH                 | Output 100% value         | 999.9             | 999.9             |
| 7    | FILT                 | Filter time constant      | 0.0               | 0.0               |
| 8    | 50                   | Sensor correction         | 0.0               | 0.0               |
| 9    | oUFP                 | Output                    | 420R              | 420R              |
| 10   | oUFS                 | Output Normal/Reverse     | noñL              | noñL              |
| 11   | ьигл                 | Burnout                   | Skip              | Skip              |
| 12   | 81 SP                | Display                   | aual              | SURL              |
| 13   | ri ae                | Indication time           | 00.00             | 00.00             |

Hold down the A key for approx. 3 sec. Press the A key to navigate to the next menu item. Hold down the A key for approx. 3 sec to exit the menu.

Press the key for approx. 3 sec while holding down the blank) key. Press the key to navigate to the next menu item.

# **Section 3.7 Updating Software**

The analyzer computer software and detector firmware are easily upgraded as revisions become available from the factory. The GUI and scanner software reside on the solid-state hard drive of the touchscreen computer. The detector firmware can be upgraded utilizing what is known as a bootloader program, which is accessible from the program icon located on the desktop. Future updates may include changes to any, or all embedded programs. Instructions for how to load and update the analyzer software to include the latest released revisions are included below.

# Section 3.7.1 Installing the GUI and Scanner software using the installer program

### **STEP 1: INITIAL SETUP**

- 1. Stop the analysis/cycle (if running)
- 2. **Settings backup**: On the GUI program take screen-shots (or manually write down information) of the following screens. This can be used to manually re-enter the original settings in the event the data gets erased during software installation.

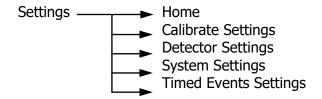

3. Close the GUI program.

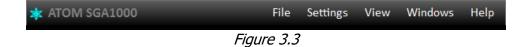

4. Close the main program.

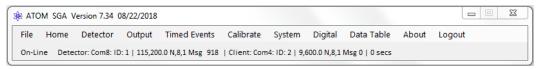

Figure 3.4

### **STEP 2: INSTALLING THE REDISTRIBUTABLES**

- 1. Double-click on the "ATOM\_SGA\_Redist\_Vxxx(A2).exe" file.

  Installer Version
- 2. On the start screen that comes up, click on "Next".

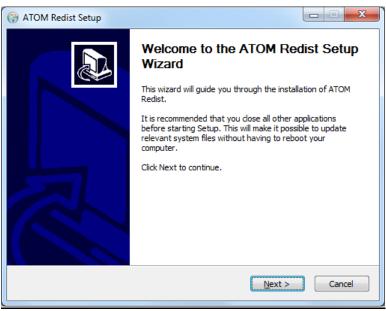

Figure 3.5

3. Leave all options "checked" and click Install.

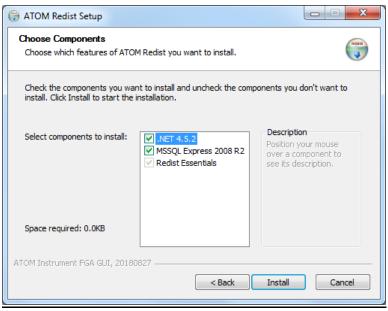

Figure 3.6

4. The installation process will begin (no user intervention is necessary).

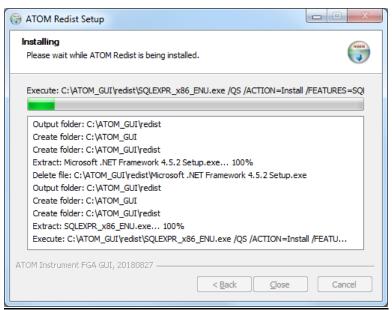

Figure 3.7

5. Once the installation is complete (~ 5 - 10 mins), and when prompted, click "Close".

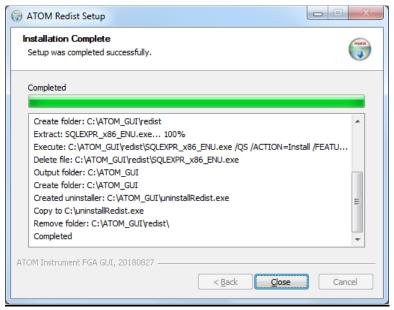

Figure 3.8

This completes the installation of the .NET framework and the SQL Server.

### **STEP 3: INSTALLING THE GUI**

- 1. Double-click on the "ATOM\_SGA\_GUI\_Vxxx(A2).exe" file.

  Installer Version
- 2. On the start screen that comes up, click **Next**.

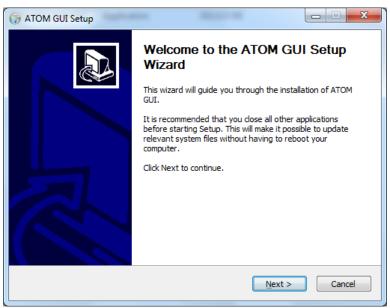

Figure 3.9

3. Leave all options "checked" and click Install.

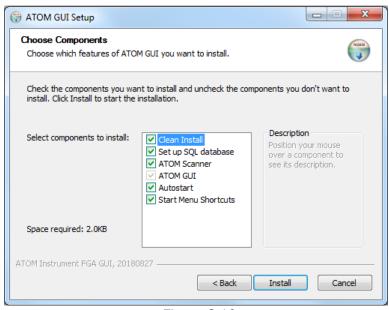

Figure 3.10

4. Once the installation is complete (~ 1 - 2 mins), click **Close** 

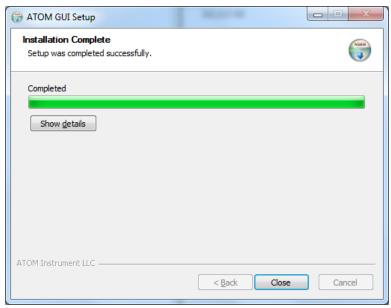

Figure 3.11

This procedure copies all the updated files into the "C:\ATOM!\" and "C:\ATOM\_GUI\" directories. The updated .HEX file, which needs to be loaded onto the Detector board, is also copied into the "C:\ATOM!\" directory.

### Section 3.7.2 Bootloader Procedure for Detector Board

This procedure replaces the embedded HEX file firmware program in the SP-2000 Signal Processing detector board microprocessor. This file must be installed separately as it cannot load automatically without accessing and utilizing the Microchip bootloader program per the following instructions below. Before beginning this procedure, the user will either need the required HEX file to already be on the computer.

1. Open the bootloader software by double-clicking on the "AN1310ui" shortcut on the PC Desktop.

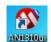

Figure 3.12

2. Press the green Run Mode button on the bootloader screen. At the bottom right-hand side of the screen the "Connected" status will appear as well as the COM Port number.

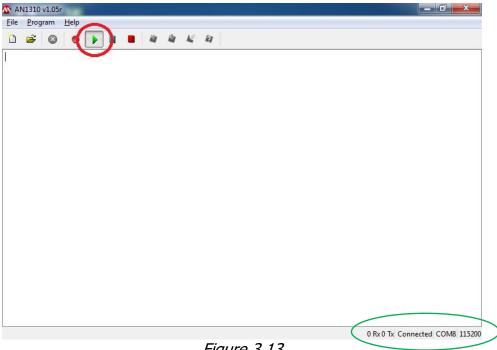

Figure 3.13

3. Press the blue Break/Reset Mode button. The bottom status bar will request resetting the SP-2000 board.

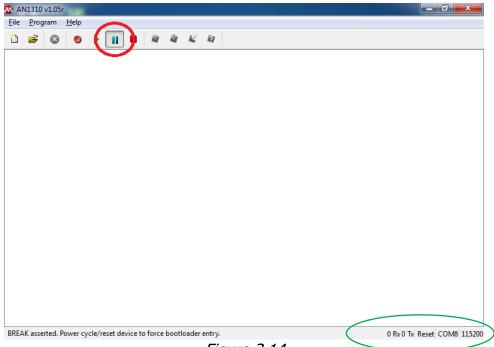

Figure 3.14

4. On the SP-2000 board inside the main analyzer enclosure, press, and hold the <u>Reset button</u> for 2 seconds. The SP-2000 board is located immediately behind the Detector assembly.

IMPORTANT..... you only have 30 seconds to press the "Reset" button before the communication "Times Out". If the connection times out, close the program and re-start from beginning of **Step 1.** 

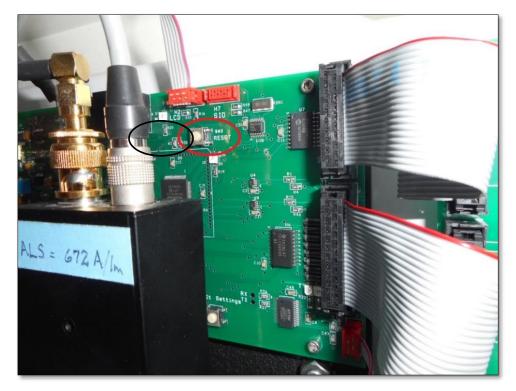

*Figure 3.15* 

5. Press the red **Break Mode** button.

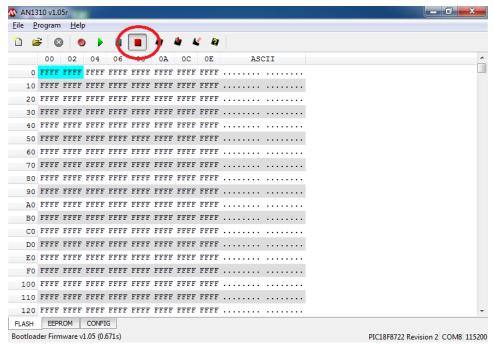

Figure 3.16

6. From the main menu select **File>Open**.

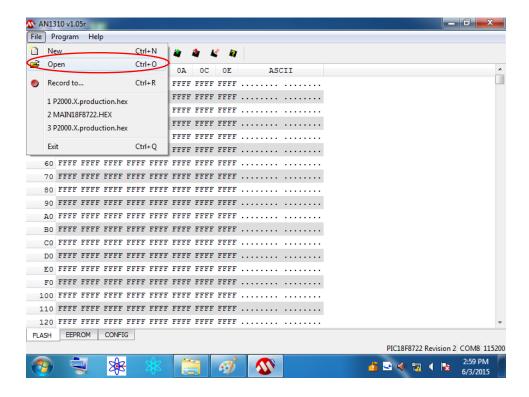

Figure 3.17

7. Select the **SGA-detector.production.hex** file located in **C:\ATOM!** directory and click **Open**. *(The detector HEX file is same for all online analyzer applications)* 

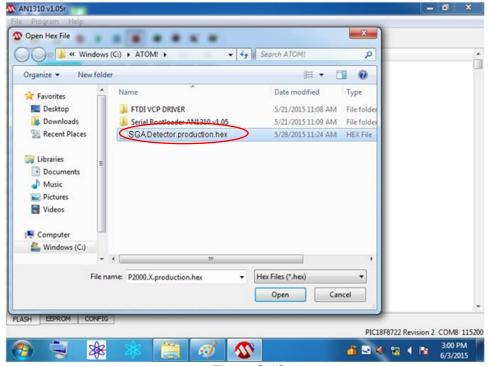

Figure 3.18

8. The bootloader screen will show new hexadecimal values. Click the **Write Device** button.

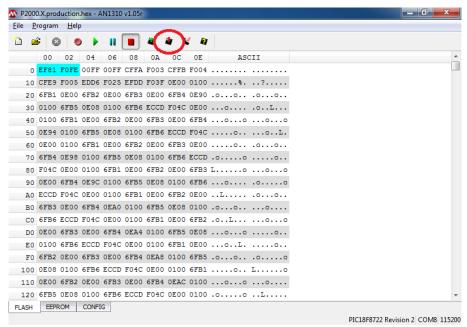

Figure 3.19

9. The bootloader software will replace the old firmware in the SP-2000 board with the new one. The bottom status bar will indicate "Write complete" when this step is completed.

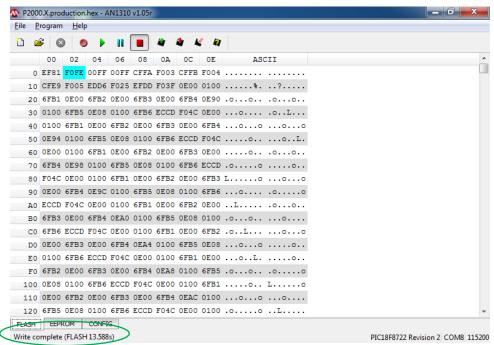

Figure 3.20

10. Close the bootloader software.

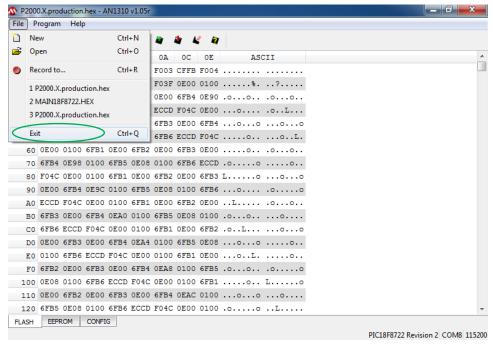

Figure 3.21

- 11. Press and hold the Reset button on the SP-2000 board for 2 seconds to complete this procedure.
- 12. Restart the computer, and both the programs will automatically start up.

Once the GUI is up and running, verify that all the settings on the Calibrate, Detector, System, and Timed Events Settings have been preserved. If not, manually enter these settings before re-starting the analysis.

# **Section 4 – MODBUS Digital Communications**

### **Section 4.1 Customer Connections**

The analyzer supports both RS485 half-duplex and RS422 full-duplex communication for client access to the Database. User communications cable should be connected as specified below, depending upon COM type.

The COM 4 Port on the touchscreen computer which includes a DB-9 connector and associated label with communication signals is assigned to the following Pins:

RS-485 RS-422

| 1 TX- | Х | X |
|-------|---|---|
| 2 TX+ | Х | Χ |
| 3 RX- |   | Χ |
| 4 RX+ |   | Χ |
| 5 GND | Х | X |

The DB-9 pins are connected to a terminal strip within the Main Electronics Enclosure. Locate the User Connection Terminal Strip within the cabinet

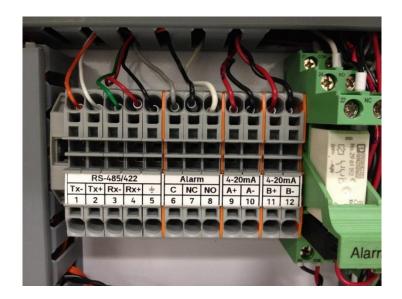

For MODBUS RS-485: Connect to terminals 1,2,5

For MODBUS RS-422: Connect to terminals 1,2,3,4,5

# **Section 4.2 Communication Settings**

There are two sets of communication parameters displayed on the main program, the Detector and Client communications.

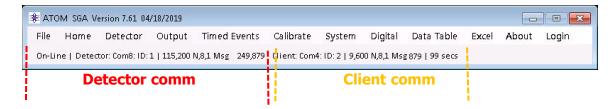

The Detector communication settings are intrinsic to communication between the Detector PC board and the main program, and the Client communication settings are intrinsic to communication between the DCS / PLC and the main program. These settings can be modified by editing the *Atom.exe.config* file.

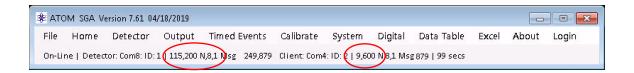

In addition to the communication settings, the "Msg" (message) counters when incrementing give a real-time indication of active communication between the respective modules. If either of the message counter is passive, it is an indication that communication has either been lost or aborted and user intervention may be required to restore it.

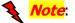

the above communication settings are crucial for operation and any modifications could lead to Analyzer operation failure. Please contact us if you need more information about modifying these settings. The only recommended setting change is the "Analyzer Slave ID" and is explained in the following section (typically required ONLY if setting up DCS communication with more than one of these analyzers).

### **Setting up Analyzer Slave ID for communication with the DCS/PLC:**

The Analyzer Slave ID setting can be programmed by editing the Atom2.exe.config file.

Navigate to the Atom2.exe.config file located in **C:\ATOM!\** directory. Right-click on the file and when the selection menu opens, select "Open with.." and choose the Notepad program to edit the config file.

When the file opens in Notepad, locate the <add key="ID\_Slave" value="2"> setting as shown. This value is the unique ID that identifies each analyzer on the network to the DCS. Change the value to a desired number, then click on "File  $\rightarrow$  Save", and then Exit the program.

Start the main programs by double-clicking on the "Atom SGA Vxxx(A2)" desktop shortcut – this will automatically start both the main and GUI programs.

```
<?xml version="1.0" encoding="utf-8"?>
<configuration>
  <startup>
     <supportedRuntime version="v4.0" sku=".NETFramework, Version=v4.5" />
 <!--</connectionStrings>-->
    user id=sal;password=sal2; MultipleActiveResultSets=True" />
<add key="SW_Type" value="SLA" />
<add key="ClientSettingsProvider.ServiceUri" value="" />
  </appSettings>
  <system.web>

×system.web>
     <membership defaultProvider="ClientAuthenticationMembershipProvider">
       oviders>
         <add name="ClientAuthenticationMembershipProvider" type="System.web.</p>
                   ClientServices.Providers.ClientFormsAuthenticationMembershipProvider,
                   System.Web.Extensions, Version=4.0.0.0, Culture=neutral, PublicKeyToken=31bf3856ad364e35" serviceUri="" />
       </providers>
     </membership>
     <roleManager defaultProvider="ClientRoleProvider" enabled="true">
       <add name="ClientRoleProvider" type="System.Web.ClientServices.Providers.</pre>
                  ClientRoleProvider, System.web.Extensions, Version=4.0.0.0, Culture=neutral, PublickeyToken=31bf3856ad364e35" serviceUri="" cacheTimeout="86400" />
       </providers>
     </roleManager>
</system.web>
</configuration>
```

Figure 3.1

If the program successfully establishes communication with the DCS, the message counter on the right hand side of the program (as shown in Figure below) will start incrementing.

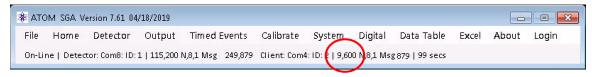

Figure 4.1

If the main program and the DCS are  $\underline{\textbf{not}}$  communicating, the message counter will either read "0", or will not increment.

# **Section 4.3 MODBUS Function Code Description**

The analyzer is a "MODBUS Slave" while the client (DCS/PLC) is the "MOSBUS Master". All commands supported are 8-byte length as described below:

|Address ID| Function code |Start Ho|Start Lo|Data #pts Ho|Data #pts Lo|CRC0|CRC1|

#### Where:

- Address ID is the address that the station ID main software must find to start a message.
- Function code is a value 1 to 6 declaring what function is to be performed (see below).
- Start HO is the starting register higher order 8-bits. Start LO is the starting register lower order 8-bits. These two bytes are concatenated to create a 16-bit number used in the data base.
- Data #pts Ho and Data #pts Lo are two bytes concatenated to specify the number of registers designated in the MODBUS message.
- CRC0 and CRC1 are two bytes concatenated to specify the CRC of the MODBUS message. Security is
  maintained by computing the CRC of the message first six bytes and comparing to the last two bytes
  for a match. A message is not processed if the two CRC's do not match.
- Function code 1: Read Relay coils (R1-R32 range).
- Function code 2: Read Input Status Registers (R10001-R10032 range).
- Function code 3: Read discrete 16-bit holding Registers (R40001-R40040 range).
- Function code 3: Read discrete 32-bit holding Registers (R40041-R40120 range) where: R40041-42 is the first par, R40119-120 is the last pair.
- Function code 4: Read output 32-bit register pairs (R3001-R30082 range) where: R30001-02 is first pair, R30081-R30082 is last pair.
- Function code 4: Read output 16-bit registers (R30083-R30120 range) where: range is 16-bit registers.
- Function code 5: set relay coil register (R1-R40).
- Function code 6: preset single holding register (R40001-R40120).

The double registers specified in function code 3 and 4 must be recognized as 32-bit data to interpret it properly.

### **Section 4.5 Reading Algorithm**

The MODBUS data is typically a near continuous stream of data packets from the Client. The main software is self-aligning regardless of where it starts listening to packets. This is accomplished by starting with an index of zero. The byte read must equal the Station ID if the index is zero. If not, the alignment procedure begins again without incrementing the index. Alignment is achieved within 8 characters of a packet. When a character read does equal the ID, the index is advanced from 0 to 1. The next character read must equal an allowable function code (1-6). If there is no match the index is reset to 0. Under this scenario, the reception of packets will self-synchronize. If we have a match on the first and second byte, read the next 6 bytes. At this point we have 8 bytes in a receive register. Perform a CRC on the first six characters and compare with the 7<sup>th</sup> and 8<sup>th</sup> characters. There must be a CRC match to process the received packet. If there is no match, the index is again reset to 0 and the process of data capture and qualification repeats. Upon detection of a complete and valid packet the received 8-byte packet is transferred to private processing area. The "Save Packet" function is called which executes a function (1-6) as defined by the function code byte in the 2<sup>nd</sup> byte of the saved packet. The main software creates a reply message for the Client and transmits it back to the client. A message stream resembles the image below showing the command on the left and the response on the right.

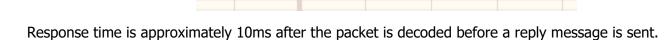

### Example of reading a single unsigned 32-bit register

In the example below, registers pair R30169 and R30170 are the ppm value. Use function code 4 with an offset of 68 in the MODBUS message to read it.

Example MODBUS query: 02 04 00 44 00 02 31 ED

### Where:

02 = ID

04 = Function Code

00 44 = address offset = 68

00 02 = number of registers requested

31 ED = CRC

Example of MODBUS response, returns 4 bytes from offset 68: 02 04 04 00 07 B1 84 0D 76

### Where:

02 = ID

04 = Function Code

04 = Byte Count

 $00\ 07\ B1\ 84 = 504,196\ ppm$ 

0D 76 = CRC

# **Section 4.6 MODBUS Map**

The MODBUS Data Model presents six database areas where data may be read from or written to. The areas are defined as follows:

| MODBUS Database Model |                        |                      |                   |  |
|-----------------------|------------------------|----------------------|-------------------|--|
| Database              | Name                   | Register Designation | Default Data Type |  |
| Area                  |                        |                      |                   |  |
| 1                     | Coils/Boolean          | 00001 - 00064        | Boolean           |  |
| 2                     | Input Status           | 10001 - 10080        | Boolean           |  |
| 3                     | Input Register pairs   | 30001 – 30080        | 32-bit Integer    |  |
| 4                     | Input Register         | 30081 - 30120        | 16-bit Integer    |  |
| 5                     | Input Register         | 30121 - 30342        | 32-bit Integer    |  |
| 6                     | Holding Register       | 40001 – 40080        | 16-bit Integer    |  |
| 7                     | Holding Register pairs | 40081 - 40240        | 32-bit Integer    |  |

Each discrete data element within the MODBUS database is called a register. Register addressing resolves the database area in which it resides as well as the element offset within the area. For example, the register address of 30083 indicates the integer value stored in register 83 within the Input Registers data base area. MODBUS address 00004 indicates the current Boolean value in register 4 of the Discrete Coil Register area in the data base.

Another aspect of the MODBUS register convention is that some registers are Read-Only from the Host system while other areas are **Read/Write**.

- The Input Status Registers (1xxxx) and the Output Status registers (3xxxx) are Read-Only registers. The Host system is only able to read the values placed into these register areas.
- The Coil Registers (0xxxx) and the Holding Register (4xxxx) are Read/Write registers. The host has read/write access to the registers in these areas. These areas are where Command and Operating Parameter values are written from the Host system. Read only data from the field unit can be placed into these registers as well.

Registers in 3xxxx and 4xxxx range have segments dedicated for 32-bit Integers. These registers require two sequential 16-bit registers. See description in the map.

This data base exists to allow communication from/to the instrument to the main program/GUI program and a RS-485 link for a MODBUS client system.

Controls at the main program allow the administrator to program the COM Port, Baud Rate and MODBUS ID for the Scanner and the RS485 Client link.

Client Access: Although the entire database is available, a client may only have interest in certain data areas. Here is a selection of typical monitor points.

| 10003  | Stream 1 State | 1= on Stream 1 (Boolean)                             |
|--------|----------------|------------------------------------------------------|
| 10007  | Validate State | 1=Validation in Process (Boolean)                    |
| 10008  | Alarm State    | Global Alarm Status 0= Alarm, 1=NO Alarm             |
| 10019  | Purging        | 1=Purging in Process (Boolean)                       |
| 10024  | Calibrating    | 1=Calibration in Progress (Boolean)                  |
| 10025  | Running        | 1=in Run Mode (Boolean)                              |
| 10026  | Holding        | 1=Status IDLE ("Holding" mode)                       |
| 10032  | Fresh Data     | "1" indicates Fresh Data (auto cleared at the end of |
|        |                | next peak acquisition while in Process state)        |
| 30069- | CyclePPM       | PPM of current cycle run                             |
| 30070  |                | (stream/process/calibration) (32-bit integer)        |

## Minimal client monitoring algorithm:

The client could read 10001-10040 (5-bytes) twice per minute for changes in system status. Registers 30069-30070 could be read when the fresh data flag sets. At least 70 seconds elapses before "Fresh Data" self clears for the next cycle.

# **Discrete Coil Registers** Range 00001-00064

| R# | Mnemonic             | Description (Boolean Commands)                            |
|----|----------------------|-----------------------------------------------------------|
| 1  | New SRN              | 1=New Sequential Record Number                            |
|    |                      | written                                                   |
| 2  | ARun                 | Start/Stop a RUN; 0=Stop, 1=Start                         |
| 3  | Calibrate Check Zero | Start/Stop a Calibrate Zero Function,                     |
|    |                      | 1=Start                                                   |
| 4  | Calibrate Check Span | Start/Stop a Calibrate Span Function,                     |
|    | ·                    | 1=Start                                                   |
| 5  | Calibrate Validate   | Start/Stop a Validate Function, 1=Start                   |
| 6  | Manual Zero Set      | 1=manually zero the baseline (Home                        |
|    |                      | Screen)                                                   |
| 7  | Maintenance          | Analyzer 0=Online; 1=Offline                              |
| 8  | Reserved             |                                                           |
| 9  | Calculate RF         | 1=Calculate the Response Factor (RF)                      |
| 10 | Override             | Purge Override 1=ON, 0=OFF                                |
| 11 | Reserved             |                                                           |
| 12 | BL_Enable            | 1=Base Line Enable for "Zero Baseline"                    |
|    |                      | (Detector Settings)                                       |
| 13 | Lamp State           | Lamp On/Off Control; 0=OFF, 1=ON                          |
| 14 | PMT State            | PMT On/Off Control; 0=OFF, 1=ON                           |
| 15 | Auto Cal Enable      | 1=Automatic Calibrate Enable                              |
| 16 | Reserved             |                                                           |
| 17 | SV State DO          | S/V (Sample Valve) 0=OFF, 1=ON (test control of DO)       |
| 18 | SSO State DO         | SSO 0=OFF, 1=ON (test control of DO)                      |
| 19 | Stream 1 State DO    | Process Stream 1 (test control of DO)                     |
| 20 | Stream 2 State DO    | Process Stream 2 (test control of DO)                     |
| 21 | Zero State DO        | Zero (test control of DO)                                 |
| 22 | Span State DO        | Span (test control of DO)                                 |
| 23 | Validate State DO    | Validate (test control of DO)                             |
| 24 | Alarm State DO       | Alarm Status (test control of DO)                         |
| 25 | Playback             | Control of recorded data playback 0=OFF, 1=ON (Demo Mode) |
| 26 | Auto Cal Event       | Not user programmable – internal use                      |
| 27 | Reserved             | ,                                                         |
| 28 | Reserved             |                                                           |
| 29 | Cal Parm Change      | Is set to "1" if any Cal parameters have                  |
|    |                      | been modified – internal use                              |
| 30 | Save RF              | Saves the new calculated RF                               |
| 31 | Reserved             |                                                           |
| 32 | Check Sum Request    | Set to "1" to request Checksum from                       |
|    |                      | main program                                              |
| 33 | Stream 1 Enable      | 1=Stream1 selected (Home Screen Checkbox)                 |

| 34      | Stream 2 Enable              | 1=Stream2 selected (Home Screen Checkbox) |
|---------|------------------------------|-------------------------------------------|
| 35      | Reserved                     |                                           |
| 36      | Reserved                     |                                           |
| 37      | Thermocouple Warn            | Not user programmable – internal use      |
| 38      | TC1 Set Point Changed        | Not user programmable – internal use      |
| 39      | TC2 Set Point Changed        | Not user programmable – internal use      |
| 40      | TC3 Set Point Changed        | Not user programmable – internal use      |
| 41      | MFC1 Set Point Changed       | Not user programmable – internal use      |
| 42      | MFC2 Set Point Changed       | Not user programmable – internal use      |
| 43      | MFC3 Set Point Changed       | Not user programmable – internal use      |
| 44      | Enable/Disable TC2 algorithm | 0=Disable, 1=Enable – internal use        |
| 45      | Disable/Enable PD Correction | 1=Disable, 0=Enable – internal use        |
|         | algorithm                    |                                           |
| 46 - 64 | Reserved                     |                                           |

# **Discrete Input Status Registers** Range: 10001-10080

| R#    | Mnemonic                               | Description (connected to physical outputs) |
|-------|----------------------------------------|---------------------------------------------|
| 10001 | SV State                               | Inject/Vent Valve (S/V) Status 1=inject     |
| 10002 | SSO State                              | SSO (sample Shut Off) 1=ON, 0=OFF           |
| 10003 | Stream 1 State (Calibrate State : FGA) | Calibrate / Stream 1 Status                 |
| 10004 | Stream 2 State (Process State : FGA)   | Process / Stream 2 Status                   |
| 10005 | Zero State                             | Zero Calibration Status                     |
| 10006 | Span State                             | Span Calibration Status                     |
| 10007 | Validate State                         | Validate Calibration Status                 |
| 10008 | Alarm State                            | Global Alarm Status 0= Alarm, 1=NO<br>Alarm |

| R#    | Mnemonic  | Description (8 bits mapped to physical inputs) |
|-------|-----------|------------------------------------------------|
| 10009 | DI1       | Digital Input 1 – Loss of Purge                |
| 10010 | DI2       | Digital Input 2 – O2 Pressure Low              |
| 10011 | DI3       | Digital Input 3 – Furnace Temp Low             |
| 10012 | DI4       | Digital Input 4 – user programmable            |
| 10013 | DI5       | Digital Input 5 – user programmable            |
| 10014 | DI6       | Digital Input 6 – user programmable            |
| 10015 | DI7       | Digital Input 7 – user programmable            |
| 10016 | DI8 (D09) | Read back of Purge Override state              |

| R#    | Mnemonic           | Description (Boolean Status)              |
|-------|--------------------|-------------------------------------------|
| 10017 | Overriding         | 1=currently in Purge Override; 0=not in   |
|       |                    | Purge Override                            |
| 10018 | New Cycle Request  | Indicates if another cycle is in queue to |
|       |                    | run – for internal use                    |
| 10019 | Purging            | 1=Purging in Progress                     |
| 10020 | Check Sum Complete | 0=currently performing or not yet         |
|       |                    | performed checksum; 1=has completed       |
|       |                    | a checksum – for internal use             |
| 10021 | BL Corrected       | Data has been offset by baseline          |
|       |                    | corrected value                           |
| 10022 | Logging            | Logging to Data Base – for internal use   |
| 10023 | Reserved           |                                           |
| 10024 | Calibrating        | 1=Calibration in Progress (SGA/SLA )      |
| 10025 | Running            | 1=In Run Mode                             |
| 10026 | Holding            | 1=Status IDLE ("Holding" mode)            |
| 10027 | Stop Pending       | Indicates that main program will go into  |
|       |                    | HOLD state at end of current run          |
| 10028 | Injecting          | 1=Inject Event (sample being injected)    |
| 10029 | Fresh Reading      | 1=new reading posted after computed       |
|       |                    | peak – can be process or calibrate data   |

| 10030      | Event Base Line   | 1=Event Base Line acquisition                                |
|------------|-------------------|--------------------------------------------------------------|
| 10031      | Event Peak        | 1=Event Peak acquisition                                     |
| 10032      | Fresh Data        | 1=Fresh Stream/Process only Data available                   |
| 10033      | MFC1 Status       | 1=value out of range of the set lower or upper limits        |
| 10034      | MFC2 Status       | 1=value out of range of the set lower or upper limits        |
| 10035      | TC1 Status        | 1=value out of range of the set lower or upper limits        |
| 10036      | TC2 Status        | 1=value out of range of the set lower or upper limits        |
| 10037      | Span Status       | 1=value out of range of the set lower or upper limits        |
| 10038      | Zero Status       | 1=value out of range of the set lower or upper limits        |
| 10039      | Stream 1 Status   | 1=value out of range of the set lower or upper limits        |
| 10040      | TC3 Status        | 1=value out of range of the set lower or upper limits        |
| 10041      | Check Sum Valid   | 1=valid checksum; 0=error – can be used as a debugging tool. |
| 10042      | Stream1FreshData  | 1=fresh Stream1 process data available                       |
| 10043      | Stream2FreshData  | 1=fresh Stream2 process data available                       |
| 10044      | Stream 1 State    | 1=currently running; 0=not currently running                 |
| 10045      | Stream 2 State    | 1=currently running; 0=not currently running                 |
| 10046      | Process State     | For internal use                                             |
| 10047      | Calibrate State   | For internal use                                             |
| 10048      | Stream 2 Status   | 1=value out of range of the set lower or upper limits        |
| 10049      | Zero Signal       | 1=selected and in queue                                      |
| 10050      | Span Signal       | 1=selected and in queue                                      |
| 10051      | Validate Signal   | 1=selected and in queue                                      |
| 10052      | User Halt Signal  | 1=selected and in queue                                      |
| 10053      | User Start Signal | 1=selected and in queue                                      |
| 10054      | Reserved For Q    | Not available                                                |
| 10055      | Reserved For Q    | Not available                                                |
| 10056      | Reserved For Q    | Not available                                                |
| 10057      | TC2 failure       | 1=thermocouple has failed and analyzer has been stopped      |
| 10058      | MFC3 status       | 1=value out of range of the set lower or upper limits        |
| 10059 - 80 | Reserved          | - F F                                                        |

# **Discrete Output Registers** Range: 30001-30342

| R#          | Mnemonic                      | Description (32-bit RO registers)      |
|-------------|-------------------------------|----------------------------------------|
| 30001-30002 | Defined                       | Defined space for s/w use              |
| 30003-30004 | Uncorrected ppb Stream1       | For internal use                       |
| 30005-30006 | Uncorrected ppb Stream2       | For internal use                       |
| 30007-30022 | Reserved                      |                                        |
| 30023-30024 | MFC3 Set point Readback       | Readback of set point                  |
| 30025-30026 | MFC1 Set point Readback       | Readback of set point                  |
| 30027-30028 | MFC2 Set point Readback       | Readback of set point                  |
| 30029-30030 | TC1 Set point Readback        | Readback of set point                  |
| 30031-30032 | TC2 Set point Readback        | Readback of set point                  |
| 30033-30034 | TC3 Set point Readback        | Readback of set point                  |
| 30035-30036 | MFC3 value                    | Mass Flow Controller 3 Value           |
| 30037-30038 | Applied uV                    | Applied Baseline offset in microvolts  |
| 30039-30040 | BL Temp Corrected             | For internal use                       |
| 30041-30042 | Which Stream                  | Defined space for s/w use              |
| 30043-30044 | MFC1Value                     | Mass Flow Controller 1 Value           |
| 30045-30046 | MFC2Value                     | Mass Flow Controller 2 Value           |
| 30047-30048 | TC1 Value                     | Temperature Controller 1 Value         |
| 30049-30050 | TC2 Value                     | Temperature Controller 2 Value         |
| 30051-30052 | TC3 Value                     | Temperature Controller 3 Value         |
| 30053-30054 | Reserved                      |                                        |
| 30055-30056 | Reserved                      |                                        |
| 30057-30058 | PMT ave                       | PMT average (signed 32-bit)            |
| 30059-30060 | Elapse Seconds                | Seconds elapsed since start of current |
|             |                               | cycle (as seen on Home Screen)         |
| 30061-30062 | Reserved                      |                                        |
| 30063-30064 | PD average                    | Photo Diode 1 sec average              |
| 30065-30066 | Base Line Average             | baseline average in detector counts    |
| 30067-30068 | Area Of Peak Stream 1/Process | Stream 1 (SGA/SLA) or Process (FGA)    |
|             | (FGA)                         | peak area in detector counts           |
| 30069-30070 | CyclePPM                      | PPM of current cycle run               |
|             |                               | (stream/process/calibration)           |
| 30071-30072 | mV_Out                        | PMT reading in millivolts              |
| 30073-30074 | uV_Out                        | PMT reading in microvolts              |
| 30075-30076 | Area Of Peak Stream 2         | Stream 2 peak area in detector counts  |
| 30077-30078 | DCRFDivisor                   | Avg Lamp Intensity during baseline of  |
|             |                               | latest cycle - For internal use        |
| 30079-30080 | Cycle_ppb                     | PPB of current cycle run               |
|             |                               | (stream/process/calibration)           |

| R#    | Mnemonic           | Description (16-bit RO registers)          |
|-------|--------------------|--------------------------------------------|
| 30081 | RawTC2value        | TC2 value before applying filter - For     |
|       |                    | internal use                               |
| 30082 | RawTC2SP           | TC2 set point value before applying filter |
|       |                    | - For internal use                         |
| 30083 | Reserved           |                                            |
| 30084 | PCT_FS_DAC1        | % of Full Scale for DAC1                   |
| 30085 | TC77_Sensor        | On-board Temperature in °C (scaled)        |
| 30086 | Demo Code          | Value between 0-3; selects a preset        |
|       |                    | concentration for playback                 |
| 30087 | CycleNum           | Number of current cycle since start of     |
|       | ,                  | analyses (on Home Page)                    |
| 30088 | Warn States        | Bit definitions of WARN checkboxes on      |
|       |                    | System Settings screen                     |
| 30089 | Numbr Cycles       | Increments at the end of any cycle.        |
|       | ·                  | Resets when analysis switches to the       |
|       |                    | next zero, span, validate or process is    |
|       |                    | started.                                   |
| 30090 | Alarm Status       | Reflected on the Home Screen, 0=no         |
|       |                    | Alarm, 1=Warning, 2=Alarm                  |
| 30091 | Cycleppm (scaled)  | For internal use                           |
| 30092 | Version Num        | Firmware version ID                        |
| 30093 | PCT_FS_DAC2        | % of Full Scale for DAC2                   |
| 30094 | Date Code          | Days since 1-1-1900 – 32768 (s/w           |
|       |                    | release)                                   |
| 30095 | Reserved           | ,                                          |
| 30096 | Override Timer     | Secs remaining in cabinet purge            |
|       |                    | override                                   |
| 30097 | Numbr Cal Cycles   | Current calibration cycle number being     |
|       | ,                  | run                                        |
| 30098 | Alarm States       | Bit definitions of ALARM checkboxes on     |
|       |                    | System Settings screen                     |
| 30099 | Stream 1 Progress  | Number of current Stream 1 cycle being     |
|       | _                  | run out of total requested                 |
| 30100 | Stream 2 Progress  | Number of current Stream 2 cycle being     |
|       |                    | run out of total requested                 |
| 30101 | Density Reading S1 | Density of Stream 1 - Value used to        |
|       |                    | correct Stream 1 concentration (for SLA    |
|       |                    | only)                                      |
| 30102 | Density Reading S2 | Density of Stream 2 - Value used to        |
|       |                    | correct Stream 2 concentration (for SLA    |
|       |                    | only)                                      |
| 30103 | Alarm Hysteresis   | Bit definitions of ALARM checkboxes on     |
|       |                    | System Settings screen                     |
| 30104 | Warn Hysteresis    | Bit definitions of WARN checkboxes on      |
|       | ,                  | System Settings screen                     |
| 30105 | MFC3 Alarm State   | Bit definitions of ALARM checkboxes on     |
|       |                    | System Settings screen (extended to        |
|       |                    | incorporate MFC3)                          |

| 30106       | MFC3 Warn State | Bit definitions of WARN checkboxes on<br>System Settings screen (extended to<br>incorporate MFC3) |
|-------------|-----------------|---------------------------------------------------------------------------------------------------|
| 30107-30120 | Reserved        |                                                                                                   |
|             |                 |                                                                                                   |

| R#           | Mnemonic                  | Description (32-bit RO registers)       |
|--------------|---------------------------|-----------------------------------------|
| 30121-30122  | PA1_S2 (Stream 2-1 Area)  | Concentration for Stream 2 Peak Area 1  |
| 30121 30122  | 17(1_52 (Stream 2 17(rea) | -scrolling array of 10 concentration    |
|              |                           | values in ppm x 100. Oldest data if the |
|              |                           | array over-written each cycle.          |
| 30123-30124  | PA1_S2 (Stream 2-2 Area)  | Concentration for Stream 2 Peak Area 2  |
| 30125-30126  | PA1_S2 (Stream 2-3 Area)  | Concentration for Stream 2 Peak Area 3  |
| 30127-30128  | PA1_S2 (Stream 2-4 Area)  | Concentration for Stream 2 Peak Area 4  |
| 30129-30130  | PA1 S2 (Stream 2-5 Area)  | Concentration for Stream 2 Peak Area 5  |
| 30131-30132  | PA1 S2 (Stream 2-6 Area)  | Concentration for Stream 2 Peak Area 6  |
| 30133-30134  | PA1_S2 (Stream 2-7 Area)  | Concentration for Stream 2 Peak Area 7  |
| 30135-30136  | PA1_S2 (Stream 2-8 Area)  | Concentration for Stream 2 Peak Area 8  |
| 30137-30138  | PA1_S2 (Stream 2-9 Area)  | Concentration for Stream 2 Peak Area 9  |
| 30139-30140  | PA1_S2 (Stream 2-10 Area) | Concentration for Stream 2 Peak Area    |
| 00107 001 10 | ., (0 0 = 10 / 0)         | 10                                      |
| 30141-30142  | PA1_S1 (Stream 1-1 Area)  | Concentration for Stream 1 Peak Area 1  |
|              | _                         | -scrolling array of 10 concentration    |
|              |                           | values in ppm x 100. Oldest data if the |
|              |                           | array over-written each cycle.          |
| 30143-30144  | PA1_S1 (Stream 1-2 Area)  | Concentration for Stream 1 Peak Area 2  |
| 30145-30146  | PA1_S1 (Stream 1-3 Area)  | Concentration for Stream 1 Peak Area 3  |
| 30147-30148  | PA1_S1 (Stream 1-4 Area)  | Concentration for Stream 1 Peak Area 4  |
| 30149-30150  | PA1_S1 (Stream 1-5 Area)  | Concentration for Stream 1 Peak Area 5  |
| 30151-30152  | PA1_S1 (Stream 1-6 Area)  | Concentration for Stream 1 Peak Area 6  |
| 30153-30154  | PA1_S1 (Stream 1-7 Area)  | Concentration for Stream 1 Peak Area 7  |
| 30155-30156  | PA1_S1 (Stream 1-8 Area)  | Concentration for Stream 1 Peak Area 8  |
| 30157-30158  | PA1_S1 (Stream 1-9 Area)  | Concentration for Stream 1 Peak Area 9  |
| 30159-30160  | PA1_S1 (Stream 1-10 Area) | Concentration for Stream 1 Peak Area 10 |
| 30161-30162  | S1_Cycle_ppb              | Most recent Stream 1 cycle conc in ppb  |
| 30163-30164  | S2_Cycle_ppb              | Most recent Stream 2 cycle conc in ppb  |
| 30165-30166  | Ppb Stream 1 1            | Scrolling array of 10 values with most  |
|              |                           | recent Stream 1 concentration in ppb in |
|              |                           | these registers                         |
| 30167-30168  | Ppb Stream 1 2            | Concentration for Stream 1 ppb 2        |
| 30169-30170  | Ppb Stream 1 3            | Concentration for Stream 1 ppb 3        |
| 30171-30172  | Ppb Stream 1 4            | Concentration for Stream 1 ppb 4        |
| 30173-30174  | Ppb Stream 1 5            | Concentration for Stream 1 ppb 5        |
| 30175-30176  | Ppb Stream 1 6            | Concentration for Stream 1 ppb 6        |
| 30177-30178  | Ppb Stream 1 7            | Concentration for Stream 1 ppb 7        |
| 30179-30180  | Ppb Stream 1 8            | Concentration for Stream 1 ppb 8        |
| 30181-30182  | Ppb Stream 1 9            | Concentration for Stream 1 ppb 9        |
| 30183-30184  | Ppb Stream 1 10           | Concentration for Stream 1 ppb 10       |

| 30185-30186  | Ppb Stream 1 ave         | Average Concentration in ppb of preset                             |
|--------------|--------------------------|--------------------------------------------------------------------|
| 30103 30100  | i pb stream i ave        | numbers of cycles for Stream 1                                     |
| 30187-30188  | Span ppb Cal 1           | Scrolling array of 10 values with most                             |
| 30107 30100  | Span pps car i           | recent Span concentration in ppb in                                |
|              |                          | these registers                                                    |
| 30189-30190  | Span ppb Cal 2           | Concentration for Span ppb 2                                       |
| 30191-30192  | Span ppb Cal 3           | Concentration for Span ppb 3                                       |
| 30193-30194  | Span ppb Cal 4           | Concentration for Span ppb 4                                       |
| 30195-30196  | Span ppb Cal 5           | Concentration for Span ppb 5                                       |
| 30197-30198  | Span ppb Cal 6           | Concentration for Span ppb 6                                       |
| 30199-30200  | Span ppb Cal 7           | Concentration for Span ppb 7                                       |
| 30201-30202  | Span ppb Cal 8           | Concentration for Span ppb 8                                       |
| 30203-30204  | Span ppb Cal 9           | Concentration for Span ppb 9                                       |
| 30205-30204  | Span ppb Cal 10          | Concentration for Span ppb 9  Concentration for Span ppb 10        |
| 30207-30208  | Span ppb Cal ave         | Average Concentration in ppb of run                                |
| 30207-30206  | Span ppb Car ave         | cycles for Span                                                    |
| 30209-30210  | Checksum                 | Output of detector firmware checksum                               |
| 30209-30210  | CHECKSUITI               | - For internal use                                                 |
| 30211-30212  | PPBA1_S2 (Stream 2 ppb)  | Scrolling array of 10 values with most                             |
| 30211-30212  | FFBA1_32 (Stream 2 ppb)  | recent Stream 2 concentration in ppb in                            |
|              |                          | these registers                                                    |
| 30213-30214  | PPBA2_S2 (Stream 2 ppb)  | Concentration for Stream 2 ppb 2                                   |
| 30215-30214  | PPBA3_S2 (Stream 2 ppb)  | Concentration for Stream 2 ppb 2  Concentration for Stream 2 ppb 3 |
| 30217-30218  | PPBA4_S2 (Stream 2 ppb)  | Concentration for Stream 2 ppb 3                                   |
| 30217-30218  | PPBA5_S2 (Stream 2 ppb)  | Concentration for Stream 2 ppb 4  Concentration for Stream 2 ppb 5 |
| 30221-30222  | PPBA6_S2 (Stream 2 ppb)  | Concentration for Stream 2 ppb 5                                   |
| 30223-30224  | PPBA7_S2 (Stream 2 ppb)  | Concentration for Stream 2 ppb 7                                   |
| 30225-30224  | PPBA8_S2 (Stream 2 ppb)  | Concentration for Stream 2 ppb 7  Concentration for Stream 2 ppb 8 |
| 30227-30228  | PPBA9_S2 (Stream 2 ppb)  | Concentration for Stream 2 ppb 9                                   |
| 30229-30230  | PPBA10_S2 (Stream 2 ppb) | Concentration for Stream 2 ppb 3                                   |
| 30231-30232  | PPBave_S2 (Stream 2 ppb) | Average Concentration in ppb of preset                             |
| 30231-30232  | FFBave_32 (Stream 2 ppb) | numbers of cycles for Stream 2                                     |
| 30233-30234  | Zero Area 1 Calibrate    | Scrolling array of 10 values with most                             |
| 30233 3023 1 | Zero Area i cambrate     | recent Zero Area in these registers                                |
| 30235-30236  | Zero Area 2              | Zero Calibration Area 2                                            |
| 30237-30238  | Zero Area 3              | Zero Calibration Area 3                                            |
| 30239-30240  | Zero Area 4              | Zero Calibration Area 4                                            |
| 30241-30242  | Zero Area 5              | Zero Calibration Area 5                                            |
| 30243-30244  | Zero Area 6              | Zero Calibration Area 6                                            |
| 30245-30246  | Zero Area 7              | Zero Calibration Area 7                                            |
| 30247-30248  | Zero Area 8              | Zero Calibration Area 8                                            |
| 30249-30250  | Zero Area 9              | Zero Calibration Area 9                                            |
| 30251-30252  | Zero Area 10             | Zero Calibration Area 10                                           |
| 30253-30254  | Zero Area Ave Calibrate  | Avg Area of run cycles for Zero                                    |
| 30233 3023 1 | 25.0 Alea Ave calibrate  | Calibration                                                        |
| 30255-30256  | Zero ppb 1 Calibrate     | Scrolling array of 10 values with most                             |
| 30233 30230  |                          | recent Zero concentration in ppb in                                |
|              |                          | these registers                                                    |
| 30257-30258  | Zero ppb 2 Calibrate     | Concentration for Zero ppb 2                                       |
| 30259-30260  | Zero ppb 3 Calibrate     | Concentration for Zero ppb 3                                       |
| 23233 30200  | 1 = 5. 5 pps 5 canbrace  | 1                                                                  |

| 30261-30262 | Zero ppb 4 Calibrate    | Concentration for Zero ppb 4            |
|-------------|-------------------------|-----------------------------------------|
| 30263-30264 | Zero ppb 5 Calibrate    | Concentration for Zero ppb 5            |
| 30265-30266 | Zero ppb 6 Calibrate    | Concentration for Zero ppb 6            |
| 30267-30268 | Zero ppb 7 Calibrate    | Concentration for Zero ppb 7            |
| 30269-30270 | Zero ppb 8 Calibrate    | Concentration for Zero ppb 8            |
| 30271-30272 | Zero ppb 9 Calibrate    | Concentration for Zero ppb 9            |
| 30273-30274 | Zero ppb 10 Calibrate   | Concentration for Zero ppb 10           |
| 30275-30276 | Zero ppb Ave Calibrate  | Average Concentration in ppb of preset  |
|             |                         | numbers of cycles for Zero              |
| 30277-30278 | Span 1 Area Calibrate   | Scrolling array of 10 values with most  |
|             |                         | recent Span Area in these registers     |
| 30279-30280 | Span 2 Area Calibrate   | Span Calibration Area 2                 |
| 30281-30282 | Span 3 Area Calibrate   | Span Calibration Area 3                 |
| 30283-30284 | Span 4 Area Calibrate   | Span Calibration Area 4                 |
| 30285-30286 | Span 5 Area Calibrate   | Span Calibration Area 5                 |
| 30287-30288 | Span 6 Area Calibrate   | Span Calibration Area 6                 |
| 30289-30290 | Span 7 Area Calibrate   | Span Calibration Area 7                 |
| 30291-30292 | Span 8 Area Calibrate   | Span Calibration Area 8                 |
| 30293-30294 | Span 9 Area Calibrate   | Span Calibration Area 9                 |
| 30295-30296 | Span 10 Area Calibrate  | Span Calibration Area 10                |
| 30297-30298 | Span Area Ave Calibrate | Avg Area of run cycles for Span         |
|             |                         | calibration                             |
| 30299-30300 | Validate 1 ppb          | Scrolling array of 10 values with most  |
|             |                         | recent Validate concentration in ppb in |
|             |                         | these registers                         |
| 30301-30302 | Validate 2 ppb          | Concentration for Validate ppb 2        |
| 30303-30304 | Validate 3 ppb          | Concentration for Validate ppb 3        |
| 30305-30306 | Validate 4 ppb          | Concentration for Validate ppb 4        |
| 30307-30308 | Validate 5 ppb          | Concentration for Validate ppb 5        |
| 30309-30310 | Validate 6 ppb          | Concentration for Validate ppb 6        |
| 30311-30312 | Validate 7 ppb          | Concentration for Validate ppb 7        |
| 30313-30314 | Validate 8 ppb          | Concentration for Validate ppb 8        |
| 30315-30316 | Validate 9 ppb          | Concentration for Validate ppb 9        |
| 30317-30318 | Validate 10 ppb         | Concentration for Validate ppb 10       |
| 30319-30320 | Validate 1 ppb Average  | Average Concentration in ppb of preset  |
|             |                         | numbers of cycles for Validate          |
| 30321-30322 | Validate 1 Area         | Scrolling array of 10 values with most  |
|             |                         | recent Validate Area in these registers |
| 30323-30324 | Validate 2 Area         | Validate Calibration Area 2             |
| 30325-30326 | Validate 3 Area         | Validate Calibration Area 3             |
| 30327-30328 | Validate 4 Area         | Validate Calibration Area 4             |
| 30329-30330 | Validate 5 Area         | Validate Calibration Area 5             |
| 30331-30332 | Validate 6 Area         | Validate Calibration Area 6             |
| 30333-30334 | Validate 7 Area         | Validate Calibration Area 7             |
| 30335-30336 | Validate 8 Area         | Validate Calibration Area 8             |
| 30337-30338 | Validate 9 Area         | Validate Calibration Area 9             |
| 30339-30340 | Validate 10 Area        | Validate Calibration Area 10            |
| 30341-30342 | Validate Area Average   | Avg Area of run cycles for Validate     |
|             |                         | calibration                             |

# **Discrete Input Register** Range: 40001-40240

| R#                | Mnemonic                          | Description (16-bit RW registers)                                      |  |  |
|-------------------|-----------------------------------|------------------------------------------------------------------------|--|--|
| 40001             | Output Average Stream 1 / Process | Number of stream 1/process runs                                        |  |  |
|                   | (FGA)                             | concentration to be averaged                                           |  |  |
| 40002             | Inject Valve Start                | Time in seconds from start of cycle to                                 |  |  |
|                   |                                   | inject valve start                                                     |  |  |
| 40003             | Inject Valve Stop                 | Time in seconds from start of cycle to                                 |  |  |
|                   |                                   | inject valve stop                                                      |  |  |
| 40004             | SSOValveStart                     | Time in seconds from start of cycle to SSO valve start                 |  |  |
| 40005             | SSOValveStop                      | Time in seconds from start of cycle to                                 |  |  |
|                   | ·                                 | SSO valve stop                                                         |  |  |
| 40006             | Base Line Start                   | Cycle Time at which to start baseline                                  |  |  |
|                   |                                   | acquisition                                                            |  |  |
| 40007             | Base Line Stop                    | Cycle Time at which to stop baseline                                   |  |  |
|                   |                                   | acquisition                                                            |  |  |
| 40008             | Auto Zero Time                    | Time in secs in cycle when baseline is                                 |  |  |
|                   |                                   | automatically zeroed (display only)                                    |  |  |
| 40009             | Peak Start Time                   | Cycle Time at which to start peak                                      |  |  |
|                   |                                   | acquisition                                                            |  |  |
| 40010             | Peak Stop Time                    | Cycle Time at which to stop peak                                       |  |  |
|                   |                                   | acquisition                                                            |  |  |
| 40011             | Run Mode Cycle Sec                | Duration in seconds for 1 cycle                                        |  |  |
| 40012             | Instrument Status                 | Bit level definition of Analyzer status -                              |  |  |
|                   |                                   | For internal use                                                       |  |  |
| 40013             | Compat Last Zero                  | 16-bit converted value of last run zero                                |  |  |
|                   |                                   | cycle (FGA)                                                            |  |  |
| 40014             | Compat Last Span                  | 16-bit converted value of last run span                                |  |  |
|                   |                                   | cycle (FGA)                                                            |  |  |
| 40015             | State Flag                        | Bit level definition - last settings saved                             |  |  |
|                   |                                   | in EEPROM in case of power failure –                                   |  |  |
| 40016             | D C d.                            | For internal use                                                       |  |  |
| 40016             | Purge Seconds                     | Purge Time in seconds when mode                                        |  |  |
| 40017             | Reserved                          | switch occurs                                                          |  |  |
| 40017             |                                   |                                                                        |  |  |
|                   | Reserved                          |                                                                        |  |  |
| 40019<br>40020    | Reserved FS DAC1                  | Full Scale DAC1 in millivolts                                          |  |  |
| 40020             | FS_DAC1<br>FS_DAC2                | Full Scale DAC1 in millivoits  Full Scale DAC2 in millivoits           |  |  |
| 40021             | Zero_DAC1                         |                                                                        |  |  |
| 40022             | Zero_DAC1 Zero_DAC2               | DAC1 lower value (output settings)                                     |  |  |
| 40023             | Auto Cal Freq Days                | DAC2 lower value (output settings)  Auto Calibration frequency in days |  |  |
| 40024             | Program ID (FGA/SGA/SLA sel)      | For internal use                                                       |  |  |
| 40025             | Alarm Mask                        | Bit mask to enable/disable ALARM                                       |  |  |
| <del>1</del> 0020 | AIGIII Mask                       | •                                                                      |  |  |
| 40027             | Cal Cyclos                        | checkboxes on System Settings screen                                   |  |  |
| 4002/             | Cal Cycles                        | Number of calibration cycles set to run                                |  |  |

| 40028  | Averages                | Smoothing filter setting (number between 1 and 8) – set on Detector Settings screen                 |  |
|--------|-------------------------|----------------------------------------------------------------------------------------------------|--|
| 40029  | DAC1 PV                 | DAC1 process variable choice                                                                        |  |
| 40030  | Cycle End               | Cycle mode setting: 0=stop, 1=repeat,                                                               |  |
|        |                         | 2=hold; set on Detector Settings screen                                                             |  |
| 40031  | PMT_Volts               | PMT Volts (value between 0 and 999)                                                                 |  |
| 40032  | Compat Last Validate    | 16-bit converted value of last run                                                                  |  |
|        |                         | validate cycle (FGA)                                                                                |  |
| 40033  | Number of Cycles        | For internal use                                                                                    |  |
| 40034  | Compat Last Process     | 16-bit converted value of last run process cycle (FGA)                                              |  |
| 40035  | DAC2_PV                 | DAC2 process variable choice                                                                        |  |
| 40036  | Cal Units               | %, ppm, or ppb                                                                                      |  |
| 40037  | Override Minutes        | Cabinet set purge override time in minutes                                                          |  |
| 40038  | Secs Until Repeat       | Cycle hold time minimum before a new start event (Detector Settings screen)                         |  |
| 40039  | TOD_Cal                 | Time of Day for auto calibrate check, if enabled (hh * 60 + min)                                    |  |
| 40040  | Warn Mask               | Bit mask to enable/disable WARN checkboxes on System Settings screen                                |  |
| 40041  | Stream 1 Runs           | Total cycles of Stream 1 set to run before switching                                                |  |
| 40042  | Stream 2 Runs           | Total cycles of Stream 2 set to run before switching                                                |  |
| 40043  | Stream 1 Density        | Density of Stream 1 - Value used to correct Stream 1 concentration for current cycle (for SLA only) |  |
| 40044  | Stream 2 Density        | Density of Stream 2 - Value used to correct Stream 2 concentration for current cycle (for SLA only) |  |
| 40045  | Calibration Density     | Density of the liquid span calibration standard used to calibrate instrument (for SLA only)         |  |
| 40046  | Output Average Stream 2 | Number of stream 2 runs concentration to be averaged                                                |  |
| 40047  | MFC1 Initial Address    | Currently programmed MFC1 address                                                                   |  |
| 40048  | MFC1 Desired Address    | New address that will be programmed into MFC1                                                       |  |
| 40049  | TC Failure Log          | For internal use                                                                                    |  |
| 40050  | Alarm Mask2             | Bit mask to enable/disable ALARM                                                                    |  |
|        |                         | checkboxes on System Settings screen                                                                |  |
|        |                         | (extended to incorporate MFC3)                                                                      |  |
| 40051  | Warn Mask2              | Bit mask to enable/disable WARN                                                                     |  |
|        |                         | checkboxes on System Settings screen                                                                |  |
|        |                         | (extended to incorporate MFC3)                                                                      |  |
| 40052  | Starting Stream         | Sets order of streams at start up – checkbox on Home Screen                                         |  |
| 40053- | Reserved                |                                                                                                    |  |

| 40057  |                     |                           |
|--------|---------------------|---------------------------|
| 40058  | Count Of Violations | For internal use          |
| 40059  | Defined             | Defined space for s/w use |
| 40060  | MFC1 address        | For future implementation |
| 40061  | MFC2 address        | For future implementation |
| 40062  | MFC3 address        | For future implementation |
| 40063- | Reserved            |                           |
| 40080  |                     |                           |

| R#                         | Mnemonic              | Description (32-bit RW registers)          |  |  |
|----------------------------|-----------------------|--------------------------------------------|--|--|
| 40081-40082                | Zero Cal Average Area | Zero cal avg area response value           |  |  |
| 40083-40084                | Span Cal Average Area | Span cal avg area response value           |  |  |
| 40085-40086 Counts Per ppm |                       | Computed detector counts per ppm =         |  |  |
|                            |                       | Response Factor                            |  |  |
| 40087-40088                | Zero Saved            | Last saved zero value                      |  |  |
| 40089-40090                | Span_DAC1             | High Value for DAC1                        |  |  |
| 40091-40092                | Span_DAC2             | High Value for DAC2                        |  |  |
| 40093-40094                | BLOffset_uV           | User input baseline offset value in uV     |  |  |
| 40095-40096                | Span Cal ppb          | Span cal conc ppb value                    |  |  |
| 40097-40098                | Zero Cal ppb          | Zero cal conc ppb value                    |  |  |
| 40099-40100                | Last Validate ppm     | Last value of Validate calibration conc in |  |  |
|                            |                       | ppm                                        |  |  |
| 40101-40102                | Span Saved            | Last saved value of Span calibration       |  |  |
| 40103-40104                | DCRF Multiplier       | For Internal use                           |  |  |
| 40105-40106                | MFC1 Low              | MFC1 Low range setting                     |  |  |
| 40107-40108                | MFC1 High             | MFC1 High range setting                    |  |  |
| 40109-40110                | MFC2 Low              | MFC2 Low Range setting                     |  |  |
| 40111-40112                | MFC2 High             | MFC2 High Range setting                    |  |  |
| 40113-40114                | TC1 Low               | TC1 Low Range setting                      |  |  |
| 40115-40116                | TC1 High              | TC1 High Range setting                     |  |  |
| 40117-40118                | TC2 Low               | TC2 Low Range setting                      |  |  |
| 40119-40120                | TC2 High              | TC2 High Range setting                     |  |  |
| 40121-40122                | MFC 1 Set point       | MFC 1 Set point setting                    |  |  |
| 40123-40124                | MFC2 Set point        | MFC 2 Set point setting                    |  |  |
| 40125-40126                | TC1 Set point         | TC 1 Set point setting                     |  |  |
| 40127-40128                | TC2 Set point         | TC 2 Set point setting                     |  |  |
| 40129-40130                | TC3 Set point         | TC 3 Set point setting                     |  |  |
| 40131-40132                | TC3 Low               | TC 3 Low Range Setting                     |  |  |
| 40133-40134                | TC3 High              | TC 3 High Range Setting                    |  |  |
| 40135-40136                | Zero Low Alarm        | Zero Low alarm setting                     |  |  |
| 40137-40138                | Zero High Alarm       | Zero High alarm setting                    |  |  |
| 40139-40140                | Span Low Alarm        | Span Low alarm setting                     |  |  |
| 40141-40142                | Span High Alarm       | Span High alarm setting                    |  |  |
| 40143-40144                | Stream 1 Low Alarm    | Stream 1 Low alarm setting                 |  |  |
| 40145-40146                | Stream 1 High Alarm   | Stream 1 High alarm setting                |  |  |
| 40147-40148                | Reserved              |                                            |  |  |
| 40149-40150                | RF Value              | User entered RF value (RF value in use)    |  |  |

| 40151-40152 | Reserved                |                             |
|-------------|-------------------------|-----------------------------|
| 40153-40154 | Zero Value Interference | For Internal use            |
|             | Correct                 |                             |
| 40155-40156 | Timer 1 warn            | For Internal use            |
| 40157-40158 | Timer 2 shutdown        | For Internal use            |
| 40159-40160 | Reserved                |                             |
| 40161-40162 | Stream 2 Low Alarm      | Stream 2 Low alarm setting  |
| 40163-40164 | Stream 2 High Alarm     | Stream 2 High alarm setting |
| 40165-40166 | MFC3 Low Alarm          | MFC3 Low alarm setting      |
| 40167-40168 | MFC3 High Alarm         | MFC3 High alarm setting     |
| 40169-40170 | MFC3 Set point          | MFC 3 Set point setting     |
| 40171-40240 | Reserved                |                             |

# **Section 5 – Scanner Features and Operation**

## **Section 5.1 Logs**

There are three event log files generated by the main program that provide information about the programs' operation:

- AtomLog.txt
- TrendLog.txt
- DCSlog.txt

When used in conjunction with each other the files provide a powerful debugging tool to isolate causes of operation errors.

The log files are located in the "C:\ATOM!\AtomLog\" folder and provide chronological information about the status of the Analyzer, DCS communication as well as analyses results, and can be viewed/edited using Notepad. Each log entry has a date and time stamp, followed by a line of text describing the event. If any of the log files or the folder are moved or deleted, the program will re-create a replacement folder and/or the files and will continue logging to the new files (in this event any previously logged data will be lost).

## Section 5.1.1 AtomLog.txt

This log provides information about all system alarms and critical events and is basically a snapshot of the "System Settings" screen. An "x" enclosed in brackets indicates a corresponding check box in the GUI that is checked/selected. Empty brackets indicate that the corresponding box is un-checked/deselected. The logic state of a Digital Input is indicated in parenthesis where (\*) indicates the alarm state of a Digital Input. The level of alarm is indicated by the names in parenthesis: (RED) Alarm, (YEL) Warn or (GRN) Normal.

### Sample AtomLog.txt file

```
A header is written when a new
19/04/25 10:47:59 ATOM SGA Event Log Settings SnapShot
                                                               log file is created detailing the
                                                               software version, followed by the
19/04/25 10:47:59
                                                               current status of the System
19/04/25 10:47:59
                     Atom Date: 04/18/2019 Version: 7.61
19/04/25 10:47:59 GUI Date: 09/13/2018 Version: 2.0
                                                               Settings – alarms, status of all
19/04/25 10:47:59 Detector Date: 04/18/2019 Version: 3.10
                                                               check boxes, MFC and TC set
19/04/25 10:47:59
                                                               points.
19/04/25 10:47:59
19/04/25 10:47:59 Definitions:
19/04/25 10:47:59
                  where: (*) State = ON, ( ) State = OFF
19/04/25 10:47:59 where: (GRN) = NORMAL, (YEL) = Warning, (RED) = Alarm
19/04/25 10:47:59 ON OFF where: [x] = CheckedBox; [] = not CheckedBox
19/04/25 10:47:59
19/04/25 10:48:00 ------ Starting Atom -----
19/04/25 10:48:00
```

```
19/04/25 10:48:00
                     [x] Stream1 Select ON
                                                                The digital inputs DI1, DI2 and
19/04/25 10:48:00
                     [ ] Stream2 Select OFF
                                                                DI3 are system critical, and
19/04/25 10:48:00
                        DI-1 Purge Loss OK (GREEN)
                                                                the Analyzer will not start
19/04/25 10:48:00
                        DI-2 O<sup>2</sup> Pressure OK (GREEN)
                                                                                                (RED)
19/04/25 10:48:00
                        DI-3 Furnace Temperature ALARM
                                                                analyses unless the status of
19/04/25 10:48:00 []
                        DI-4 Alarm Check OFF
                                                                ALL three DIs is GREEN. In this
19/04/25 10:48:00
                     [ ] DI-4 Warn Check OFF
                                                                example, DI3 is RED indicating
19/04/25 10:48:00 [ ]
                        DI-5 Alarm Check OFF
                                                                that the furnace has not
19/04/25 10:48:00
                     [ ] DI-5 Warn Check OFF
                                                                reached its set temperature
19/04/25 10:48:00 [ ]
                        DI-6 Alarm Check OFF
19/04/25 10:48:00
                     [ ] DI-6 Warn Check OFF
                                                                for analysis to begin.
19/04/25 10:48:00 []
                        DI-7 Alarm Check OFF
19/04/25 10:48:00
                     [ ] DI-7 Warn Check OFF
19/04/25 10:48:00 []
                        Zero Alarm Check OFF
19/04/25 10:48:00
                     [ ] Zero Warn Check OFF
19/04/25 10:48:00 []
                        Span Alarm Check OFF
19/04/25 10:48:00
                     [] Span Warn Check OFF
19/04/25 10:48:00 [ ]
                        Stream1 Alarm Check OFF
19/04/25 10:48:00
                     [x] Stream1 Warn Check OFF
19/04/25 10:48:00 []
                        Stream2 Alarm Check OFF
19/04/25 10:48:00
                     [ ] Stream2 Warn Check OFF
19/04/25 10:48:00 []
                        MFC1 Alarm Check OFF
19/04/25 10:48:00
                     [] MFC1 Warn Check OFF
19/04/25 10:48:00 []
                        MFC2 Alarm Check OFF
                     [] MFC2 Warn Check OFF
19/04/25 10:48:00
19/04/25 10:48:00 []
                        TC1 Alarm Check OFF
19/04/25 10:48:00
                     [] TC1 Warn Check OFF
19/04/25 10:48:00 []
                        TC2 Alarm Check OFF
                     [] TC2 Warn Check OFF
19/04/25 10:48:00
19/04/25 10:48:00 []
                        TC3 Alarm Check OFF
19/04/25 10:48:00
                     [ ] TC3 Warn Check OFF
19/04/25 10:48:00 (GRN) Zero Value
                                        Low = 0 Value = 0 High = 1,000,000 ppb
19/04/25 10:48:00 (GRN)
                          Span Value
                                        Low = 0 \text{ Value} = 0 \text{ High} = 550,000,000 ppb}
19/04/25 10:48:00 (GRN)
                          Stream1 Value Low = 0 Value = 0 High = 550,000,000 ppb
                          Stream2 Value Low = 0 Value = 0 High = 0 ppb
19/04/25 10:48:00 (GRN)
19/04/25 10:48:00 (GRN)
                          MFC1 Value
                                         L=0 V=0.0 H=0 (cc/min)
19/04/25 10:48:00 (GRN) MFC2 Value
                                         L=0 V=0.0 H=0 (cc/min)
19/04/25 10:48:00 (GRN) MFC3 Value
                                        L=0 V=0.0 H=0 (cc/min)
19/04/25 10:48:00 (GRN)
                          TC1 Value
                                        L=0.0°C V=0.0°C H=80.0°C
19/04/25 10:48:00 (GRN) TC2 Value
                                        L=1040°C V=0°C H=1060°C
19/04/25 10:48:00 (GRN) TC3 Value
                                        L=0°C V=0.0°C H=40°C
19/04/25 10:48:00 ------ End of Startup ------
                                                                       As an example, the
19/04/25 10:48:05 ----- On Start Up -----
                                                                       Response Factor
19/04/25 10:48:05 RF Counts on Calibration dialog is set to 5,076,923
                                                                       (RF) was manually
19/04/25 10:48:05
                                                                       changed to
19/04/25 10:48:05 Calibration Units on Calibration dialog is set to ppb
19/04/25 10:48:05 Purge time set to 21 secs
                                                                       5,076,923, and the
19/04/25 10:48:05
                                                                       Purge Time was set
19/04/25 10:48:05 Calibration Cycles on Calibration dialog is set to 3
                                                                       to 21 seconds.
19/04/25 10:48:05 Check Zero on Calibration dialog is set to 0 counts
19/04/25 10:48:05
19/04/25 10:48:05 Zero Average Concentration: 0 ppb
19/04/25 10:48:05
19/04/25 10:48:05 Check Span on Calibration dialog is set to 0 counts
19/04/25 10:48:05
```

```
19/04/25 10:48:05 Span Average Concentration: 0 ppb
19/04/25 10:48:05
19/04/25 10:48:05 Zero Conc on Calibration dialog is set to 0 ppb
19/04/25 10:48:05 Span Conc on Calibration dialog is set to 6,500 ppb
19/04/25 10:48:05 Online Maintenance on Home dialog is is ONLINE
19/04/25 10:48:05 Frequency for Auto Check on Calibration dialog is set to 1 days.
19/04/25 10:48:05
19/04/25 10:48:05 Playback Demo on Calibration dialog is OFF
19/04/25 10:48:05 PMTVolts on Detector dialog is set to 800 volts
19/04/25 10:48:05 Filter on Detector dialog is set to 8 secs
19/04/25 10:48:05 Zero Enabled on Detector dialog is set to OFF
19/04/25 10:48:05 OFFset uV on Detector dialog is set to 0 uV
19/04/25 10:48:05 Hold Time on Detector dialog is set to 0 secs
19/04/25 10:48:05 Cycle Mode on Detector dialog is set to REPEAT
19/04/25 10:48:05 Injection Start on Timed Event dialog is set to 7 secs
19/04/25 10:48:05 Injection Stop on Timed Event dialog is set to 10 secs
19/04/25 10:48:05 SSO/ARV Start on Timed Event dialog is set to 5 secs
19/04/25 10:48:05 SSO/ARV Stop on Timed Event dialog is set to 12 secs
19/04/25 10:48:05 Baseline Start on Timed Event dialog is set to 10 secs
19/04/25 10:48:05 Baseline Stop on Timed Event dialog is set to 19 secs
19/04/25 10:48:05 Auto Zero Time on Timed Event dialog is set to 0 secs
19/04/25 10:48:05 Peak Start on Timed Event dialog is set to 20 secs
19/04/25 10:48:05 Peak Stop on Timed Event dialog is set to 70 secs
19/04/25 10:48:05 Cycle Time on Timed Event dialog is set to 100 secs
19/04/25 10:48:05
19/04/25 10:48:05
19/04/25 10:48:05 Stream 2 disabled on Home dialog
19/04/25 10:48:05 Stream 1 Cycles on Home dialog set to 5
19/04/25 10:48:05 Stream 2 Cycles on Home dialog set to 0
19/04/25 10:48:05 Starting Stream on Home dialog is set to 1
19/04/25 10:48:05 Run/Stop button on Home page is set to ON
19/04/25 10:48:05
19/04/25 10:48:05 Purge Override is set to ON for 10 minutes
19/04/25 10:48:05
19/04/25 10:48:05 Purge Override is set to OFF
19/04/25 10:48:05
19/04/25 10:48:05 TC1 Low set to 0°C
19/04/25 10:48:05
19/04/25 10:48:05 TC1 High set to 80°C
19/04/25 10:48:05
19/04/25 10:48:05 TC1 Set Point set to 70 °C
19/04/25 10:48:05
19/04/25 10:48:05 TC2 Low set to 1040°C
19/04/25 10:48:05
19/04/25 10:48:05 TC2 High set to 1060°C
19/04/25 10:48:05
19/04/25 10:48:05 TC2 Set Point set to 1050 °C
19/04/25 10:48:05
19/04/25 10:48:05 TC2 violations reset to 0
19/04/25 10:48:05
19/04/25 10:48:05 TC3 Low set to 0°C
19/04/25 10:48:05
19/04/25 10:48:05 TC3 High set to 40°C
```

In addition to the System
Settings, the log file records
changes made by the user to
any of the software menu
settings.

As seen here, Stream 2 was disabled, and number of Stream 1 cycles to be run was changed to 5.

```
19/04/25 10:48:05
19/04/25 10:48:05 TC3 Set Point set to 30 °C
                                                         MFC1 low alarm
19/04/25 10:48:05
                                                         value set 10 115
19/04/25 10:48:05 MFC1 Low set to 115 cc/min
                                                         cc/min, the high
19/04/25 10:48:05
                                                         alarm value set to
19/04/25 10:48:05 MFC1 High set to 125 cc/min
19/04/25 10:48:05
                                                         125 cc/min, and
19/04/25 10:48:05 MFC1 Set Point set to 120 cc/min
                                                         the Set Point at
19/04/25 10:48:05
                                                         120 cc/min.
19/04/25 10:48:05 MFC2 Low set to 0 cc/min
19/04/25 10:48:05
19/04/25 10:48:05 MFC2 High set to 0 cc/min
19/04/25 10:48:05
19/04/25 10:48:05 MFC2 Set Point set to 0 cc/min
19/04/25 10:48:05
19/04/25 10:48:05 MFC3 Low set to 0 cc/min
19/04/25 10:48:05
19/04/25 10:48:05 MFC3 High set to 0 cc/min
19/04/25 10:48:05
19/04/25 10:48:05 MFC3 Set Point set to 0 cc/min
19/04/25 10:48:05
19/04/25 10:48:05 PMT HV on Home dialog is set to ON
19/04/25 10:48:05
19/04/25 10:48:05 UV Lamp on Home dialog is set to ON
19/04/25 10:48:05
```

### Other events include Check Calibration events as they occur.

```
16/07/13 09:58:22 Auto Check Time Set: 00:10:00 (DD:HH:MM)
16/07/13 09:59:09 (GRN) Stream 2 Value
16/07/13 10:00:00 Auto Check Event Initiated
16/07/13 10:00:40 Begin Zero Check cycle
16/07/13 10:03:30 End Zero Check Cycle
                                                         Here, the user has
16/07/13 10:03:30 Begin Span Check cycle
                                                        clicked on the "Calculate
16/07/13 10:06:19 End Span Check Cycle
                                                        RF" button and then re-
16/07/13 10:06:19 Begin Validate Check cycle
16/07/13 10:09:09 End Validate Check Cycle
                                                        calibrated the Analyzer
16/07/13 10:15:25 Calculate RF
                                                        by clicking on "Save
16/07/13 10:15:28 Save Calibration
                                                         Calibration"
```

## **Section 5.1.2 Trend Log**

The Trend Log is a comma delimited text file that contains the results of all analyses. It is organized in a format compatible for importing into EXCEL.

### Sample TrendLog.txt file

When it begins logging, the TrendLog.txt file prints a header which has a date and time stamp, Run Cycle (count of cycles run since analyzer was last started), Stream Cycle (how many of the pre-set stream/calibration cycles have been completed), and Stream and Calibration concentrations.

|       | YY/MM/DD HH:MM:SS | Run<br>Cycle | Stream<br>Cycle | Stream | 1<br>(ppb) | Stream2<br>(ppb) | (ppb) | Zero  | Span<br>(ppb) | Validate |
|-------|-------------------|--------------|-----------------|--------|------------|------------------|-------|-------|---------------|----------|
| (ppb) |                   | C) 0.0       | 0,0.0           |        | (PPS)      | (PPS)            | (PP5) |       | (PP5)         |          |
| (1-1) | 19/05/01 10:06:34 | 24           | 1               | 112,44 | 9          |                  |       |       |               |          |
|       | 19/05/01 10:08:15 | 25           | 2               | ,      | 30,208     |                  |       |       |               |          |
|       | 19/05/01 10:09:56 | 26           | 1               |        | •          | 54,084           |       |       |               |          |
|       | 19/05/01 10:11:37 | 27           | 2               |        |            | 47,810           |       |       |               |          |
|       | 19/05/01 10:13:19 | 28           | 1               |        | 30,074     | •                |       |       |               |          |
|       | 19/05/01 10:15:00 | 29           | 2               |        | 29,882     |                  |       |       |               |          |
|       | 19/05/01 10:16:41 | 30           | 1               |        |            | 41,501           |       |       |               |          |
|       | 19/05/01 10:18:22 | 31           | 2               |        |            | 35,204           |       |       |               |          |
|       | 19/05/01 10:20:03 | 32           | 1               |        | 30,208     |                  |       |       |               |          |
|       | 19/05/01 10:21:44 | 33           | 2               |        | 30,322     |                  |       |       |               |          |
|       | 19/05/01 10:23:25 | 34           | 1               |        |            | 28,913           |       |       |               |          |
|       | 19/05/01 10:25:06 | 35           | 2               |        |            | 22,555           |       |       |               |          |
|       | 19/05/01 10:26:48 | 36           | 1               |        | 29,882     |                  |       |       |               |          |
|       | 19/05/01 10:28:29 | 37           | 2               |        | 30,048     |                  |       |       |               |          |
|       | 19/05/01 10:30:10 | 38           | 1               |        |            | 16,123           |       |       |               |          |
|       | 19/05/01 10:31:51 | 39           | 2               |        |            | 16,131           |       |       |               |          |
|       | 19/05/01 13:12:26 | 39           | 1               |        |            |                  | 500   |       |               |          |
|       | 19/05/01 13:14:07 | 40           | 2               |        |            |                  | 481   |       |               |          |
|       | 19/05/01 13:15:48 | 41           | 3               |        |            |                  | 534   |       |               |          |
|       | 19/05/01 13:12:26 | 42           | 1               |        |            |                  |       | 6,500 |               |          |
|       | 19/05/01 13:14:07 | 43           | 2               |        |            |                  |       | 6,481 |               |          |
|       | 19/05/01 13:15:48 | 44           | 3               |        |            |                  |       | 6,534 |               |          |
|       | 19/05/01 13:12:26 | 45           | 1               |        |            |                  |       |       | 1,500         |          |
|       | 19/05/01 13:14:07 | 46           | 2               |        |            |                  |       |       | 1,481         |          |
|       | 19/05/01 13:15:48 | 47           | 3               |        |            |                  |       |       | 1,534         |          |

 $19/05/01\ 13:15:48\ 47\ 3$  Following is an example of the above TrendLog.txt file when exported into Excel.

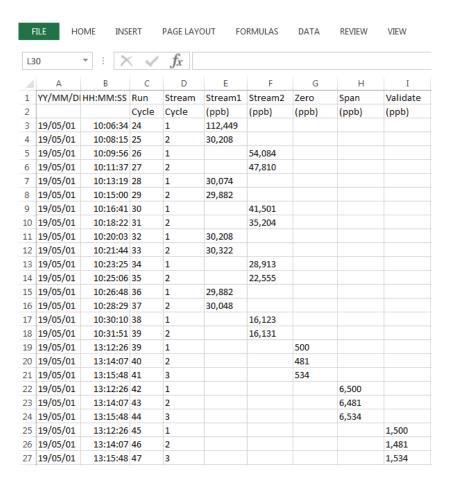

## Section 5.1.3 DCS Log

The DCSLog.TXT file maintains a running log of all "Control" signals received by the program from the DCS / PLC, i.e. the log records the status of Modbus Control Registers in the range between R00001 and R00064.

When used in conjunction with Log, it helps ascertain whether or not a particular change in status of the Analyzer was requested by the DCS / PLC.

#### Sample DCSLog.txt file

```
19/03/30 05:48:12 R20 Stream 2 Enable = ON
19/03/30 05:48:17 R2 Run = ON
19/03/30 05:50:32 R2 Run = OFF
19/03/30 05:51:04 R20 Stream 2 Enable = OFF
19/03/30 05:51:14 R21 Zero Enable = ON
19/03/30 05:51:19 R2 Run = ON
19/03/30 05:53:32 R2 Run = OFF
19/03/30 05:54:04 R21 Zero Enable = OFF
```

```
19/03/30 05:54:14 R19 Stream 1 Enable = ON
19/03/30 05:54:19 R2 Run = ON
19/03/30 05:56:32 R2 Run = OFF
19/03/30 05:57:04 R19 Stream 1 Enable = OFF
19/03/30 05:57:14 R20 Stream 2 Enable = ON
19/03/30 05:57:19 R2 Run = ON
19/03/30 05:59:33 R2 Run = OFF
19/03/30 06:00:05 R20 Stream 2 Enable = OFF
19/03/30 06:00:15 R21 Zero Enable = ON
19/03/30 06:00:20 R2 Run = ON
19/03/30 06:02:35 R2 Run = OFF
19/03/30 06:03:05 R21 Zero Enable = OFF
19/03/30 06:03:15 R19 Stream 1 Enable = ON
19/03/30 06:03:20 R2 Run = ON
19/03/30 06:05:33 R2 Run = OFF
19/03/30 06:06:05 R19 Stream 1 Enable = OFF
19/03/30 06:06:15 R20 Stream 2 Enable = ON
19/03/30 06:06:20 R2 Run = ON
19/03/30 06:08:33 R2 Run = OFF
19/03/30 06:09:05 R20 Stream 2 Enable = OFF
19/03/30 06:09:16 R21 Zero Enable = ON
19/03/30 06:09:20 R2 Run = ON
19/03/30 06:11:34 R2 Run = OFF
19/03/30 06:12:06 R21 Zero Enable = OFF
19/03/30 06:12:16 R19 Stream 1 Enable = ON
```

19/03/30 06:12:21 R2 Run = ON

This sample log is taken from an Analyzer that is totally controlled by a PLC. As seen in this sample log, the PLC stops the analysis at the end of every cycle (R00002 = OFF), actuates one of registers R00019, R00020 or R00021 (selects stream to run), and then re-starts the analysis (R00002 = ON).

## **Section 5.2 Main program Features**

The main program comes with certain features that are not accessible through the GUI. Among the main ones, they provide the user with extended and user-selectable data logging, fully accessible Modbus map to verify DCS data validity, and ability to program MFC addresses.

## **Section 5.2.1 Accessing the menus - Login**

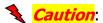

Accessing these menus gives user the ability, to change Temperature and Mass Flow Controller settings (among others). Any un-authorized changes to these settings could result in erroneous results and/or damage to the Analyzer.

In order to access all the features, the user will need to login using a password that is independent of the GUI. (Please check with your supervisor for login privileges.)

On the program, click on "Login" as shown below in Figure below. Enter the login password using the On-Screen Keyboard and click OK.

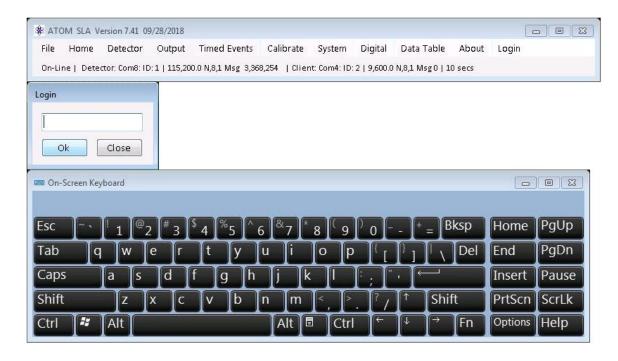

Once login is successful user will be able to make changes to Analyzer menus.

## **Section 5.2.2 Accessing the Modbus Map**

On the program, click on "File" and "Show Registers" as shown below in Figure below.

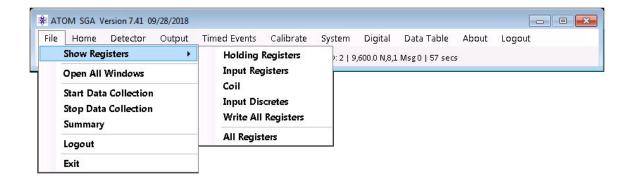

By individually selecting the Holding, Input, Coil, or Input Discrete registers will bring up the entire table of the corresponding Modbus registers with the updated current value in unsigned integer format.

Selecting "All Registers" will simultaneously bring up all 4 Modbus tables.

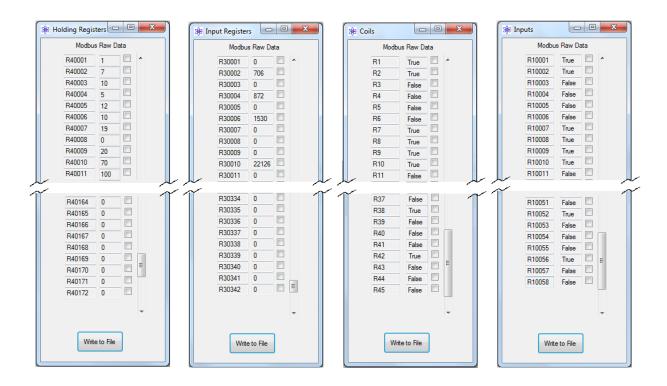

#### **Interpreting the Modbus Data**

The Modbus data for Holding and Input Registers is either stored in a single 16-bit register or in a 16-bit register pair.

The data in the single 16-bit register is read as-is. To interpret the data in the register pair, apply the following math to the two registers:

(Higher order 16-bit register X 65536) + (Lower order 16-bit register)

For example, in the register pair R30001-02, R30001 is the higher order 16-bit register, and R30002 is the Lower order 16-bit register.

The Input and Coil registers are single bit registers and can only have one of two states: True=1, False=0.

## **Section 5.2.3 Open All Windows**

Clicking on "File" and "Open All Windows" will pull up and cascade all menus.

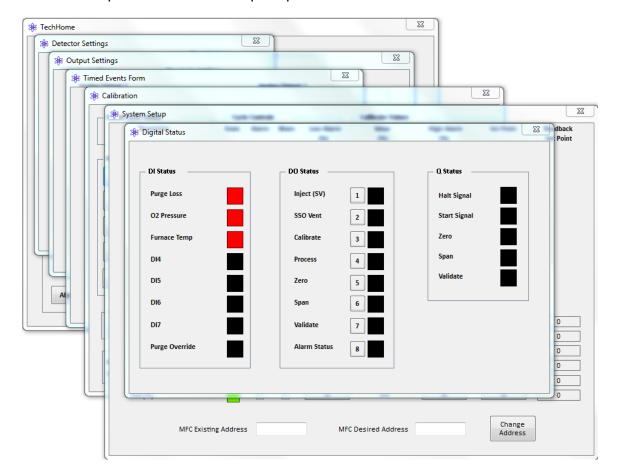

## **Section 5.2.4 Extended Data Logging**

On the program, clicking on "File", and then "Start Data Collection" opens a dialog window.

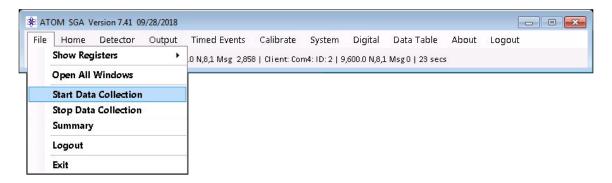

This window lets user select parameters to log.

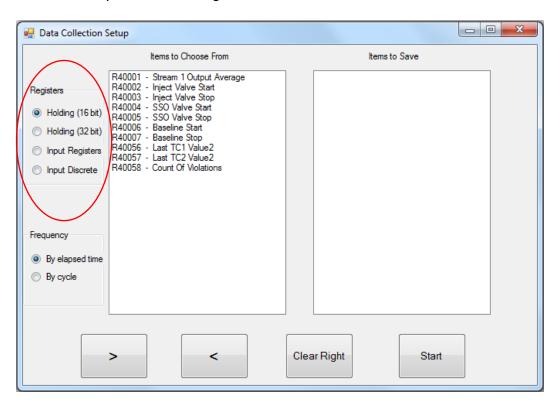

From the list of Registers in the left side pane, select the parameters you wish to log. Then click on the ">" button to transfer the parameter to the "Items to Save" pane on the right. When you are done with the selections, click "Start". This will start data logging to the "DataCollection.txt" file located at C:\ATOM!\ directory. The data can be set to log every second (By elapsed time), or at the end of every cycle (By cycle). This selection applies to ALL selected parameters and cannot be set for individual parameters.

Clicking "Clear Right" will clear all current selections and you can start over.

The data logging can be stopped by clicking on "File" and then "Stop Data Collection" on the program.

# Section 5.2.5 Replacing a MFC and programming the correct address

Depending upon the application, the online Analyzer may consist of up to 3 MFCs. This option enables users to install a new MFC and program it to the required address with a single click of a button (Note: this option will only work if the default MFC address = 0).

Install the new MFC, connect the communication cable to the **single MFC** whose address needs to be programmed. **Disconnect** all other MFCs, if present. On the program, click on "File" and "Set MFC Address" as shown below.

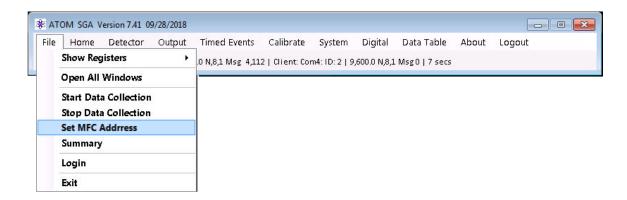

For example, if MFC1 has been replaced, in the dialog box click on "Set MFC1 Address". The program will automatically set the MFC1 address to 11. A " $\checkmark$ " indicates that programming was complete. Click on the to close the dialog box.

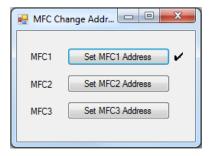

Note: For applications that also contain MFC2 and/or MFC3, their respective addresses will be automatically programmed to 12 and 13.

#### Section 5.2.6 Changing MFC addresses

In addition to programming addresses for new MFCs, it is also possible to re-program a MFC address provided that its' current address is known.

This utility can be accessed in the program's System Setup window.

To begin, if multiple MFCs are installed, disconnect all MFC communication cables except to the MFC whose address needs to be changed.

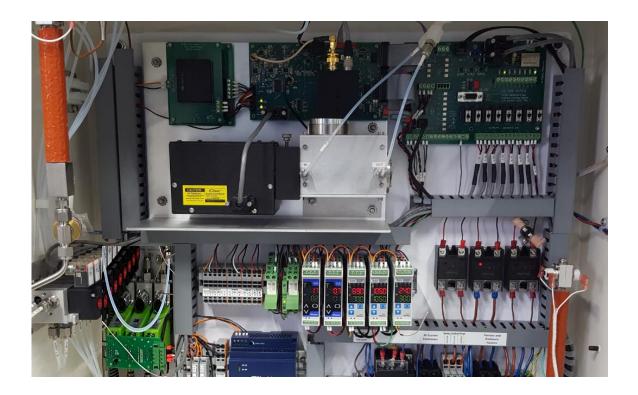

On the program, click on "System", and the System Settings window will open as shown below.

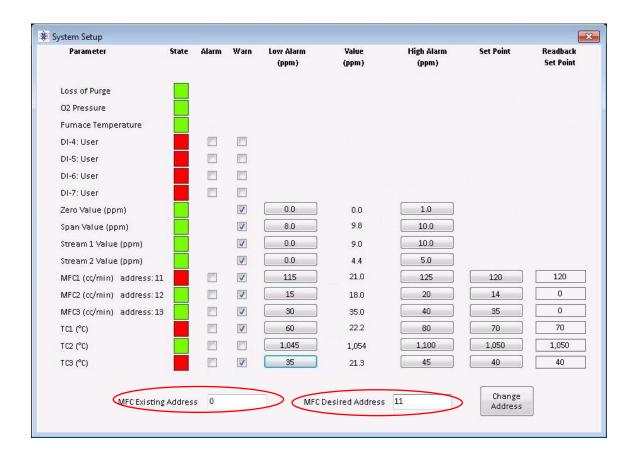

In the "MFC Existing Address" textbox, enter "0" (or the current address of the MFC). In the "MFC Desired Address" textbox enter the desired MFC address – typically 11, 12, or 13. Click on "Change Address". The MFC will now be programmed to the new address. Re-connect all the MFC communication cables to resume normal Analyzer operation.

## **Section 5.2.7 Changing the MFC and TC Set Points**

On the program, click on "System", and the System Settings window will open as shown below.

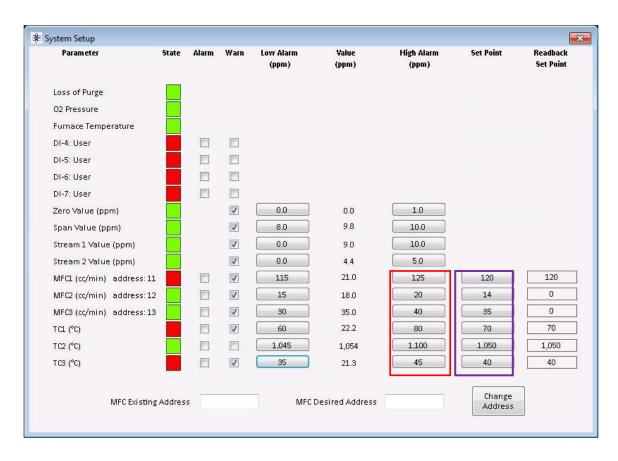

Click on the device's <u>button</u> whose set point you wish to change. In the dialog box that opens enter the new Set point and click OK. Once the new set point is accepted by the device (MFC or TC), the new set point is read back by the program and displayed in the "<u>Readback Set Point</u>" text box.

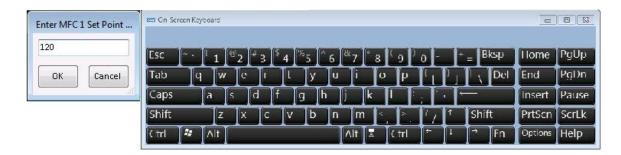

## **Section 5.2.8 Data Display**

On the program, click on "Data Table" as shown below.

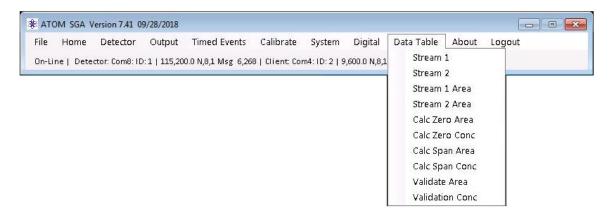

The drop-down menu to select the process (stream) or calibration results as shown below.

#### Process Streams data tables:

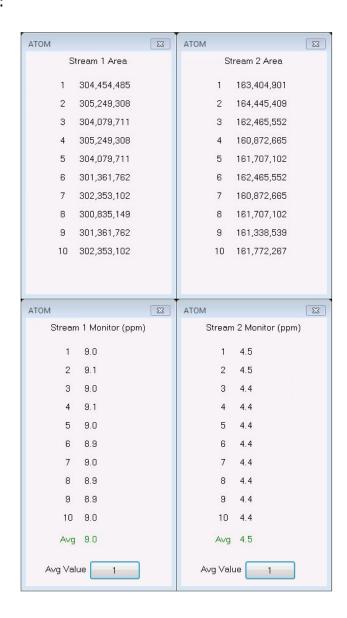

#### Calibration data tables:

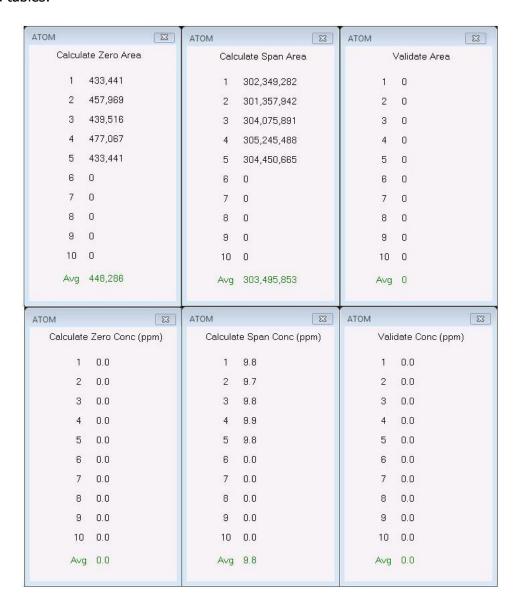

# Section 5.2.8 Replacing a MFC and programming the correct address

A new MFC is shipped out with a default internal address "0". If a MFC is replaced, then depending upon the application, the MFC address needs to be programmed.

This programming capability can be accessed in the program's System Settings window.

To begin, in the Analyzer's Main/Electronics enclosure replace the desired MFC. If multiple MFCs are installed, disconnect all MFC communication cables except the one to the newly replaced MFC.

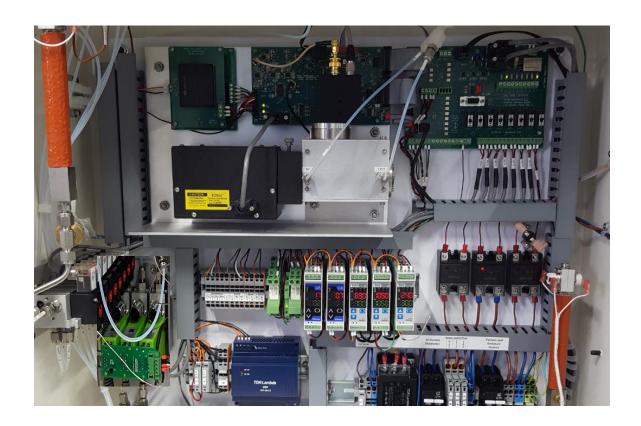

On the program, click on "System", and the System Settings window will open as shown below.

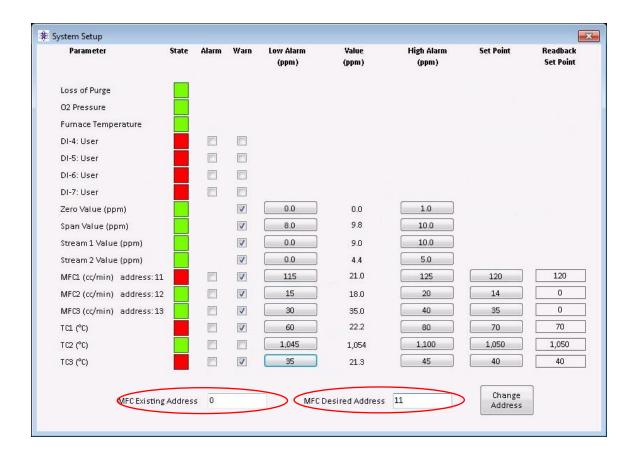

In the "MFC Existing Address" textbox, enter "0" (default MFC address when shipped from factory). In the "MFC Desired Address" textbox enter the desired MFC address – typically 11, 12, or 13. Click on "Change Address". The MFC will now be programmed to the new address. Re-connect all the MFC communication cables to resume normal Analyzer operation.

The described procedure can also be used to change the MFC address to a new value if the current MFC address is known.

# Section 6 - Postscript

## **Section 6.1 Procedure to Auto-Tune Temperature Controller**

Whenever the thermocouple is replaced, the Temperature Controller needs to be "Auto-Tuned" for optimal performance. This is an automatic procedure which sets the PID control parameters that the Temperature Controller uses to maintain the "set" temperature value.

#### **Before beginning the Auto-Tuning procedure:**

- Install the new thermocouple (verify that the polarity is correct)
- For proper Auto-Tuning, the furnace temperature must be cooled to less than 90% of the set point value (for a Set Point of 1050°C, less than 940 °C)
- Verify that the Furnace breaker is switched ON
- Verify that the Analyzer is in "Purge Override" (otherwise power to the furnace will remain disabled)

### **Begin:**

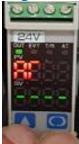

Press the key while holding down the key and the Temperature Controller reads "AT" and the first line and "----" on the second line.

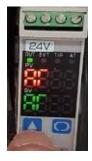

Press the key and both the top and bottom line on the Temperature Controller will read "AT".

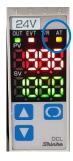

Press the key to start the "Auto-Tune" procedure. The "AT" indicator will begin to flash ON and OFF, and the furnace temperature will begin to increase indicating that the Auto-Tune procedure is in progress.

Once the procedure is complete, the "AT" indicator will automatically turn OFF, and the optimized PID values should maintain the furnace at its set temperature.

\*\*Note:

During the Auto-tuning procedure it is normal for the furnace temperature to briefly over-shoot the set temperature value.

#### **Section 6.2 Calibration/Validation Procedure**

The Calibrate settings screen is where all information regarding instrument calibration and associated calibration results are displayed.

To access this screen press **Settings** > **Calibrate Settings** 

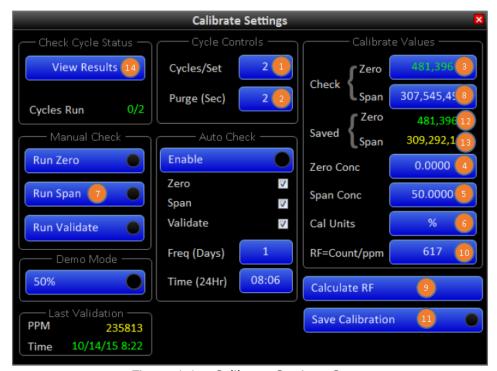

Figure 1.1 – Calibrate Settings Screen

#### **Manual Calibration:**

#### Settings

- 1. Cycles/set (1): Set this to 5.
- 2. **Purge (Sec)** (2): Set this to 60.
- 3. **Check Zero** (3): Set this to 0 (zero).
- 4. **Zero Conc** (4): Set this to 0 (Zero).
- 5. **Span Conc** (5): Set this to SO2 concentration in the span/cal standard.
- 6. **Cal Units** (6): Select unit based on the format of the value entered in **Span Conc**.

#### **Procedure**

- 1. Select **Run Span** ⑦. After 5 cycles of Span is completed, value in **Check Span** ⑧ will get updated.
- 2. Select **Calculate RF** (9). Wait for the value to get updated in **RF=Count/ppm** (10).
- 3. Select **Save Calibration** (11) after the indicator on this button turns green.
- 4. Values in **Saved Zero** (12) and **Saved Span** (13) will get updated and will be same as (3) & (8).

#### **Manual Validation:**

### **Settings**

1. Keep all the settings same as in Manual calibration.

#### **Procedure**

- 1. Select Run Span 7.
- 2. Select View Results (14). Screen Check Calibration Results will open.

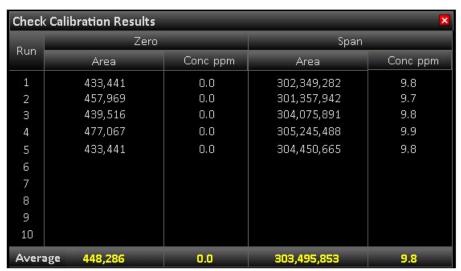

Figure 1.2 - Check Calibration Results Screen

3. After 5 cycles are completed the value at (15) should be value of SO2 concentration in span/cal standard.

## **Section 6.2 Control circuit for X purge**

## **Alarm Signal Installation:**

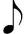

NOTE: The CYCLOPS X – Purge Controller, SM Version provides dry alarm contact(s) for use by the customer. For hook-up and use the alarm contact(s) provided by the purge controller, consult the following Alarm Source Specifications, Alarm Connection table, and Wiring Diagram drawing numbers DO-50007-A, page 75 for 115VAC unit and DO-50008-A, page 76 for 230VAC unit.

## **Alarm Source Specifications**

Alarm Contact is rated for 265Volts AC/DC, 150mA max.

Use up to 20 AWG two conductor copper or tin-plated copper power wire rated for at least 300 V at the required length.

| Alarm Connections                                                                                                    |                                    |  |  |  |  |
|----------------------------------------------------------------------------------------------------|------------------------------------|--|--|--|--|
| ALARM TERMINAL                                                                                                    | TERMINAL NUMBER                    |  |  |  |  |
| Loss of Purge Pressure: Open on Alarm (Standard). Closed on Alarm (Optional). Closed (Standard) Open (Optional) when pressure in enclosure being monitored is at or above 0.50 inch H2O (1.25 mbar) Standard, 0.30 inch H2O (0.75 mbar) Optional | Terminal Block – 2<br>Position –1  |  |  |  |  |
| Return for position one                                                                                                    | Terminal Block – 2<br>Position – 2 |  |  |  |  |
| Loss of Exhaust Flow: Open on Alarm (Standard). Closed on Alarm (Optional). Closed (Standard) Open (Optional) when flow of exhaust for enclosure being monitored has fallen below a safe level.                                                  | Terminal Block – 2<br>Position – 3 |  |  |  |  |
| Return for position three                                                                                                    | Terminal Block – 2<br>Position – 4 |  |  |  |  |
| Maintenance Alarm and By-Pass Mode: Open on Alarm (Standard). Closed on Alarm (Optional). Open (Standard) Closed (Optional) when maintenance switch or by-pass switch is operated.                                                               | Terminal Block – 2<br>Position – 5 |  |  |  |  |
| Return for position five                                                                                                    | Terminal Block – 2<br>Position – 6 |  |  |  |  |

| (Normal Operation Mode) Alarm Matrix                                                                         |                            |                     |                    |  |  |  |  |
|----------------------------------------------------------------------------------------------------|----------------------------|---------------------|--------------------|--|--|--|--|
| ALARM                                                                                                    | VISUAL INDICATION          | REMOTE INDICATION   | POWER DISCONNECTED |  |  |  |  |
| Purge pressure goes<br>below 0.50 inch H2O<br>(1.25 mbar) Standard,<br>0.30 inch H2O (0.75<br>mbar) Optional | Steady State,<br>Red LED   | Yes, when installed | Yes                |  |  |  |  |
| Exhaust vent flow drops below safe level                                                                     | Steady State,<br>Red LED   | Yes, when installed | Yes                |  |  |  |  |
| Maintenance Switch turned to Over-Ride                                                                       | Blinking, Red<br>LED       | Yes, when installed | No                 |  |  |  |  |
| During Purge Dilution<br>Cycle Time                                                                          | Blinking, Green<br>LED     | No                  | Yes                |  |  |  |  |
| Normal Operation                                                                                             | Steady State,<br>Green LED | No                  | No                 |  |  |  |  |

| (Power Disconnect By-Pass Switch Mode) Alarm<br>Matrix                                                       |                                                    |                     |     |  |  |  |
|----------------------------------------------------------------------------------------------------|----------------------------------------------------|---------------------|-----|--|--|--|
| ALARM                                                                                                    | ALARM VISUAL REMOTE INDICATION I                   |                     |     |  |  |  |
| Purge pressure goes<br>below 0.50 inch H2O<br>(1.25 mbar) Standard,<br>0.30 inch H2O (0.75<br>mbar) Optional | Steady State,<br>Red LED                           | Yes, when installed | No  |  |  |  |
| Exhaust vent flow drops below safe level                                                                     | Steady State,<br>Red LED                           | Yes, when installed | No  |  |  |  |
| Maintenance Switch turned to Over-Ride                                                                       | Blinking, Red<br>LED                               | Yes, when installed | No  |  |  |  |
| During Purge Dilution<br>Cycle Time                                                                          | Blinking, Green<br>LED                             | No                  | Yes |  |  |  |
| Normal Operation                                                                                             | Steady State,<br>Green and<br>Blinking Red<br>LED. | Yes, when installed | No  |  |  |  |